Visita nuestro sitio SoloLinux.es

**MAGAZINE** OLO LIINUX

# Tu revista, la revista de tod@s

 $2<sup>N°</sup>$ 

**ENERO 2021** 

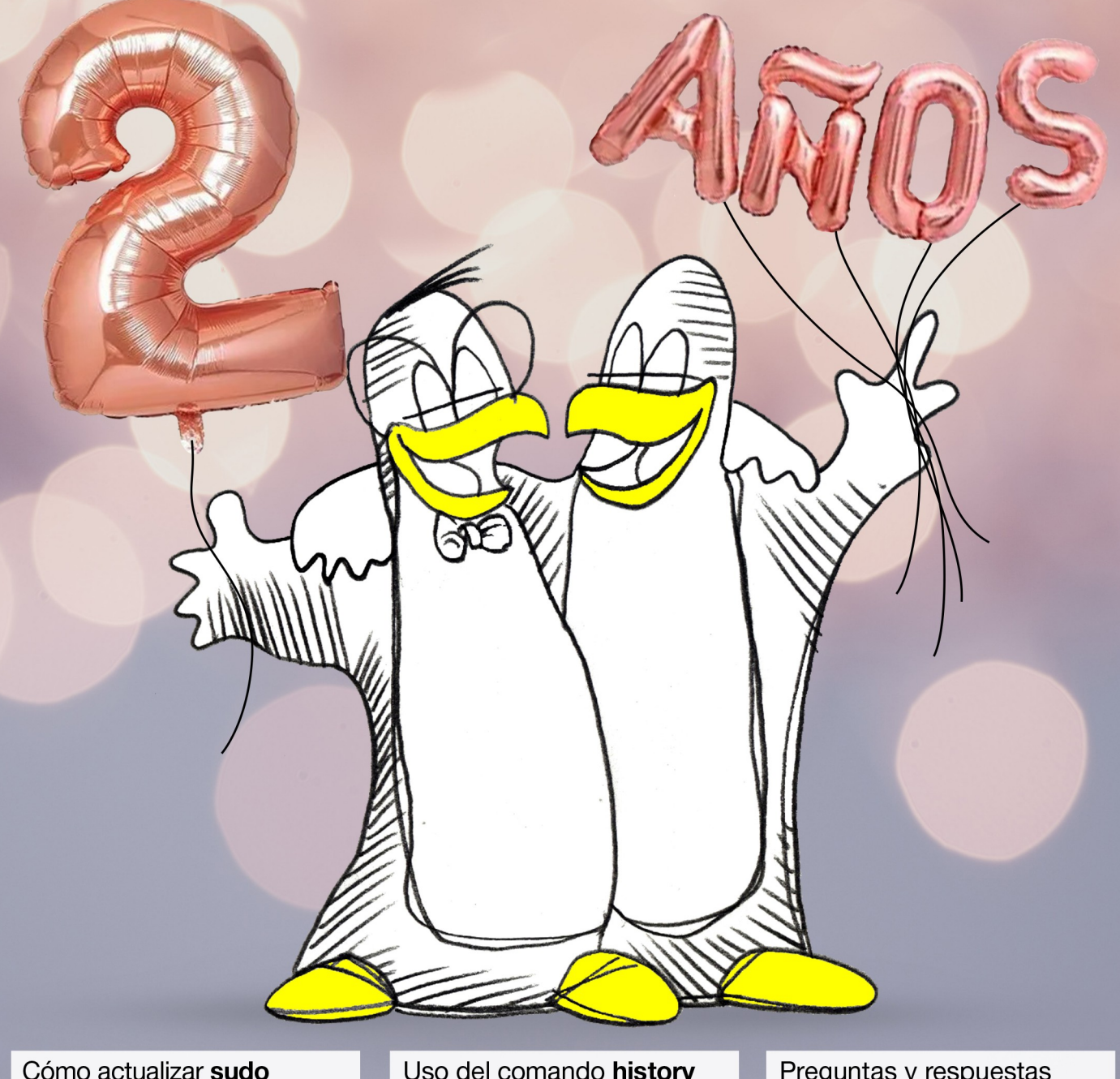

en Linux

**Linux Mint 20.1 Ulyssa** Listo para su descarga

Uso del comando history en Linux

Instalar Luminance HDR 2.6.1.1 en Linux

Preguntas y respuestas sobre puertos en Linux

Wifislax 2.4 64bits El Linux forense español

MANUALES, SCRIPTS, SOFTWARE, HARDWARE, DISTROS LINUX, SEGURIDAD, REDES Y MUCHO MAS EN LA WEB...

# EDITORIAL

### Bienvenido a la SOLOLINUX

Buenos días, tardes o noches, dependiendo del lugar del mundo donde se encuentren ahora mismo.

Os presentamos el número 24 de la **Revista SoloLinux**. Si con este número **CUMPLIMOS DOS AÑOS**.

Tras unos meses, casi un año un poco complicados para todos, seguimos al pie del cañón, intentando dar lo mejor de nosotros. Este numero lo quiero dedicar a todo el mundo, en especial a las familias y personas que han pasado y siguen pasando por el dichoso virus este que nos azota día a día Maldito COVID19.

Solo nos queda esperar un poco mas y ver si las vacunas hacen su efecto. Mucha fuerza y animo para todos. Respeten las distancias, usen mascarilla y sigan adelante.

Gracias a todos por seguir leyendo nuestros números de la revista y nuestras WEBS.

Para colaborar o poner publicidad en la revista solo envianos un Email a [adrian@sololinux.es](mailto:adrian@sololinux.es) y te diremos como.

Equipo **SOLOLINUX**

# www.sololinux.es

Compartan esta revista en sus redes sociales o web. Revista digital **SOLOLINUX MAGAZINE**.

> **Tu revista, la revista de todos.**

**Síguenos en las Redes:**

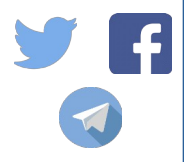

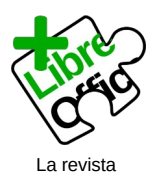

SOLOLINUX esta realizada con **Libre Office Impress 7.0.0.3**

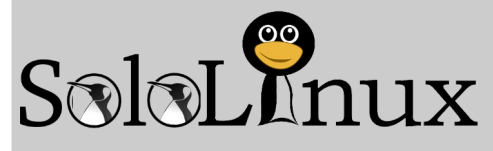

#### **Editorial**

● **Adrián Almenar** (Edición y diseño de la revista) **e-mail:** [adrian@sololinux.es](mailto:adrian@sololinux.es)

#### Redacción

- **Sergio G. B. (Administrador y** redactor artículos SoloLinux) **e-mail:** [info@sololinux.es](mailto:info@sololinux.es)
- **Henry G. R.** (Redactor artículos SoloWordPress) **e-mail:** [info@solowordpress.es](mailto:info@solowordpress.es)

#### Diseño Portada

● **Karina Fernández** [@karyfernandez.design](https://www.instagram.com/karyfernandez.design/)

#### Agradecimientos

● **Erwin Andres,** Admin de Espacio Tecnológico por dedicarnos algo de su tiempo en la entrevista.

#### Publicidad

Quieres poner publicidad en la revista, ahora puedes hacerlo de forma muy simple, llegando a todo el mundo con esta revista digital de software libre y GNU/Linux en **ESPAÑOL** 

#### **CON SOLOLINUX MULTIPLICARAS TUS CLIENTES**

Para mayor información escribe un e-mail a: [adrian@sololinux.es](mailto:adrian@sololinux.es)

#### **Contacto**

Para cualquier consulta sobre la revista, publicidad o colaboraciones escribir un email a:

[adrian@sololinux.es](mailto:adrian@sololinux.es)

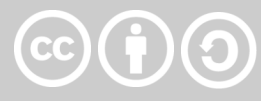

Este obra se publica bajo una licencia de Creative Commons Atribución-CompartirIgual 4.0 Internacional (**[CC BY-SA 4.0](https://creativecommons.org/licenses/by-sa/4.0/deed.es)**)

Esta revista es de **distribución gratuita**, si lo consideras oportuno puedes ponerle precio. Tu también puedes ayudar, contamos con la posibilidad de hacer donaciones para la REVISTA, de manera muy simple a través de **PAYPAL**

> **AYUDANOS A SEGUIR CRECIENDO**

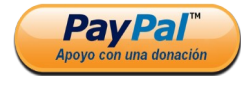

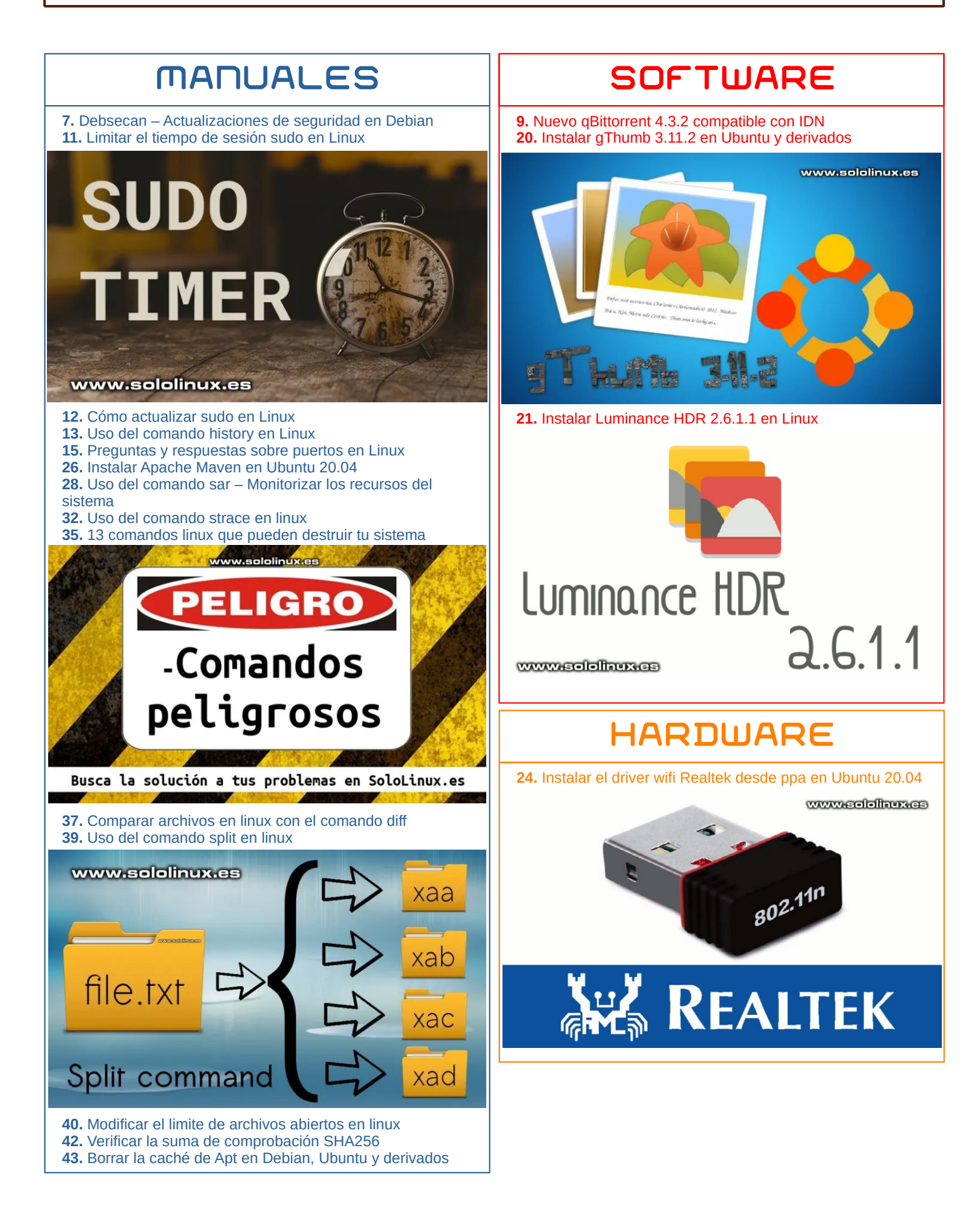

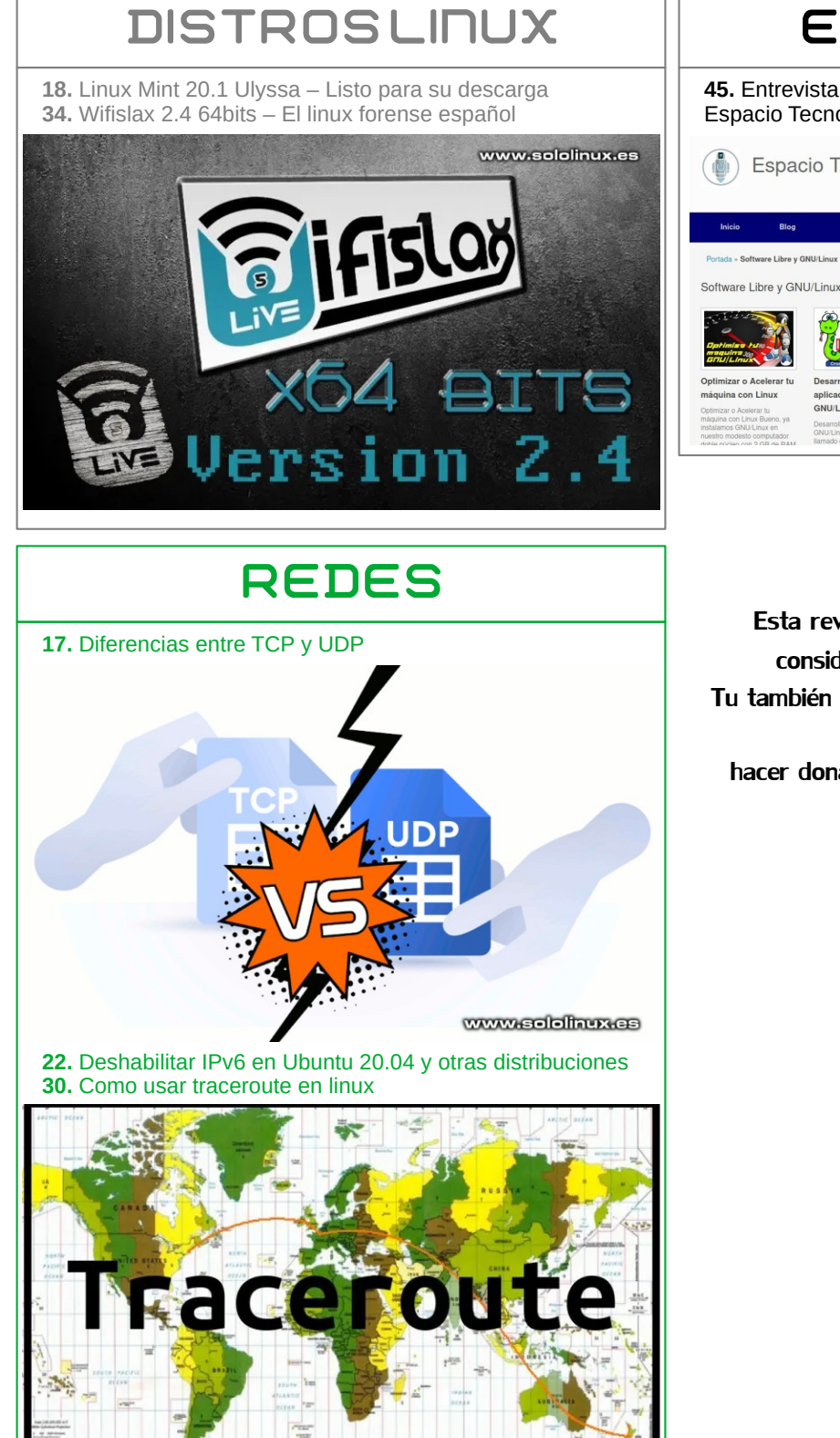

www.selelhux.es

# **ENTREVISTAS**

**[45.](#page-44-0)** Entrevista a Erwin Andres Espitia Torres, Admin de Espacio Tecnológico

Espacio Tecnológico

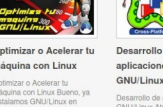

GNU/Linux

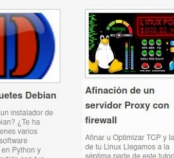

່ດ

Esta revista es de **distribución gratuita**, si lo consideras oportuno puedes ponerle precio. Tu también puedes ayudar, contamos con la posibilidad de hacer donaciones para la REVISTA, de manera muy simple a través de **PAYPAL**

## **AYUDANOS A SEGUIR CRECIENDO**

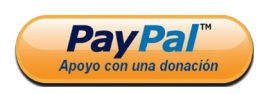

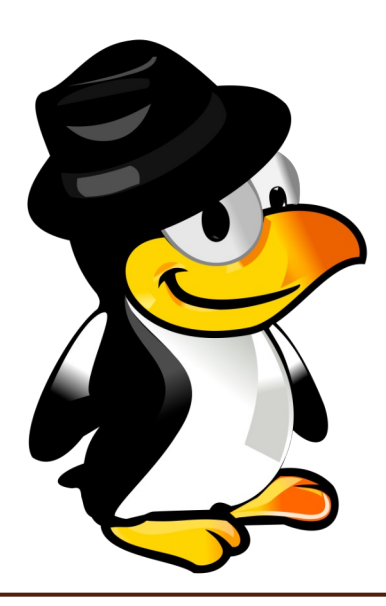

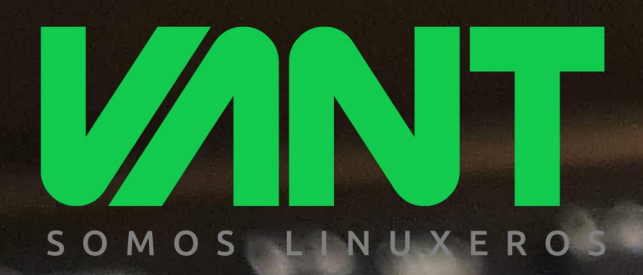

# *intel* **CORE**

**i5** 

 $i7$ 

# intel **CORE**

intel **iRISxe** 

# **GRAPHICS**

Nuestro utrabook más ligero y con mayor autonomía, ahora más potente con Intel Core de 11ª generación y gráficos Intel Iris Xe

UOG

**AAAdescúbrenos en www.vantpc.es AAA** O @vantpc f vant.pc @vantpc\_es & t.me/vantpc

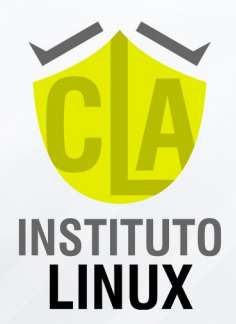

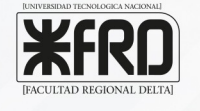

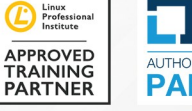

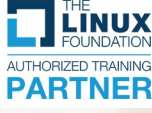

# **INSCRIPCIÓN ABIERTA** 2021 **TÉCNICO LINUX 2021 CURSO LINUX SYSTEM ADMINISTRATOR CERTIFICACIÓN UTN-FRD 22 CLASES MAGISTRALES ON LINE IDE REGALO! WORKSHOPS LPIC 1 [101-102] IDE REGALO!**

Tutorías de Fabián Ampalio

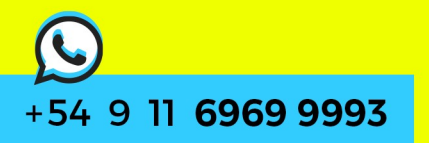

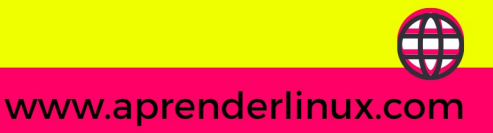

# <span id="page-6-0"></span>Debsecan – Actualizaciones de seguridad en Debian

Estar al día con las nuevas **actualizaciones de seguridad** que se lanzan continuamente, no es tarea difícil. En **Debian** disponemos de una herramienta que simplifica la tarea.

Esta utilidad nos ayuda a evaluar el estado de seguridad actual, sin tener que molestarnos en buscar las nuevas actualizaciones de seguridad de forma manual. También dispone de la función de informarnos sobre las actualizaciones faltantes, aunque es primordial conocer si existe alguna vulnerabilidad conocida en las herramientas ya instaladas.

#### **Debsecan – Actualizaciones de seguridad en Debian**

Instalamos Debsecan.

sudo apt update

sudo apt install debsecan

#### Ejemplo…

root@sololinux-demo:~# apt install debsecan

- 
- 
- Reading package lists... Done<br>Building dependency tree... Done<br>The following additional packages will be installed:<br>- exim4 exim4-base exim4-config exim4-daemon-light guile-2.2-libs isocodes
- libevent-2.1-6 libfribidi0 libgc1c2 libgnutls-dane0 libgnutls30 libgsasl7
- libkyotocabinet16v5 liblzo2-2 libmailutils5 libntlm0 libpython2.7 libunbound8 mailutils mailutils-common python-apt python-apt-common Suggested packages:
- exim4-doc-html | exim4-doc-info eximon4 spf-tools-perl swaks isoquery
- dns-root-data gnutls-bin mailutils-mh mailutils-doc python-apt-dbg python-apt-doc
- 
- The following NEW packages will be installed: debsecan exim4 exim4-base exim4-config exim4-daemon-light guile-2.2 lihe. iso-codes libevent-2.1-6 libfribidi0 libgc1c2 libgnutls-dane0
- 
- libgsasl7 libkyotocabinet16v5 liblzo2-2 libmailutils5 libntlm0 libpython2.7 libunbound8 mailutils mailutils-common python-apt python-apt-common The following packages will be upgraded:
- libgnutls30 1 upgraded, 22 newly installed, 0 to remove and 41 not upgraded.
- 

Need to get 16.2 MB of archives.<br>After this operation, 83.6 MB of additional disk space will be used.<br>Do you want to continue? [Y/n] 

Con el siguiente comando puedes definir la versión instalada. No te olvides que para ejecutar estos comandos debes ser **root**.

#### dpkg-reconfigure debsecan

#### Imagen de ejemplo…

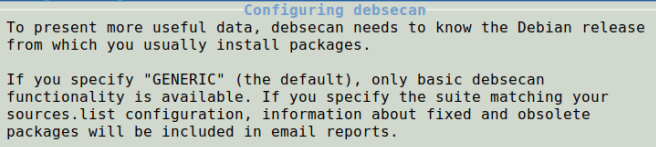

Main suite from which packages are installed:

**GENERT** wheezy iessie buster www.sololinux.es

> $< 0K >$ <Cancel>

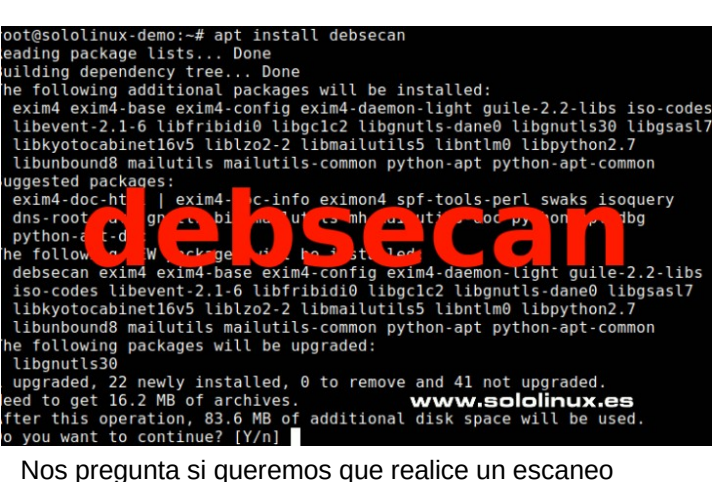

diariamente y, nos envíe el reporte a un correo electrónico. Estos pasos no son obligatorios, pero si recomendables para un servidor Debian.

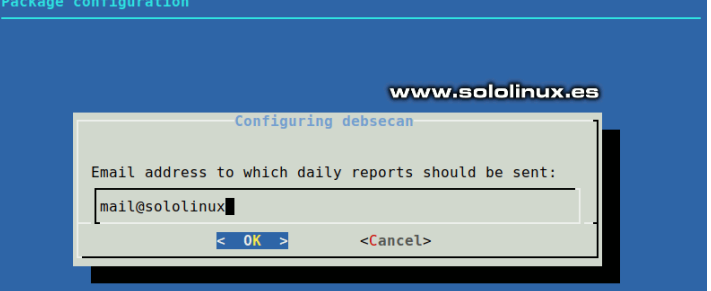

Ahora vemos algunos ejemplos de uso en manual. En el primer caso vemos todas las vulnerabilidades de nuestro sistema, incluyendo una pequeña descripción. **No te olvides de insertar tu distribución Debian, en nuestro caso «buster»**.

debsecan --suite buster

#### Ejemplo de salida…

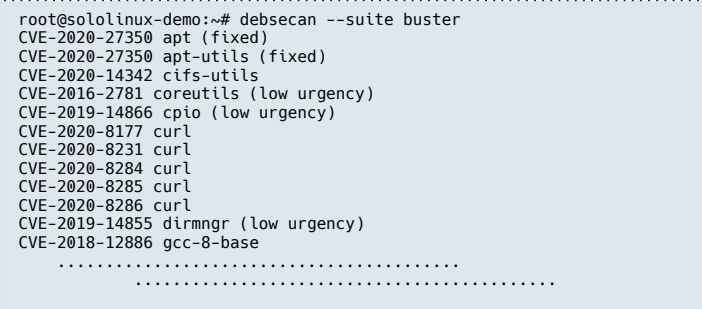

Para visualizar más detalles de los paquetes…

debsecan --suite buster --format detail

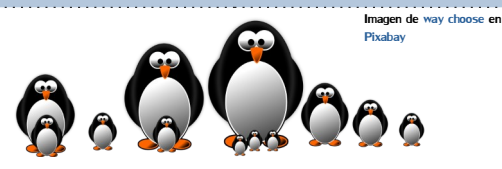

# MANUALES

root@sololinux-demo:~# debsecan --suite buster --format detail CVE-2020-27350 (fixed) APT had several integer overflows and underflows while parsing .deb<br>pa... pa ...<br>
installed: apt 1.8.2.1<br>
(built from apt 1.8.2.1)<br>
fixed in unstable: apt 2.1.13 (source package)<br>
fixed on branch: apt 1.4.11 (source package)<br>
fixed on branch: apt 1.8.2.2 (source package)<br>
fix is available for th CVE-2020-27350 (fixed) APT had several integer overflows and underflows while parsing .deb pa installed: apt-utils 1.8.2.1 (built from apt 1.8.2.1) fixed in unstable: apt 2.1.13 (source package) fixed on branch: apt 1.4.11 (source package) fixed on branch: apt 1.8.2.2 (source package) fix is available for the selected suite (buster) CVE-2020-14342 It was found that cifs-utils' mount.cifs was invoking a shell when reg installed: cifs-utils 2:6.8-2 (built from cifs-utils 2:6.8-2) fixed in unstable: cifs-utils 2:6.11-1 (source package) CVE-2016-2781 (low urgency) chroot in GNU coreutils, when used with --userspec, allows local users installed: coreutils 8.30-3 (built from coreutils 8.30-3)

Con la siguiente opción, solo enumeramos las vulnerabilidades de seguridad faltantes.

debsecan --suite buster --only-fixed

#### Se imprime algo similar a…

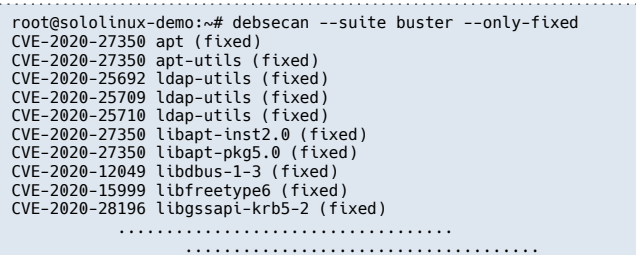

Identificamos los paquetes que se verán afectados.

debsecan --suite buster --only-fixed

#### Imagen de ejemplo…

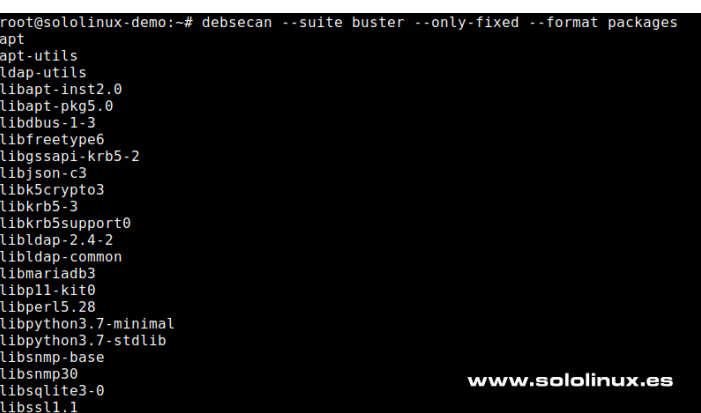

Con el siguiente comando, actualizamos nuestro sistema, sin olvidarnos de introducir nuestra versión (en nuestro caso buster).

sudo apt install \$(debsecan --suite buster --only-fixed - format packages)

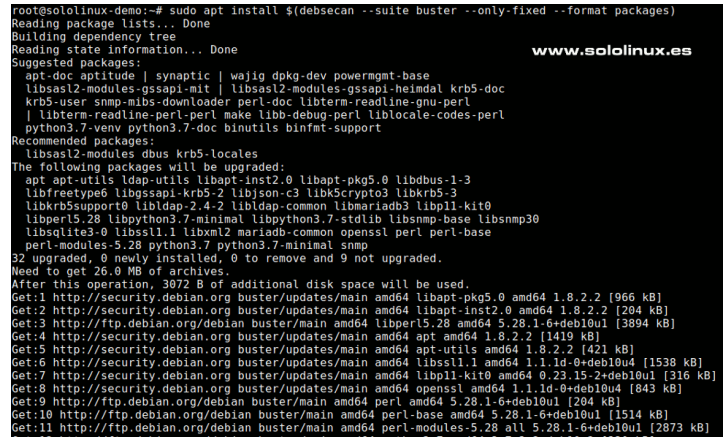

Puedes visualizar su completo manual en el **[sitio oficial](https://manpages.debian.org/testing/debsecan/debsecan.1.en.html)** de Debian o, con este comando en **terminal linux**.

#### man debsecan

Si saltaste el paso de enviar reportes por mail, aún estas a tiempo.

debsecan --suite buster --format report --mailto root - update-history

Es evidente que también admite tareas cron, revisa el [manual oficial de cron con debsecan.](https://manpages.debian.org/stretch/debsecan/debsecan-create-cron.8.en.html) Es muy fácil.

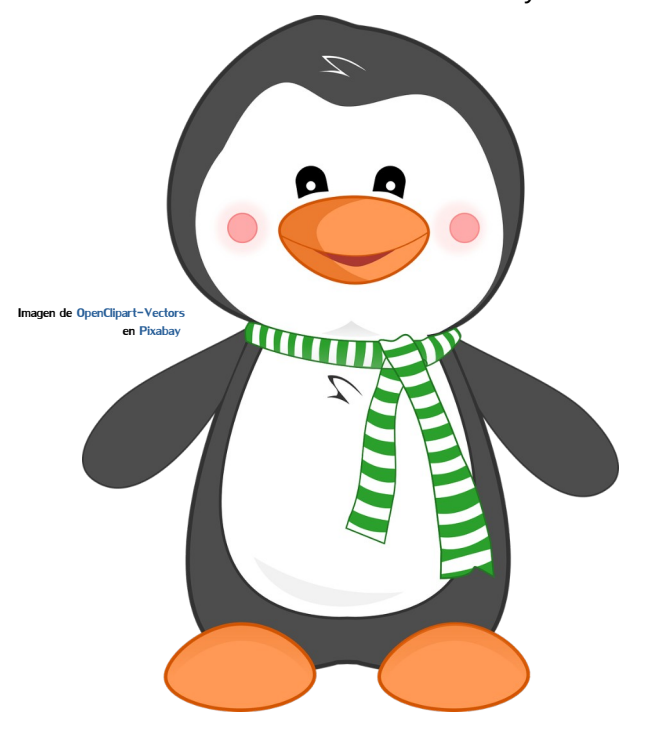

Esta revista es de **distribución gratuita**, si lo consideras oportuno puedes ponerle precio. Y donarlo al proyecto. Tu también puedes ayudar, contamos con la posibilidad de hacer donaciones para la REVISTA, de manera muy simple a través de **PAYPAL**

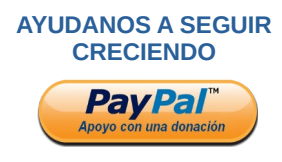

# <span id="page-8-0"></span>Nuevo qBittorrent 4.3.2 compatible con IDN

Hace pocos días fue lanzada la nueva versión del **cliente torrent, qBittorrent 4.3.2**. Además con una agradable sorpresa, pues la nueva versión nos sorprende con una característica sorprendente (entre otras). Ofrece soporte para nombres de dominio internacionalizados (IDN). Esto permite usar nombres de dominio en idiomas locales.

Con una interfaz similar a **µTorren**, **qBittorrent** es uno de los clientes preferidos por los usuarios de linux. No es para menos, es una excelente opción, aunque debo reconocer que si tienes muchos **torrents** puede ralentizar el sistema. Vemos sus nuevas características.

- Ahora se permite agregar una carpeta raíz al contenido del torrent·
- En plataformas con la última versión de **libtorrent** es posible validar **HTTPS**.
- Admite nombres de dominio internacionales (IDN).
- Se corrige el error de clasificación rota en algunas columnas.
- Se corrige el error sobre disponibilidad por valor de archivo.
- Reparado el estado de torrents sin metadatos.
- Ya no existe el error sobre límite superior de la opción «Máximo de conexiones HTTP simultáneas».
- Reparado el error en mover las opciones de «rastreador integrado» a la sección correspondiente, el cambio de extensión, guardar el estado del la pausa de un torrent, y muchos más.
- Ahora puedes usar «shift + delete» para eliminar torrents.
- Se permite adjuntar etiquetas cuando agregas nuevos torrents.
- Ya no existe la longitud máxima de entrada.
- Muchas más correcciones y novedades.

Acerca de qBittorrent

#### qBittorrent v4.3.2 (64-bit) Acerca de | Autor | Agradecimientos especiales | Traductores | Licencia | Softw $\langle \cdot | \cdot \rangle$  | Un cliente BitTorrent avanzado programado en C++, basado en el toolkit Ot v en libtorrent-rasterbar. Copyright © 2006-2020 El proyecto gBittorrent Página Web: https://www.qbittorrent.org Foro: http://forum.gbittorrent.org Bug Tracker: http://bugs.qbittorrent.org www.sololinux.es

#### **Nuevo qBittorrent 4.3.2 compatible con IDN**

Los desarrolladores de qBittorrent mantienen un repositorio actualizado para Ubuntu (y derivados). Lo añadimos a nuestro sistema con este comando.

sudo add-apt-repository ppa:qbittorrent-team/qbittorrentstable

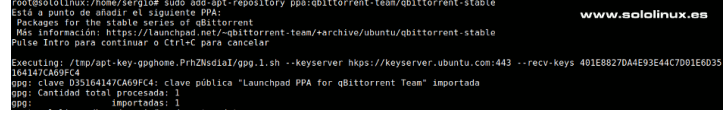

#### Ahora lo instalamos.

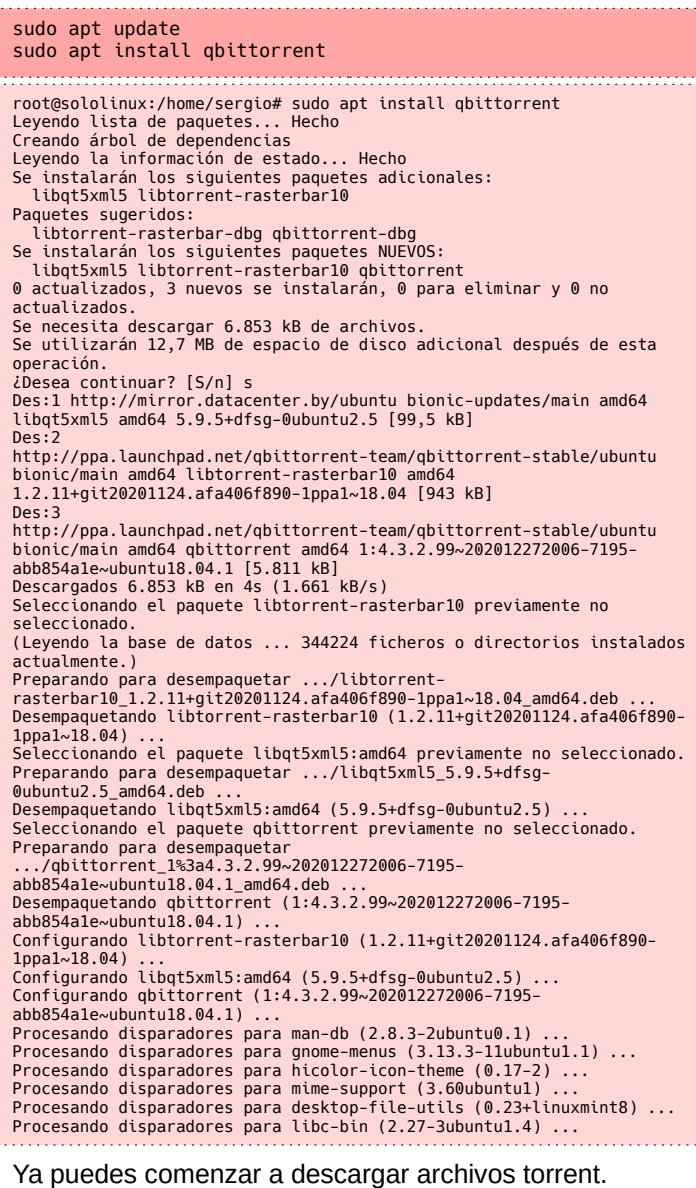

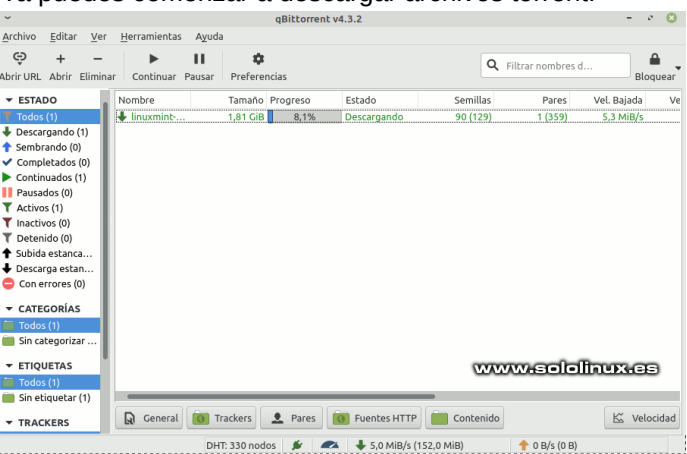

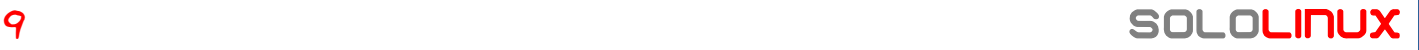

#### **Desinstalar qBittorrent 4.3.2**

Si quieres desinstalar el cliente torrent, la tarea es sencilla. Ejecuta los comandos que te indico.

sudo apt-get remove --autoremove qbittorrent

#### Para concluir el proceso borramos el repositorio.

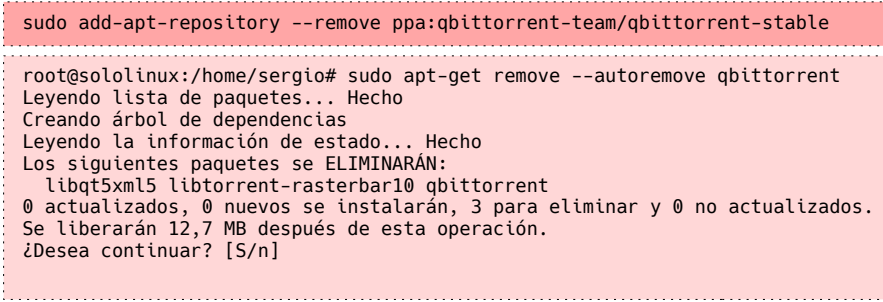

Esta revista es de **distribución gratuita**, si lo consideras oportuno puedes ponerle precio. Tu también puedes ayudar, contamos con la posibilidad de hacer donaciones para la REVISTA, de manera muy simple a través de **PAYPAL**

> **AYUDANOS A SEGUIR CRECIENDO**

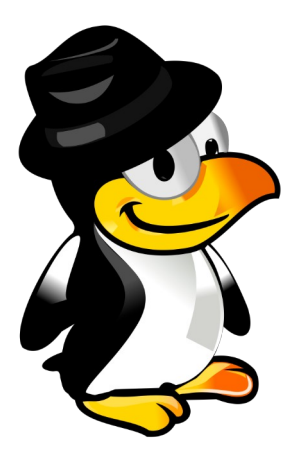

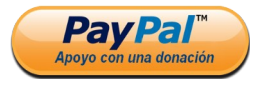

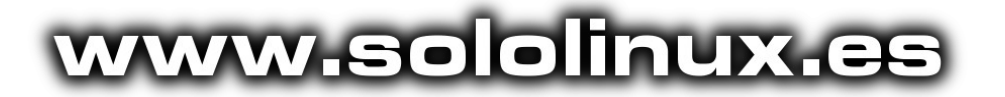

#### **Canales de Telegram**: **[Canal SoloLinux](https://t.me/sololinux_es)** – **[Canal SoloWordpress](https://t.me/solowordpress_es)**

Espero que esta revista te sea de utilidad, puedes ayudarnos a mantener este proyecto con una donación (**[PayPal](https://www.paypal.me/revistasololinux)**), o también colaborar con el simple gesto de compartir nuestras revistas en tu sitio web, blog, foro o redes sociales.

# **[Chat de SoloLinux en Telegram](https://t.me/SoloLinux_Chat)**

# <span id="page-10-0"></span>Limitar el tiempo de sesión sudo en linux

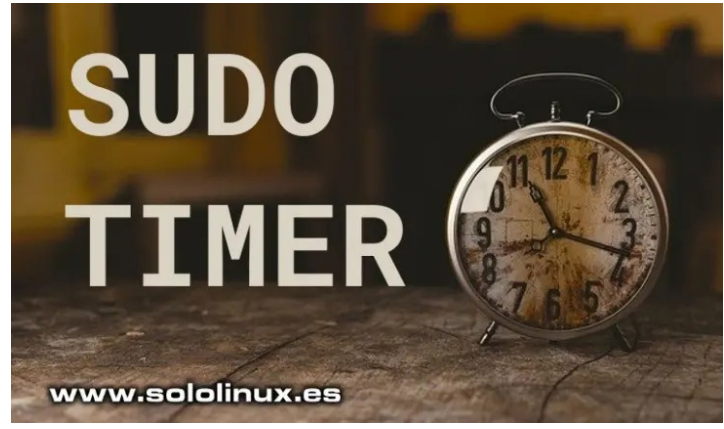

De forma predeterminada, el temporizador que limita el **tiempo de sesión sudo en linux**, está configurado en 5 minutos (algunas distribuciones lo tienen en 15 minutos). Esto quiere decir que cada vez que ejecutas «**sudo comando**», puedes ejecutar de nuevo «**sudo comando**» sin tener que ingresar otra vez la contraseña, siempre que no hayan pasado 5 minutos.

Esta protección es extremadamente útil, para que nadie pueda acceder a tu **sistema** en caso de ausencia. Por otro lado… si eres de los que trabaja continuamente en la **terminal linux**, puede ser un auténtico engorro. En este artículo vemos como modificar el tiempo de sesión sudo o, incluso deshabilitarlo.

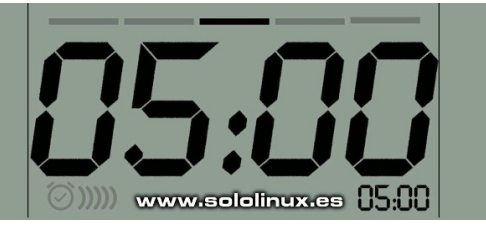

**Limitar el tiempo de sesión sudo en linux** Desactivar o modificar este valor, es tarea sencilla. Lo que haremos es agregar una orden en el **archivo sudoers**. Recuerda que esta modificación puede suponer un riesgo para la integridad de tu sistema, si operas junto a otras personas y sueles abandonar tu puesto de trabajo, no lo hagas.

Bueno, si estás decidido abre sudoers con **visudo**.

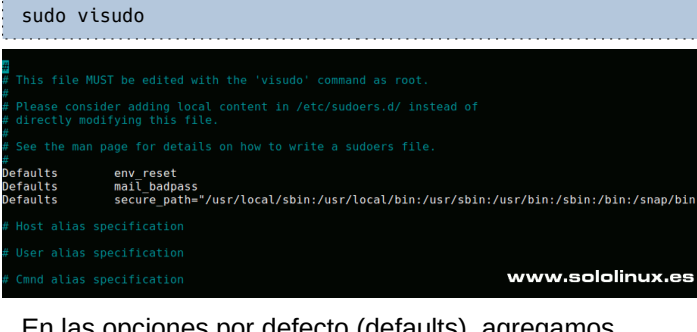

En las opciones por defecto (defaults), agregamos esto… Defaults timestamp\_timeout=

Si agregas el valor «0», se desactiva el temporizador y siempre solicitara la contraseña.

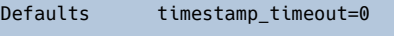

El valor se indica en minutos, por tanto si queremos demorar 20 minutos insertamos algo como esto.

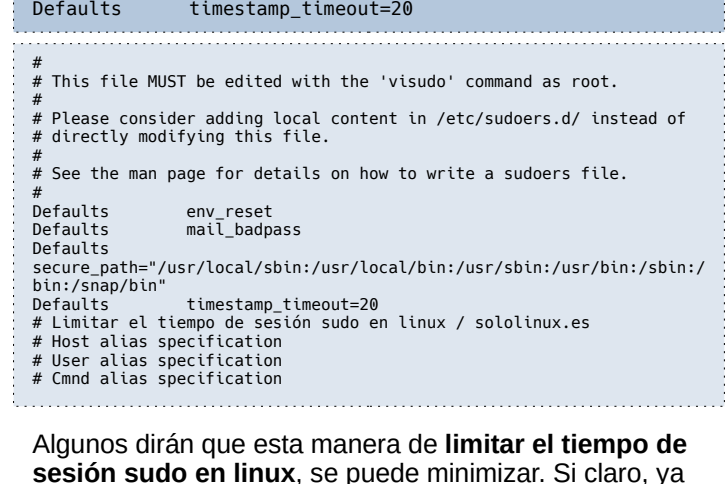

**sesión sudo en linux**, se puede minimizar. Si claro, ya lo sé, por ejemplo agregando el valor en otra línea.

#

This file MUST be edited with the 'visudo' command as root. #

# Please consider adding local content in /etc/sudoers.d/ instead of directly modifying this file. #

See the man page for details on how to write a sudoers file.

Defaults Defaults env\_reset, timestamp\_timeout = 20 # <<------ ejemplo Defaults mail\_badpass

Defaults secure\_path="/usr/local/sbin:/usr/local/bin:/usr/sbin:/usr/bin:/sbin:/ bin:/snap/bin" # Limitar el tiempo de sesión sudo en linux / sololinux.es

# Host alias specification

Creo que siempre es bueno tener las cosas bien ordenadas, por eso prefiero la primera opción. Decidas la que decidas, solo te falta guardar el archivo sudoers y cerrar el editor.

Si quieres terminar la sesión sudo antes de tiempo, ejecuta…

sudo -k

Si no eres partidario de modificar nada en tu sistema, puedes mantener la sesión sudo abierta (sin que pida password), con este comando. No debes cerrar la terminal / consola.

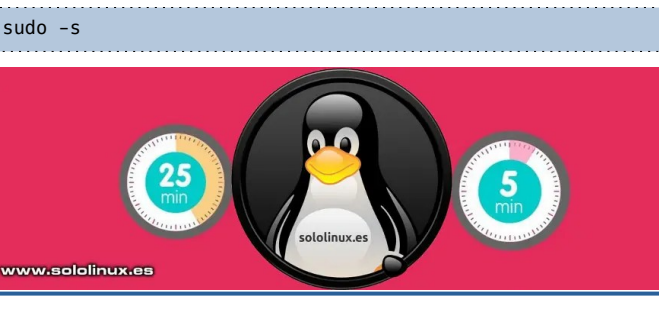

# <span id="page-11-0"></span>Cómo actualizar sudo en Linux

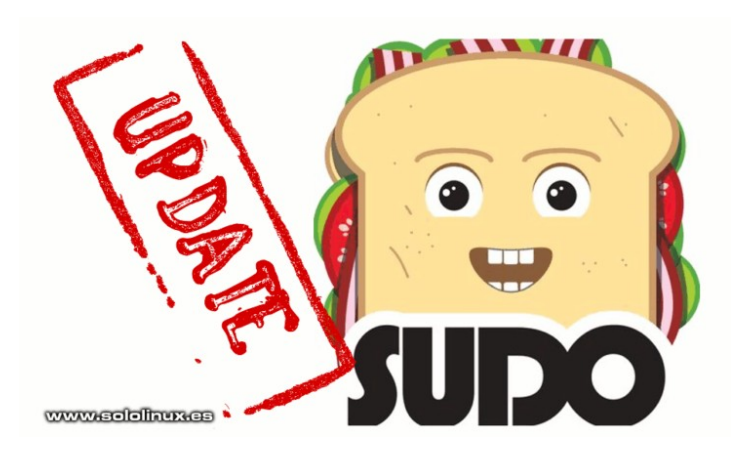

La **herramienta sudo**, es la utilidad más extendida en sistemas **Unix / Linux** si queremos ejecutar aplicaciones con privilegios de seguridad elevados, por ejemplo como **root**.

Como hablamos de una herramienta de seguridad importante, su desarrollo es continuo. Incomprensiblemente, las **distribuciones Linux** actuales no aplican las actualizaciones de la herramienta, a no ser que sea por un fallo grave de seguridad (salvo alguna excepción).

Por ejemplo… no es lógico que una distro como **Ubuntu 18.04** esté utilizando un desarrollo del año 2017, al cual… muy de vez en cuando le aplican algún parche, simplemente no es normal. En este artículo, vemos como actualizar sudo a su última versión estable.

www.eddhwr.ex

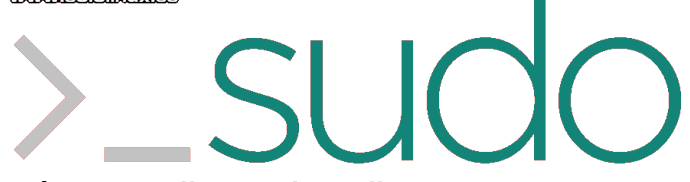

#### **Cómo actualizar sudo en linux**

En nuestro caso actualizamos sudo en Ubuntu 20.04, pero estas instrucciones son válidas para otro tipo de distros. Lo primero que hacemos es verificar la versión que tenemos instalada de «sudo».

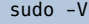

- root@sololinux-demo:~\$ sudo -V Sudo versión 1.8.31 versión del complemento de políticas de sudoers 1.8.31
- versión de gramática del archivo Sudoers 46 Sudoers I/O plugin version 1.8.31

Ahora accedemos a la **página oficial de descargas** y, busca en la tabla tu **distribución linux**. Cómo actualizar sudo en linux.

#### [Sitio de descargas de sudo](https://www.sudo.ws/download.html#source)

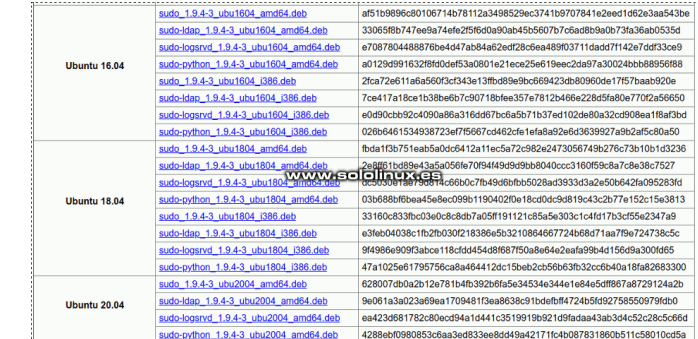

Para nuestro Ubuntu 20.04, elegimos **«sudo\_1.9.4- 3\_ubu2004\_amd64.deb»**. Descargamos el paquete.

wget https://www.sudo.ws/sudo/dist/packages/1.9.4p2/sudo\_1.9.4- 3\_ubu2004\_amd64.deb

Ahora lo instalamos. En el nuestro caso (al utilizar Ubuntu), ejecutaremos la herramienta **gdebi**, que instala por defecto todas las dependencias necesarias.

Es posible que no tengas gdebi por defecto en el sistema, así que lo instalamos.

sudo apt install gdebi-core

Bien, ya lo tenemos. Instalamos la nueva versión de la herramienta sudo.

Cuando pregunte si estás seguro, responde «Y». La actualización es extremadamente rápida.

sudo gdebi sudo\_1.9.4-3\_ubu2004\_amd64.deb

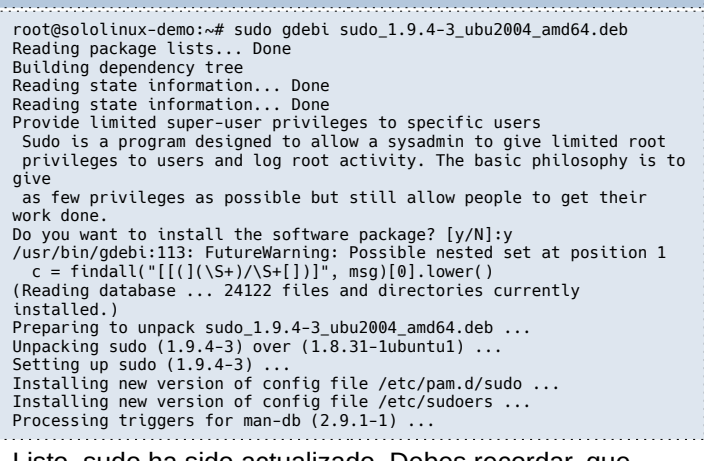

Listo, sudo ha sido actualizado. Debes recordar, que cada vez que ejecutas sudo se lee el archivo **sudoers**, por tanto no es necesario reiniciar el sistema.

Verificamos la versión instalada de «sudo».

#### sudo -V

Sudo ha sido actualizado correctamente. sergio@sololinux:~\$ sudo -V Sudo versión 1.9.4p2 versión del complemento de políticas de sudoers 1.9.4p2

versión de gramática del archivo Sudoers 48 Sudoers I/O plugin version 1.9.4p2

**Nota: Gdebi** es una herramienta para Debian, Ubuntu y derivados; en otros sistemas, por ejemplo los basados en rpm el proceso puede ser diferente. **[Instalar paquetes rpm](https://www.sololinux.es/instalar-paquetes-rpm-desde-consola/)**.

# <span id="page-12-0"></span>Uso del comando history en Linux

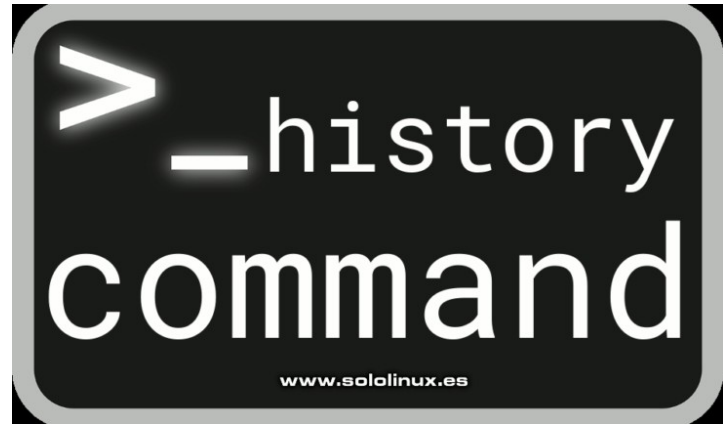

En Linux, hay una herramienta que tiene la capacidad de mostrar todos los últimos comandos utilizados. Su propio nombre ya lo dice, «**history**». De forma predeterminada, el comando history nos imprime en pantalla los últimos quinientos comandos ingresados en nuestra consola / terminal.

En este artículo aprendemos a usarlo, incluyendo algunas opciones y una **variable** de entorno que mejora considerablemente la información aportada por el **comando history**.

Antes de comenzar y, para los más escépticos con la labor realizada desde **sololinux.es**, debo aclarar… que **history no es un comando linux** propiamente dicho; Realmente es una utilidad incluida en la mayoría de las **shell**, que puede variar de una a otra. Nosotros nos centramos en **bash**.

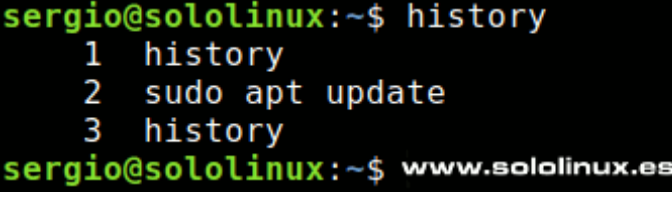

#### **Uso del comando history en linux**

La utilidad se usa tal como suena, **history**.

#### history

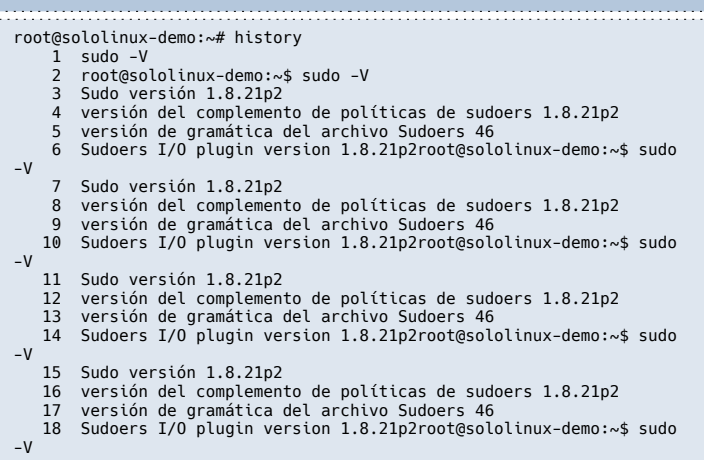

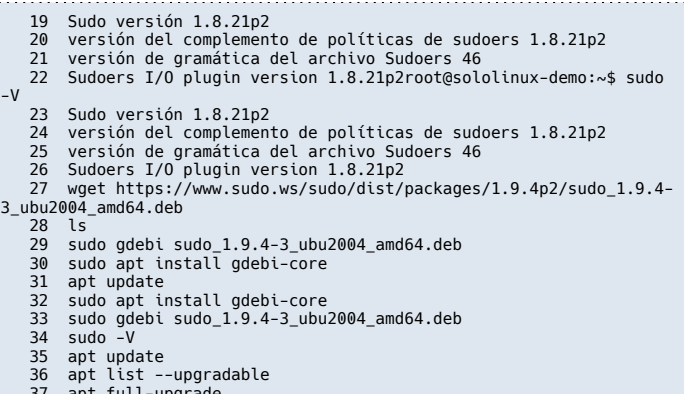

 37 apt full-upgrade 38 history root@sololinux-demo:~#

Como puedes ver en el anterior ejemplo, vemos el historial de comandos numerado, incluso el ejemplo de un artículo anterior donde vimos como actualizar la [herramienta sudo](#page-11-0).

Los comandos enumerados son muy útiles, si lo que deseas es ejecutar la misma herramienta. Por ejemplo… hemos listado como 37, **apt full-upgrade**. Para ejecutar de nuevo la orden de actualizar el sistema en su totalidad, es tan simple como insertar el símbolo de terminar exclamación, seguido del número de orden del listado.

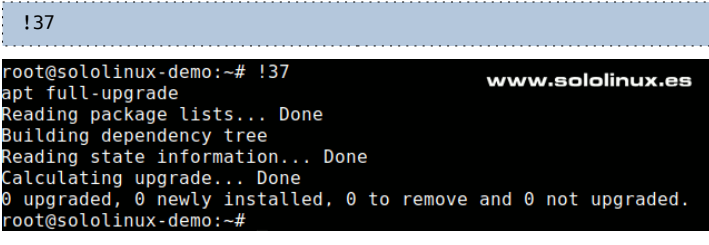

**History**, permite definir el número de últimos **comandos** ejecutados en **nuestro linux**. Por ejemplo «ocho».

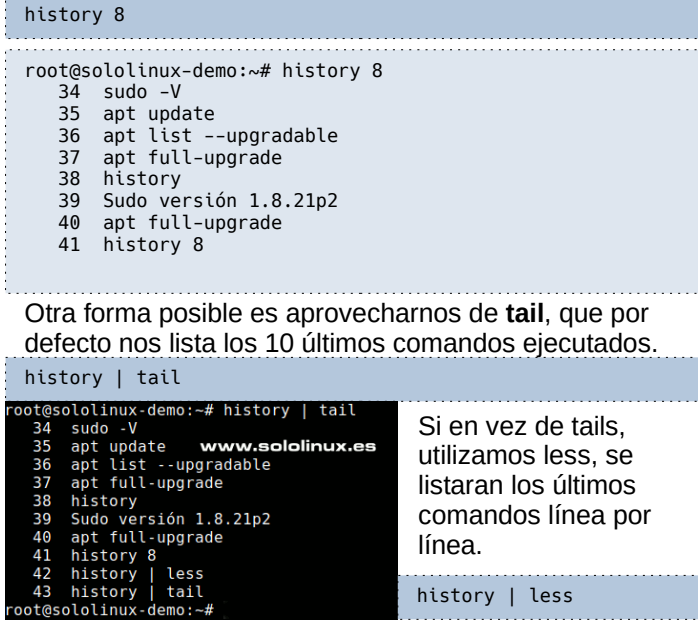

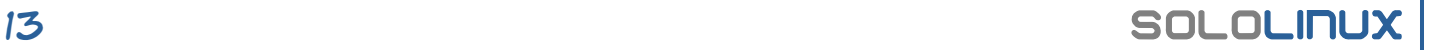

#### **Salida de history detallada**

Aquí el plato fuerte del artículo. La verdad es que la salida del **comando history** es un tanto insulsa, no aporta ningún detalle importante añadido que nos ayude a detectar interacciones no deseadas, o simplemente a recordar nuestro trabajo anterior.

La solución es… fácil, fácil, las **variables de entorno** ponen fin al problema. Copia y pega lo siguiente.

export HISTTIMEFORMAT='%F %T '

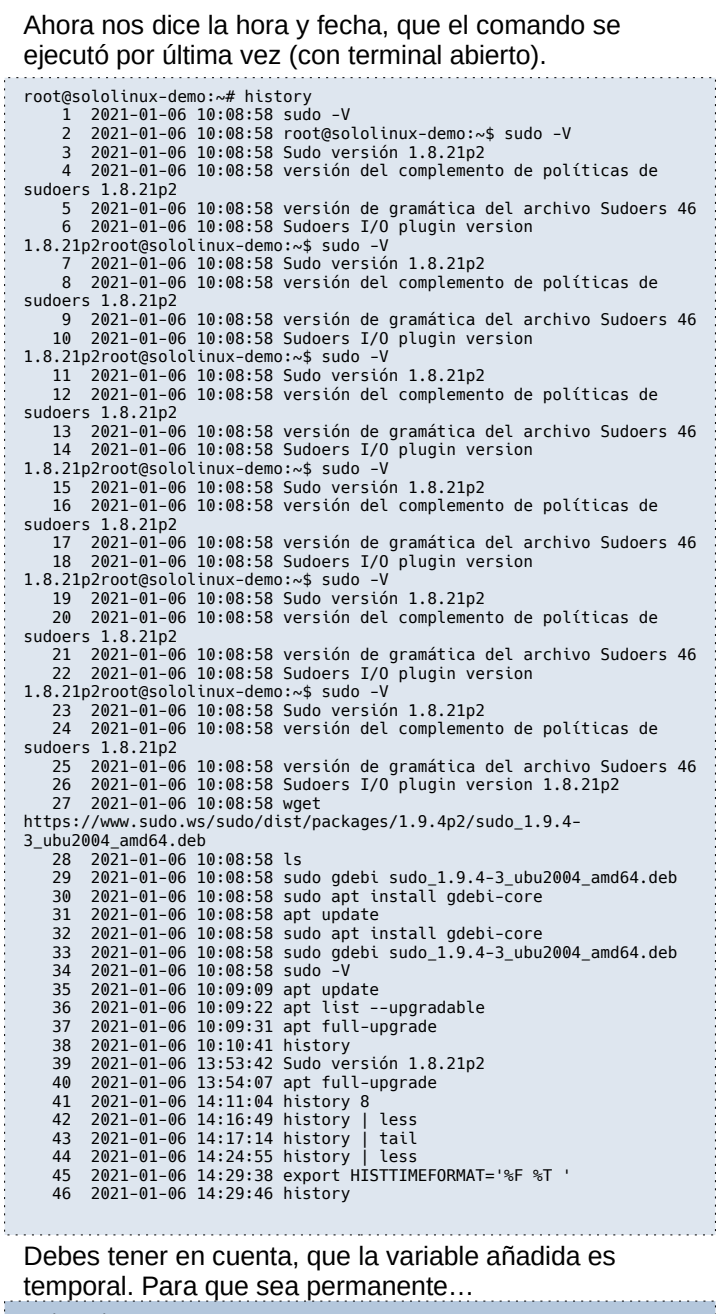

sudo echo "export HISTTIMEFORMAT='%F %T '" >>  $\sim$ /.bash profile

Como último apunte, es posible que tengas miradas indiscretas. En este caso borramos todo el historial. history -c

www.sololinux.es

Spololinux-demo:-# sudo echo "visololinux-demo:-# history -c<br>Spololinux-demo:-# history -c<br>Spololinux-demo:-# history<br>2021-01-06 14:50:18 history<br>Spololinux-demo:-# "export HISTTIMEFORMAT='%F %T '" >> ~/.bash profile

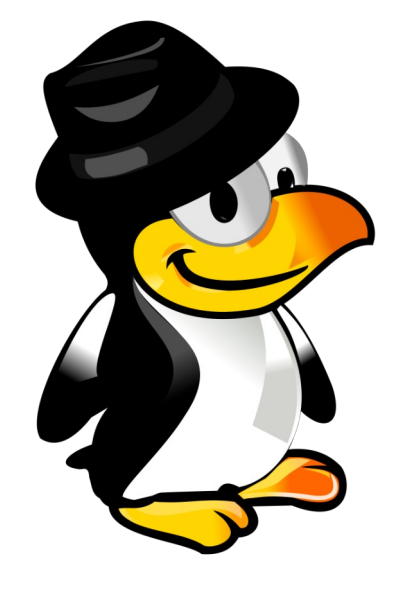

# www.sololinux.es

# Esta revista es de **distribución gratuita**, si lo consideras oportuno puedes ponerle precio. Tu también puedes ayudar, contamos con la posibilidad de hacer donaciones para la REVISTA, de manera muy simple a través de **PAYPAL AYUDANOS A SEGUIR CRECIENDO**

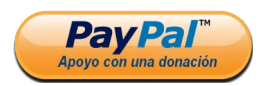

# <span id="page-14-0"></span>Preguntas y respuestas sobre puertos en Linux

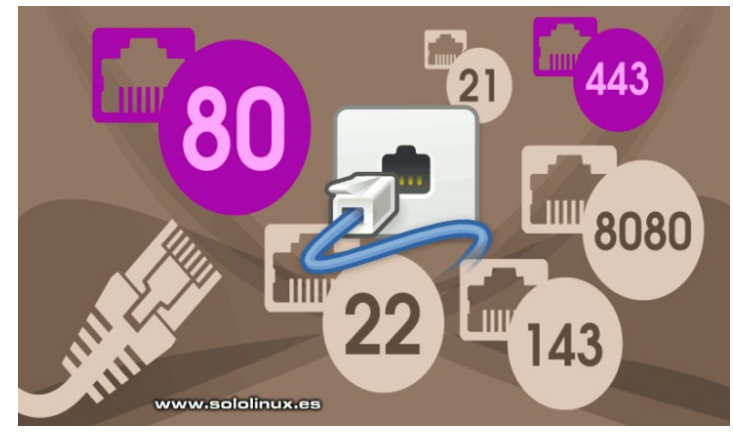

Muchos son los artículos publicados en **sololinux** sobre los puertos y su manejo, pero jamás hemos dado una explicación a los usuarios más noveles, sobre que son en realidad los puertos; Por ello, hoy lanzamos el artículo «**Preguntas y respuestas sobre puertos en linux**», para novatos.

A pesar de que la denominamos para novatos, esta publicación es importante para cualquier tipo de usuario, si quieres comprender los puertos, sus detalles y numeración.

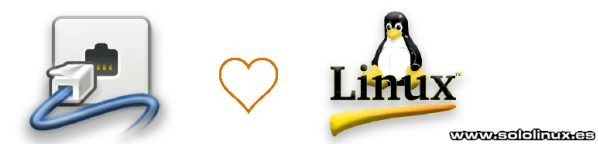

#### **Preguntas y respuestas sobre puertos en linux** Respondemos alguna de las posibles dudas que te pueden surgir.

#### **¿Qué es un puerto?**

Básicamente, un puerto es un pequeño código que se utiliza como punto de acoplamiento en nuestra máquina, desde el cual podemos comunicarnos remotamente con otra máquina.

#### **¿Qué es un puerto hardware?**

El puerto hardware, es el punto de conexión en modo periférico físico a una máquina desde otro dispositivo.

#### **¿Qué es un socket?**

Denominamos socket a la combinación de puerto de software y **dirección IP**.

#### **¿Cuántos puertos existen en Linux?**

El rango de puertos va desde el 0 al 65535, por tanto tenemos 65536 puertos.

#### **¿Por qué solo tenemos 65535 puertos?**

Esto se debe a la limitación TCP/IP, donde cada número de puerto tiene un tamaño de solo 16 bits. Esto equivale a 2^16 (2 elevado a la potencia 16).

#### **¿Qué puertos son los predeterminados?**

Los puertos predeterminados y más utilizados, van del 0 al 1023 ( $2^{\wedge}10 = 1024$  puertos). Otras herramientas usan el resto de puertos.

#### **¿Qué es un puerto predeterminado?**

El puerto predeterminado es, un puerto designado para un servicio en particular, como **servidor web, servidor de correo, servidor ftp,** etc.

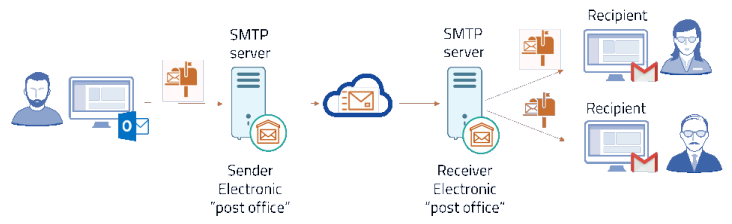

#### **¿Es posible modificar un puerto predeterminado?**

La respuesta es clara, si se puede. Tan solo debemos modificar el puerto de escucha, en el archivo de configuración del servicio que te interese.

#### **¿Cuántos números de protocolo existen en TCP / UDP?**

No confundas los protocolos con los números de puerto. ● **TCP** : 6

● **UDP** : 17

#### **¿Dónde podemos ver información sobre los puertos?**

Para lograr nuestro objetivo, ejecutamos el siguiente comando.

cat /etc/services sergio@sololinux:~\$ cat /etc/services # Network services, Internet style # # Note that it is presently the policy of IANA to assign a single wellknown # port number for both TCP and UDP; hence, officially ports have two entries # even if the protocol doesn't support UDP operations. # # Updated from http://www.iana.org/assignments/port-numbers and other<br># sources like http://www.freebsd.org/cgi/cvsweb.cgi/src/etc/services .<br># New ports will be added on request if they have been officially assigned # by IANA and used in the real-world or are needed by a debian package. # If you need a huge list of used numbers please install the nmap package. .<br>1/tcp # TCP port service multiplexer echo 7/tcp echo 7/udp discard 9/tcp sink null discard 9/udp sink null systat 11/tcp users

daytime 13/tcp daytime 13/udp netstat 15/tcp qotd 17/tcp quote msp 18/tcp # message send protocol msp 18/udp chargen 19/tcp ttytst source chargen 19/udp ttytst source ftp-data 20/tcp ftp 21/tcp<br>fsp 21/udp<br>ssh 22/tcp  $21/\text{udp}$  fspd<br> $22/\text{tcp}$  # ssh 22/tcp # SSH Remote Login Protocol .<br>5/tcp mail<br>5/tcp mail smtp 25/tcp<br>time 37/tcp

time 37/tcp timserver<br>time 37/udp timserver time 37/udp timserver

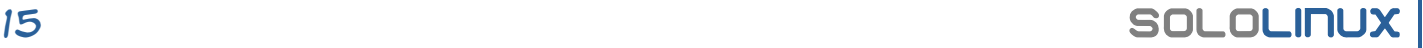

#### **¿Cómo ver los puertos abiertos en linux?**

Para identificar los **puertos abiertos en linux**, tenemos muchas herramientas; Por ejemplo «**NMAP**».

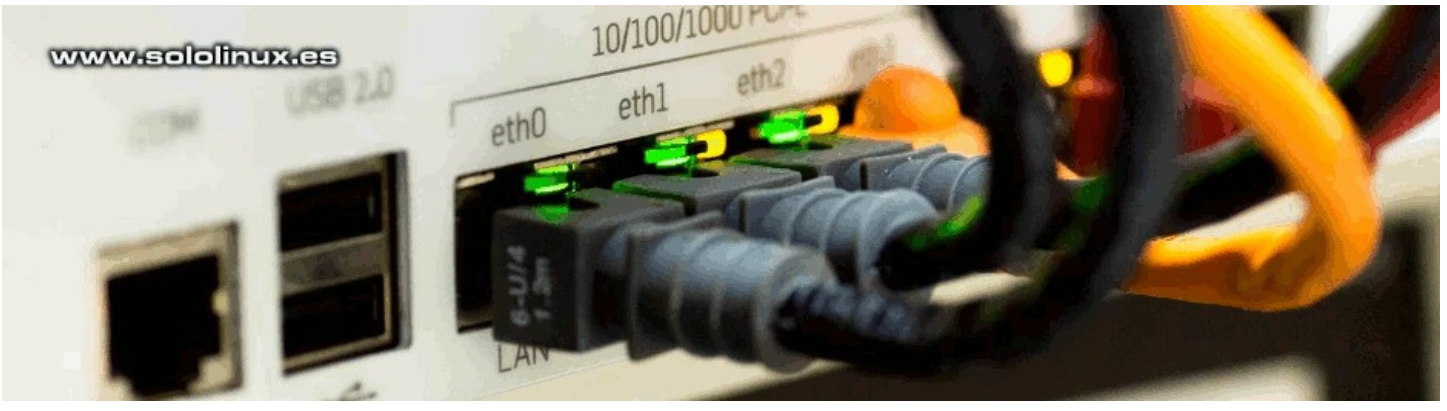

#### **Puertos comunes en linux** Para concluir el artículo, vemos una tabla de los puertos más usados en linux.

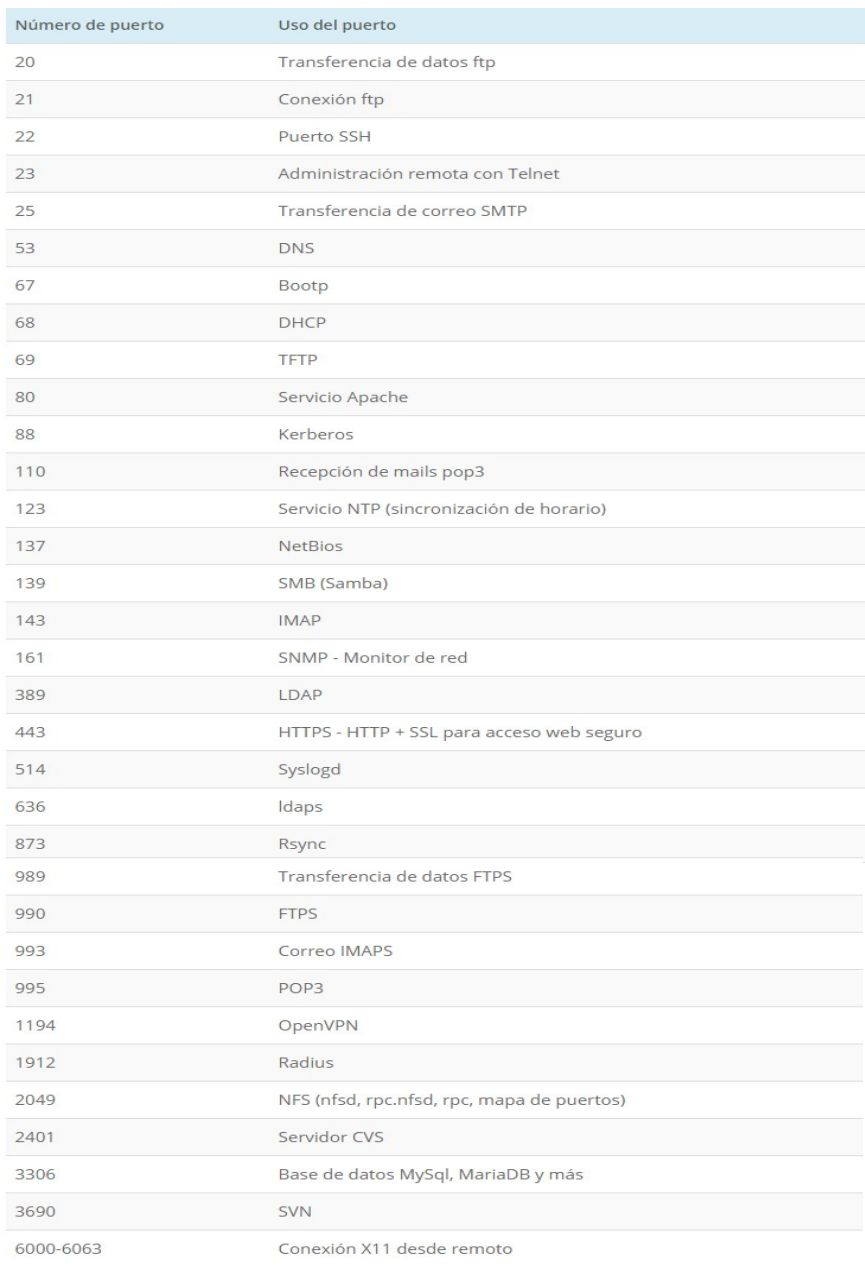

# <span id="page-16-0"></span>Diferencias entre TCP y UDP

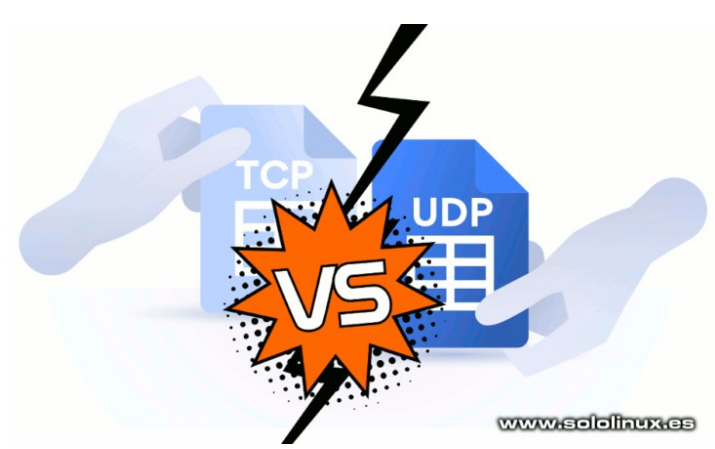

Cuando hablamos de protocolos de Internet en tráfico, los usuarios pueden elegir entre una configuración TCP o UDP. Las características y funciones de **TCP vs UDP** son diferentes, cada protocolo tiene sus ventajas, desventajas y posibles problemas.

Dicho esto, UDP es mucho más rápido, aun así muchos sistemas siguen dependiendo de TCP para descargar paquetes de datos. En este artículo echaremos un vistazo a los dos protocolos, pero recuerda que antes de decirte por uno u otro, debes conocer en profundidad tus necesidades.

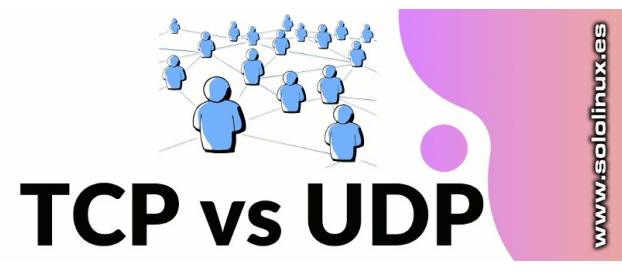

#### **Diferencias entre TCP y UDP Protocolo TCP**

El **Protocolo de control de transmisión (TCP)** está orientado a la conexión, esto quiere decir que una vez que se establece la conexión, los datos se transmiten en dos direcciones. Este protocolo tiene la capacidad de verificar los posibles errores, esta fórmula nos garantiza que los datos se entregan en el orden enviado.

Dicho lo anterior, **TCP** es el protocolo perfecto para transferir información relacionada con páginas web, imágenes fijas y archivos de datos. Como punto negro, también debo indicar que los mecanismos de retroalimentación en TCP, generan una sobrecarga en la red que se traduce en un mayor consumo de ancho de banda.

#### **Protocolo UDP**

El **Protocolo de datagramas de usuario (UDP)**, es un protocolo de Internet mucho más simple. No requiere de servicios de recuperación y verificación de errores. Tampoco existe consumo extra al abrir una conexión, mantenerla abierta o terminarla; Los datos se envían de

forma continua al destinatario, independientemente de si los recibe o no.

El protocolo UDP no es recomendable para el envío de correos electrónicos, tampoco para visitar **sitios web**, ni descargar archivos. Por otro lado, es la mejor decisión para comunicaciones en tiempo real de cualquier tipo, o realizar labores multitarea remota.

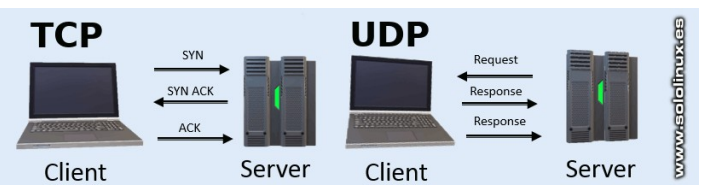

#### **Comparamos TCP y UDP**

Para una mejor comprensión, vemos una tabla comparativa.

#### **Tabla comparativa entre TCP y UDP**

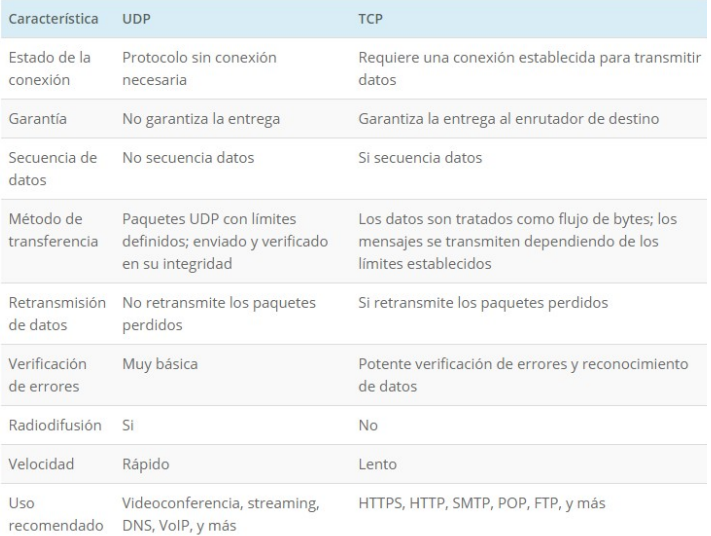

#### **Otros análisis Velocidad TCP vs UDP**

UDP admite el flujo de paquetes constante, esa es la gran diferencia sobre TCP. La conexión TCP, está obligada a reconocer un conjunto de paquetes (sea confiable o no), por tanto, se genera una retransmisión en cada reconocimiento cuyo resultado sea la perdida de paquetes.

El protocolo UDP evita estos consumos, por tanto, el efecto-resultado nos aporta una velocidad mucho más eficiente si hablamos de ancho de banda. No olvides que también es menos exigente en verificaciones.

#### **Qué protocolo uso en videoconferencias**

Los controles de flujo de TCP, aunque son confiables, no tienen la capacidad de recuperar datos faltantes muy rapido, por ello no es una buena elección en comunicaciones en tiempo real. La integridad de los datos es importante, pero debe estar equilibrada con la velocidad y, así garantizar una comunicación correcta.

Las aplicaciones web y de escritorio (de comunicación), priorizan UDP sobre TCP para el transporte de medios en tiempo real. En este caso, siempre debes usar UDP.

# <span id="page-17-0"></span>Linux Mint 20.1 Ulyssa  $-$  Listo para su descarga

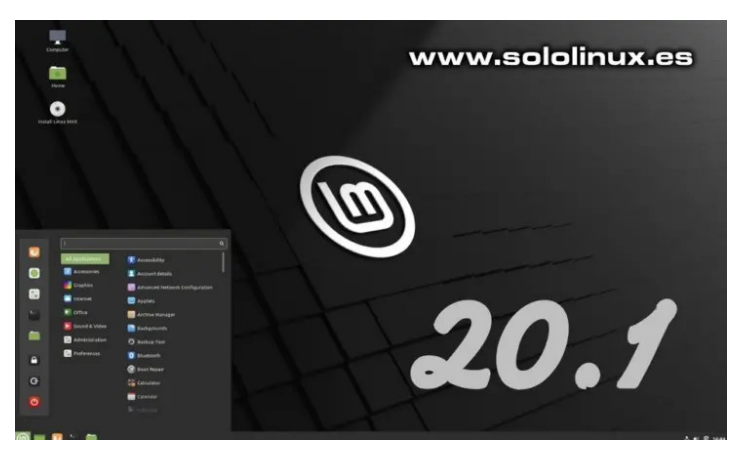

Hace pocos días, se lanzó la esperada distribución Linux Mint 20.1 Ulyssa. Sus ediciones **Cinnamon, MATE y Xfce** (incluyendo la nueva **Cinnamon Edge**), ya están disponibles para su descarga final estable. Linux Mint 20.1 se basa en la versión actualizada de Ubuntu 20.04.1 LTS y, viene con el **kernel Linux 5.4 LTS**.

Como es lógico, Linux Mint 20.1 incluye muchas mejoras, paquetes actualizados, así como nuevas características que hacen de Linux Mint una de las mejores distribuciones linux que puedes encontrar. Si Linux Mint 20 es tu distribución actual, no es necesario instalar nada nuevo, tan solo actualizar el sistema como lo haces periódicamente.

sudo apt update sudo apt full-upgrade

#### **Linux Mint 20.1 Ulyssa – Listo para su descarga**

Uno de los cambios más interesante de esta versión es, la nueva aplicación **[Web App Manager](https://github.com/linuxmint/webapp-manager)** que nos permite convertir un sitio web en una aplicación de escritorio. Todas las aplicaciones web se ejecutan en su propia ventana y, tienen sus iconos específicos que aparecen en el menú de aplicaciones, el panel y el selector Alt-Tab; Además se pueden anclar en el panel. Permite crear tantas aplicaciones web como necesites.

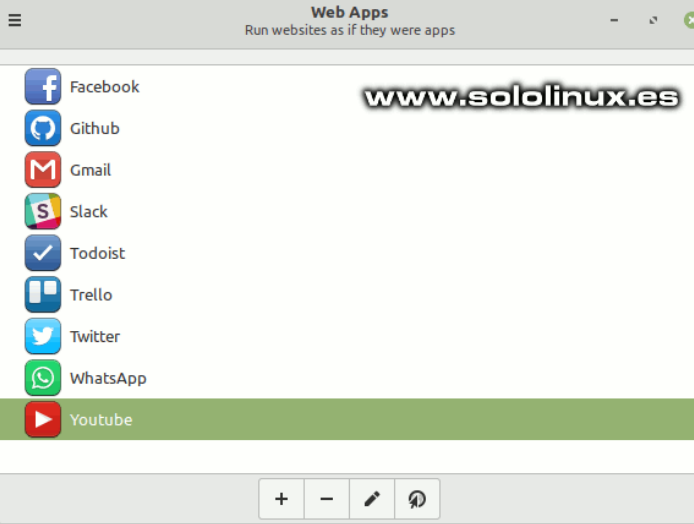

Por fin se incluye **Hypnotix** de manera predeterminada, hablamos de un fabuloso reproductor de **listas IPTV** para listas de reproducción M3U. Admite TV en vivo, películas y programas de TV; Además viene con un proveedor de IPTV gratuito conocido como **Free-IPTV,** que ofrece cientos de canales de TV online gratuitos.

La nueva versión de **Linux Mint**, nos brinda un mejorado soporte para impresoras y escáneres HP (gracias a los últimos **controladores HPLIP**). El reproductor **Celluloid**, ahora trabaja por defecto con video acelerado por hardware. Tampoco se olvidan de PackageKit como administrador de controladores predeterminado y la gran sorpresa… el **navegador web Chromium** es un paquete nativo.

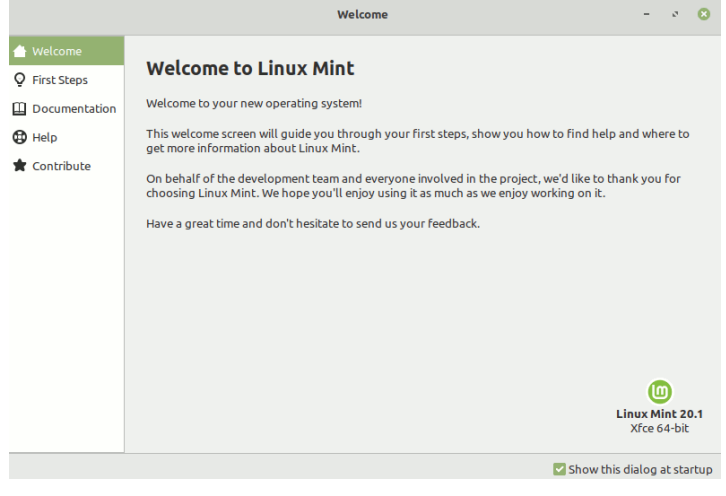

Muchas de las aplicaciones propias de Linux Mint, también se actualizaron. Por ejemplo, el editor de texto Xed ahora permite cerrar corchetes automáticamente al editar el código fuente, el editor de imágenes Pix puede filtrar imágenes por calificación y, el visor de documentos **Xviewer** nos deja configurar los desplazamientos del ratón.

Otro detalle sorprendente es, que podemos configurar el formato del reloj en la pantalla de inicio de sesión. Por otra parte, **Linux Mint 20.1** crea un nuevo diseño unificado del sistema de archivos. Por ejemplo, se fusionan los directorios /bin, /sbin, /lib y /lib64 en /usr, ahora tendremos /usr/bin, /usr/sbin, /usr/lib y /usr/lib64.

Todo lo dicho anteriormente, es suficiente para decantarnos por la nueva version de Linux Mint; Pero hay más sorpresas, se lanza una nueva versión denominada **Cinnamon Edge** que solucionara tus problemas con el hardware más moderno. Entre otras actualizaciones Edge viene con el Kernel 5.8. Observa la salida del **comando hostname**.

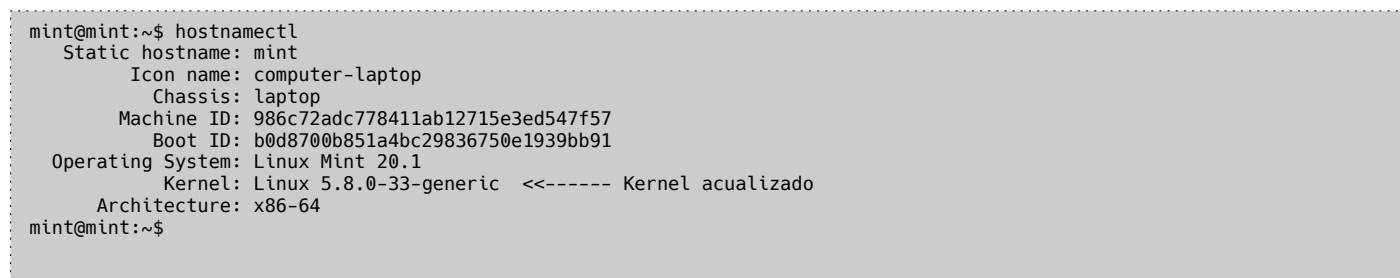

Se actualizan los entornos de escritorio como… Cinnamon 4.8, que trae nuevas características y mejoras, por ejemplo la opción «Agregar a favoritos» en todas las aplicaciones de Linux Mint y GTK3. MATE también se actualiza a la versión 1.24. Lamentablemente, la edición Xfce trae la 4.14, parece ser que la 4.16 no ha llegado a tiempo.

Puedes **descargar Linux Mint 20.1 Ulyssa**, desde los enlaces torrent oficiales que te propongo.

- **[Edición Cinnamon](https://linuxmint.com/torrents/linuxmint-20.1-cinnamon-64bit.iso.torrent)**
- **[Edición Cinnamon Edge](https://linuxmint.com/torrents/linuxmint-20.1-cinnamon-64bit-edge.iso.torrent)**
- **[Edición Mate](https://linuxmint.com/torrents/linuxmint-20.1-mate-64bit.iso.torrent)**
- **[Edición XFCE](https://linuxmint.com/torrents/linuxmint-20.1-xfce-64bit.iso.torrent)**

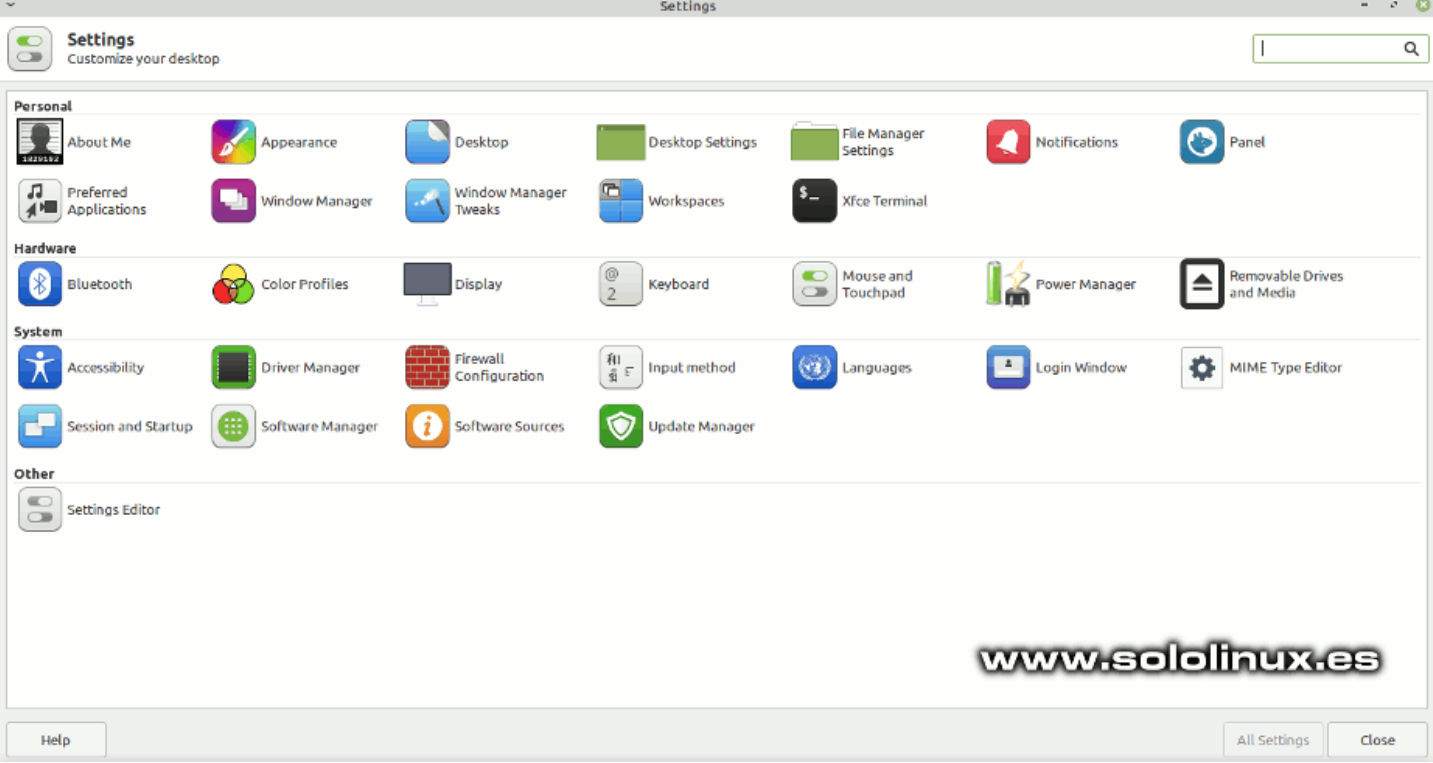

#### **Canales de Telegram**: **[Canal SoloLinux](https://t.me/sololinux_es)** – **[Canal SoloWordpress](https://t.me/solowordpress_es)**

Espero que esta revista te sea de utilidad, puedes ayudarnos a mantener este proyecto con una donación (**[PayPal](https://www.paypal.me/revistasololinux)**), o también colaborar con el simple gesto de compartir nuestras revistas en tu sitio web, blog, foro o redes sociales.

## **[Chat de SoloLinux en Telegram](https://t.me/SoloLinux_Chat)**

# <span id="page-19-0"></span>Instalar gThumb 3.11.2 en Ubuntu y derivados

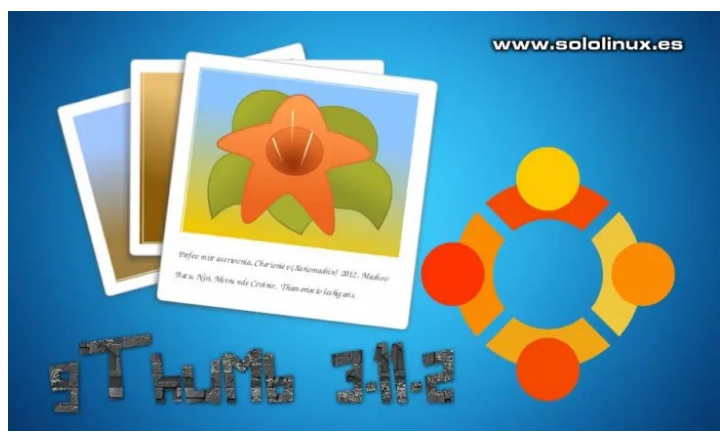

El poderoso administrador de imágenes y fotografías **gThumb**, ha sido actualizado hace apenas unas horas. La nueva versión 3.11.2 viene con mejoras interesantes, que te ayudaran en maximizar tu productividad. Vemos las principales mejoras y novedades, de **gThumb 3.11.2**.

- Mantener el mismo píxel debajo del puntero al hacer zoom.
- Aumento del zoom proporcional en el visor de imágenes.
- Ahora lee correctamente los perfiles de color de archivos png correctamente.
- El visor de medios agrega la búsqueda precisa al hacer clic en la barra de progreso.
- El visor de medios indica el tiempo marcado al pasar el cursor sobre la barra de progreso.
- Se agrega soporte para los botones de ratón, hacia atrás y hacia delante en el navegador.
- Se agrega la opción mostrar y ocultar la barra de estado.
- Se agrega un botón para retornar a la última plantilla utilizada, cuando modificamos un nombre.
- Muchas correcciones de errores y, actualizaciones de los lenguajes.

En este artículo, vemos como instalar la herramienta en **Ubuntu, Linux Mint** y todos sus derivados, agregando un **apt** (es muy fácil).

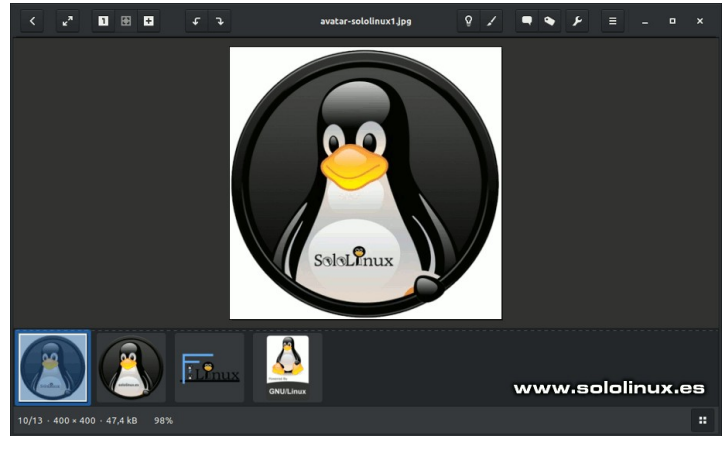

#### **Instalar gThumb 3.11.2 en Ubuntu y derivados**

Agregamos el PPA adicional, con el siguiente comando.

sudo add-apt-repository ppa:ubuntuhandbook1/apps

Ahora, solo falta actualizar e instalar gThumb 3.11.2 (se agregan librerías adicionales).

- sudo apt update sudo apt install gthumb
- 

#### Ejemplo…

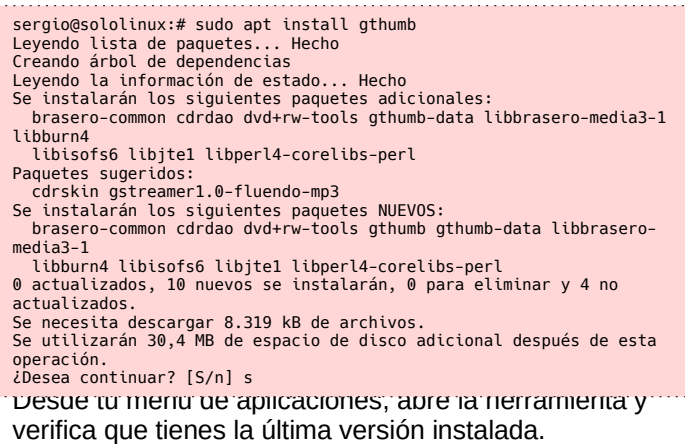

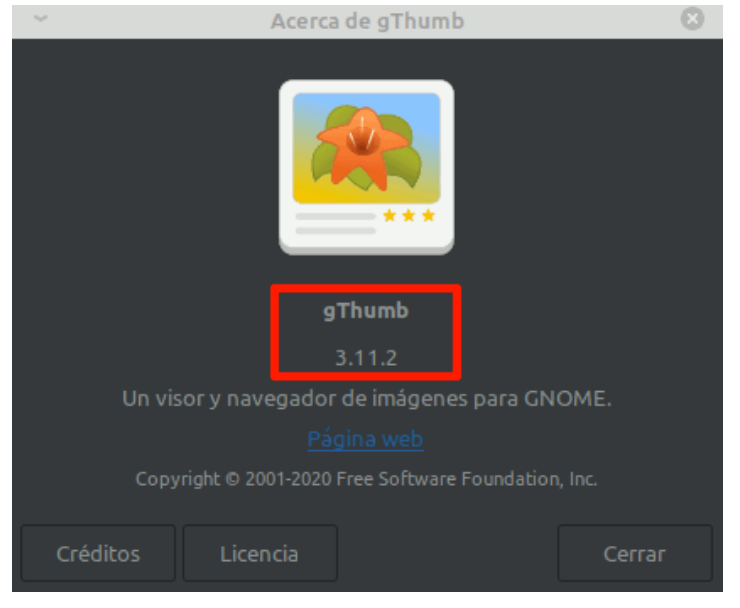

#### Si por algún caso decides eliminar **gThumb 3.11.2**, la tarea es sencilla.

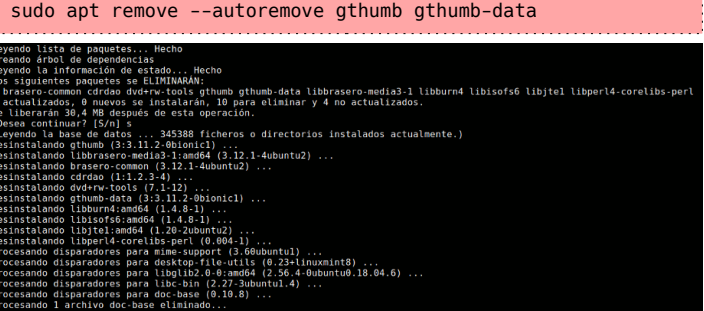

# <span id="page-20-0"></span>Instalar Luminance HDR 2.6.1.1 en Linux

**Luminance HDR**, es un software de edición de **imágenes HDR** gratuito y de código abierto específico para **Linux**. Permite manipular imágenes de alto rango dinámico (HDR), y admite los siguientes formatos.

- **OpenEXR**
- **Radiance RGBE**
- **Tiff de 16 bits, 32 bits (flotante)**
- **LogLuv**
- **Raw**
- **PFS formato nativo (pfs)**
- **JPEG, PNG, PPM, PBM, TIFF, FITS y LDR**

Está basado en **Qt5** y se publica bajo la licencia GPL-2.0. Con **Luminance HDR**, podemos crear un archivo HDR a partir de un conjunto de imágenes de una misma escena, tomadas con diferentes ajustes de exposición. Destacamos que acepta guardar, cargar, rotar y redimensionar en archivos **Tonemap HDR**.

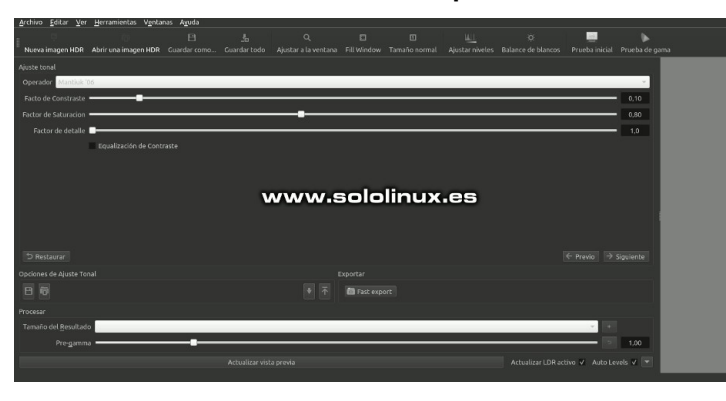

#### **Instalar Luminance HDR 2.6.1.1 en Linux**

Esta herramienta viene por defecto en la mayoría de distribuciones linux, pero como es habitual en Ubuntu y sus derivados nos ofrece versiones obsoletas.

Si queremos instalar la última versión en Ubuntu 20.04 o Ubuntu 20.10 (incluyendo todos sus derivados), debemos agregar el **siguiente ppa**.

sudo add-apt-repository ppa:ubuntuhandbook1/apps

#### Actualizamos e instalamos.

sudo apt update

sudo apt install luminance-hdr

Su usas Ubuntu 18.04, Linux Mint 19, o cualquiera de sus derivados, mediante ppa solo podrás instalar la versión 2.6.0 (mucho mejor que la 2.5.4 que viene por defecto). El ppa descrito para la versión 20.04, no es válido para Ubuntu 18.04, portando insertamos el repositorio que le corresponde.

sudo add-apt-repository ppa:dhor/myway

#### Actualizamos e instalamos.

sudo apt update sudo apt install luminance-hdr

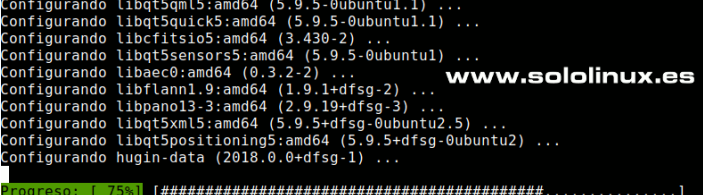

Si usas **Open Suse**, visita las descargas insertadas en l[a web oficial](https://software.opensuse.org/package/luminance-hdr)de Open Suse.

Si te decantas por Fedora, ejecuta el siguiente comando. sudo dnf install luminance-hdr

Tal vez eres un fiel seguidor de Arch Linux o Manjaro. sudo pacman -S luminancehdr

Para los que prefieren utilizar Flatpak, también existe la opción.

flatpak remote-add --if-not-exists flathub https://flathub.org/repo/flathub.flatpakrepo flatpak install flathub net.sourceforge.qtpfsgui.LuminanceHDR

Una vez instalada la herramienta, puedes lanzarla desde el menú de aplicaciones de tu entorno de escritorio favorito. Si eres un profesional de la fotografía, tienes delante la herramienta perfecta.

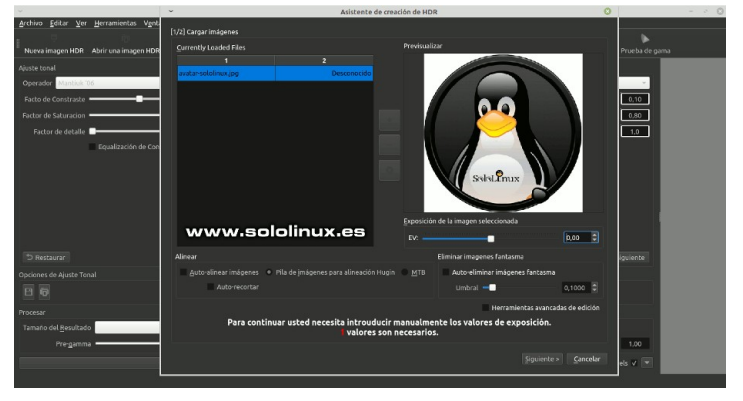

**Nota final:** Dependiendo de tu **distribución linux**, es posible que aún no tengas disponible la versión 2.6.1.1 y se instale **Luminance 2.6.1**.

# <span id="page-21-0"></span>REDES

# Deshabilitar IPv6 en Ubuntu 20.04 y otras distribuciones

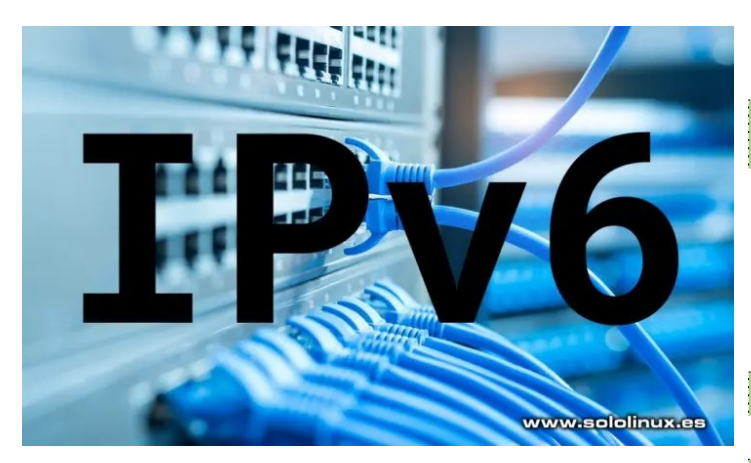

En la mayoría de distribuciones, el protocolo **IPv6** viene activado por defecto directamente desde el **Kernel Linux 2.6**. Es cierto que para según que aplicaciones es necesario, pero no siempre es así; Otras muchas veces requieres deshabilitar IPv6, por ejemplo… por seguridad en momentos puntuales.

Habilitar o deshabilitar IPv6 en nuestro **sistema linux**, es tarea sencilla. En el artículo de hoy, vemos como deshabilitar o **habilitar IPv6** de forma temporal o permanente, esa decisión depende de tus necesidades.

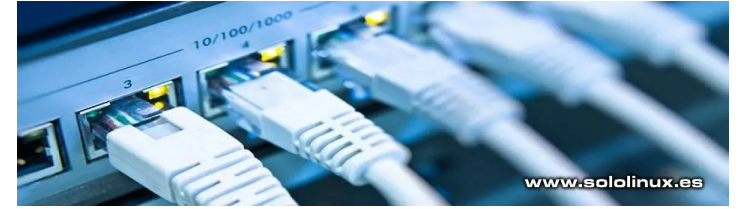

#### **Deshabilitar IPv6 en Ubuntu 20.04 y otros Linux Verificar IPv6**

Puedes verificar que IPv6 está habilitado, con el siguiente comando.

#### ip -6 addr

```
Deshabilitar IPv6 temporalmente con sysctl
sergio@sololinux:~$ ip -6 addr
1: lo: <LOOPBACK,UP,LOWER_UP> mtu 65536 state UNKNOWN qlen 
1000
     inet6 ::1/128 scope host 
      valid lft forever preferred lft forever
3: wlo1: <BROADCAST,MULTICAST,UP,LOWER_UP> mtu 1500 state UP 
qlen 1000
     inet6 fe80::e8f4:fa6f:11f1:74f8/64 scope link 
noprefixroute 
       valid_lft forever preferred_lft forever
sergio@sololinux:~$
```
Para lograr nuestro objetivo, ejecuta los siguientes comandos.

```
sudo sysctl -w net.ipv6.conf.all.disable_ipv6=1
sudo sysctl -w net.ipv6.conf.default.disable_ipv6=1
sudo sysctl -w net.ipv6.conf.lo.disable_ipv6=1
```
Verificamos si se deshabilitó el protocolo.

ip -6 addr

En el siguiente ejemplo vemos que no hay respuesta, por tanto la operación ha sido un éxito. sergio@sololinux:~\$ ip -6 addr

sergio@sololinux:~\$

Recuerda que la desactivación temporal desaparece al reiniciar el sistema.

**Deshabilitar IPv6 permanentemente con sysctl** Para deshabilitar permanentemente el protocolo, editamos el archivo «**/etc/sysctl.conf**».

sudo nano /etc/sysctl.conf

Añade las siguientes líneas.

```
net.ipv6.conf.all.disable_ipv6=1
net.ipv6.conf.default.disable_ipv6=1
net.ipv6.conf.lo.disable_ipv6 = 1
```
Guarda el archivo y cierra el editor. Vemos una imagen de ejemplo.

```
/etc/sysctl.conf - Configuration file for setting system variables<br>See /etc/sysctl.d/ for additional system variables.<br>See sysctl.conf (5) for information.
```

```
net.ipv6.conf.all.disable_ipv6=1<br>net.ipv6.conf.default.disable_ipv6=1<br>net.ipv6.conf.lo.disable_ipv6 = 1
```
Nncomment the next two lines to enable Spoof protection (reverse-path filter)<br>urn on Source Address Verification in all interfaces to<br>revent some spoofing attacks<br>t.ipv4.conf.aefault.rp\_filter=1<br>t.ipv4.conf.all.rp\_filter=1

Uncomment the next line to enable TCP/IP SYN cookies<br>See http://lwn.net/Articles/277146/ This may impact IIV6 TCP sessions too<br>This may impact IPv6 TCP sessions too<br>v4.tcp syncookies=1

#### Solo falta aplicar los cambios.

#### sudo sysctl -p

```
root@sololinux-demo:~# sysctl -p
net.ipv6.conf.all.disable_ipv6 = 1
net.ipv6.conf.default.disable_ipv6 = 1
net.ipv6.conf.lo.disable_ipv6 = 1
root@sololinux-demo:~# ip -6 addr
root@sololinux-demo:~#
```
Para habilitar de nuevo IPv6, tan solo debes borrar las líneas añadidas y aplicar otra vez los cambios.

#### sudo sysctl -p

#### **Deshabilitar IPv6 desde el módulo Kernel**

También tienes otra opción, es posible evitar la carga del **módulo IPv6** del Kernel en el **Grub**. Editamos su archivo de configuración. **AVISO:** Dependiendo de tu **distribución linux**, es posible que la ruta del archivo pueda ser diferente (nosotros realizamos este artículo con Ubuntu 18.04 LTS).

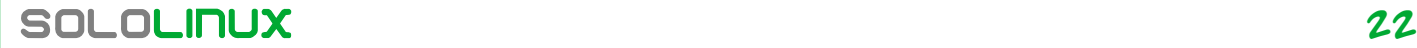

www.sololinux.es

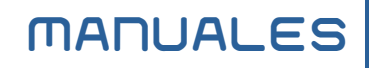

sudo nano /etc/default/grub

En las siguientes líneas…

GRUB\_CMDLINE\_LINUX\_DEFAULT="" GRUB CMDLINE LINUX=

Añadimos lo siguiente. ipv6.disable=1 ipv6.disable=1

Nuestro archivo debe ser como el ejemplo de la imagen.

If you change this file, run 'update-grub' afterwards to update /boot/grub/grub.cfg. For full documentation of the options in this file, see: info -f grub -n 'Simple configuration' www.sololinux.es **GRUB DEFAULT=0** GRUB TIMEOUT STYLE=hidden **GRUB TIMEOUT=0** GRUB DISTRIBUTOR=`lsb release -i -s 2> /dev/null || echo Debian` GRUB CMDLINE LINUX DEFAULT="ipv6.disable=1" GRUB CMDLINE LINUX="ipv6.disable=1" # Uncomment to enable BadRAM filtering, modify to suit your needs # This works with Linux (no patch required) and with any kernel that obtains t the memory map information from GRUB (GNU Mach, kernel of FreeBSD ...) #GRUB BADRAM="0x01234567,0xfefefefe,0x89abcdef,0xefefefef"

Guarda el archivo y cierra el editor. Es necesario reiniciar el sistema. sudo reboot

**Canales de Telegram**: **[Canal SoloLinux](https://t.me/sololinux_es)** – **[Canal SoloWordpress](https://t.me/solowordpress_es)**

Espero que esta revista te sea de utilidad, puedes ayudarnos a mantener este proyecto con una donación (**[PayPal](https://www.paypal.me/revistasololinux)**), o también colaborar con el simple gesto de compartir nuestras revistas en tu sitio web, blog, foro o redes sociales.

# **[Chat de SoloLinux en Telegram](https://t.me/SoloLinux_Chat)**

# <span id="page-23-0"></span>Instalar el driver wifi Realtek desde ppa en Ubuntu 20.04

Tal como hablamos en un **[artículo anterior](https://www.sololinux.es/instalar-el-driver-realtek-rtl8723de-en-linux/)**, persisten los problemas con las **tarjetas Wifi Realtek** en nuestros sistemas linux. Lamentable, realmente es una situación lamentable.

Más pronto que tarde, seguro que algún fabricante de adaptadores wifi romperá el monopolio que **Realtek** mantiene con los grandes ensambladores de máquinas, como por ejemplo HP y, dejaremos de tener problemas con ellos.

Por suerte para los usuarios de Ubuntu, Linux Mint y derivados, el equipo de "**Linux Mint Türkiye**" mantiene un PPA actualizado, que contiene los controladores inalámbricos más recientes de los adaptadores Realtek rtlwifi. Vemos algunos de los adaptadores más comunes, que son compatibles con este ppa.

- **rtl8723bu**
- **rtl8822bu**
- **rtl8188eu**
- **rtl8188fu**
- **rtl8192cu**
- **rtl8192du**
- **rtl8192ee**
- **rtl8192eu**
- **rtl8192fu**
- **rtl8723au**
- **rtl8723bu** ● **rtl8723de**
- **rtl8723ds**
- **rtl8723du**
- **rtl8812au**
- **rtl8814au**
- **rtl8821ce**
- **rtl8821cu**
- **rtl8822bu**

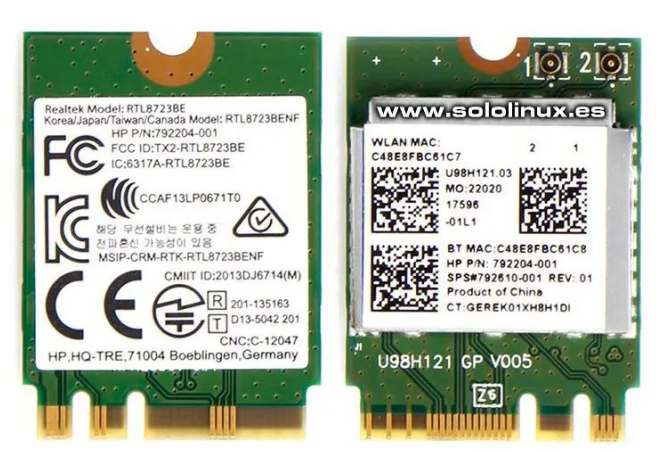

#### **Instalar el driver wifi Realtek desde ppa en Ubuntu 20.04**

Agregamos el repositorio del **driver wifi Realtek**.

sudo add-apt-repository ppa:linuxmint-tr/wireless-ppa

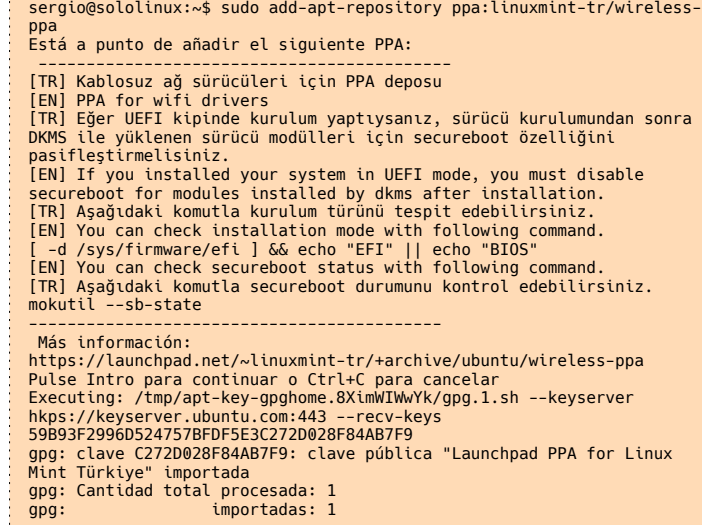

#### Actualizamos.

sudo apt update

Ahora abrimos el gestor de **paquetes Synaptic**, si no lo tienes… lo instalas con este comando.

sudo apt install synaptic

Abrimos el gestor de paquetes desde nuestro menú de aplicaciones. En el buscador integrado de la herramienta insertamos la palabra «**dkms**» y, hacemos click en buscar.

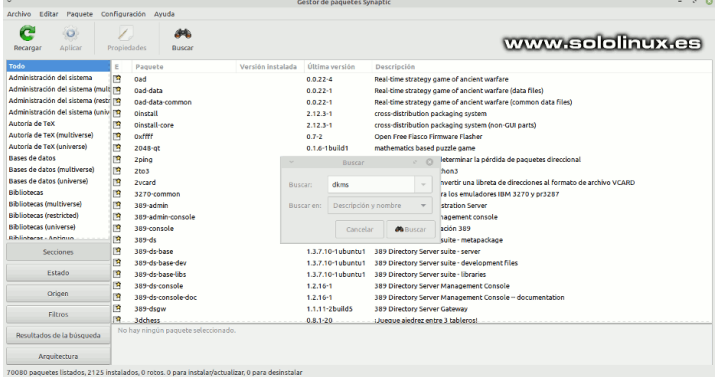

Nos aparecen todos los modelos compatibles con el driver instalado, solo tienes que marcar para instalar el que necesitas y, pulsar en el botón «**aplicar**». La instalación comienza inmediatamente.

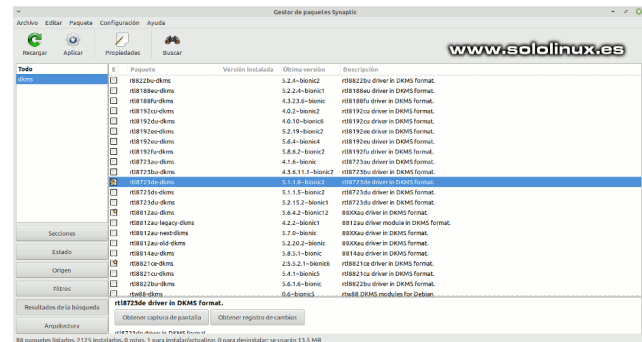

También lo puedes instalar mediante consola / terminal.

### sudo apt install rtl8723de-dkms

Solo nos falta reiniciar el sistema para que cargue el nuevo módulo del kernel. sudo reboot

#### **Aviso importante**

- Si tu sistema usa el **modo UEFI**, deberías deshabilitar el arranque seguro para los módulos instalados por dkms después de instalar el driver.
- Si al insertar «**dkms**» no localizas tu dispositivo en **Synaptic**, prueba con «r**tl**».

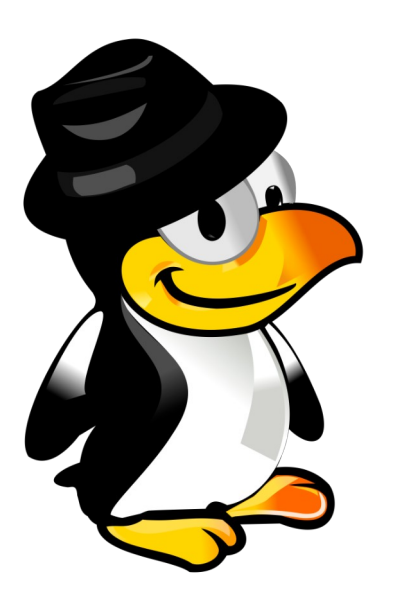

Esta revista es de **distribución gratuita**, si lo consideras oportuno puedes ponerle precio. Tu también puedes ayudar, contamos con la posibilidad de hacer donaciones para la REVISTA, de manera muy simple a través de **PAYPAL AYUDANOS A SEGUIR**

**CRECIENDO**

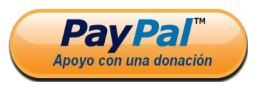

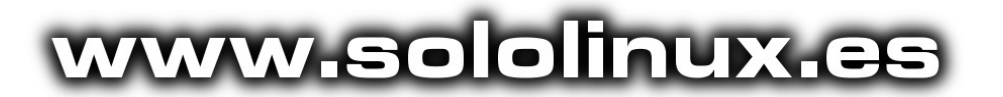

#### **Canales de Telegram**: **[Canal SoloLinux](https://t.me/sololinux_es)** – **[Canal SoloWordpress](https://t.me/solowordpress_es)**

Espero que esta revista te sea de utilidad, puedes ayudarnos a mantener este proyecto con una donación (**[PayPal](https://www.paypal.me/revistasololinux)**), o también colaborar con el simple gesto de compartir nuestras revistas en tu sitio web, blog, foro o redes sociales.

# **[Chat de SoloLinux en Telegram](https://t.me/SoloLinux_Chat)**

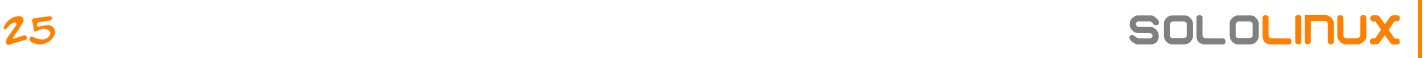

# <span id="page-25-0"></span>Instalar Apache Maven en Ubuntu 20.04

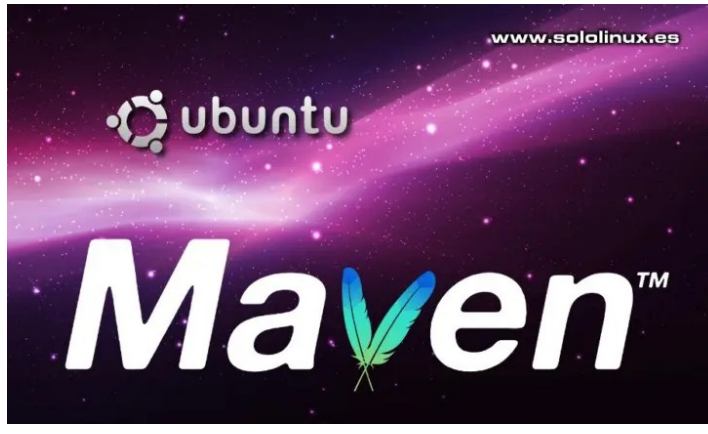

**Apache Maven** es una potente herramienta de gestión de proyectos, con un uso muy concreto, la creación, dependencias y documentación de proyectos. Basado en **POM** (modelo de objetos de proyecto), nos ayuda en la gestión del proceso de creación de un proyecto, incluyendo el almacenamiento de documentación, informes y más.

**Maven** viene con comandos integrados, que resultan extremadamente útiles para trabajar con los paquetes y el diseño del desarrollo. Está aplicación se creó para construir y administrar proyectos basados en Java, pues tiene la capacidad de documentar y reportar toda la información relacionada con el proyecto.

#### Antes de **instalar Apache Maven** en Ubuntu, vemos sus principales características.

- Sistema de gestión dependencias.
- Mecanismo distribuido de distribución de librerías, desde el repositorio local de Maven hacia los repositorios que están publicados en Internet o en la red corporativa.
- Mecanismos para ser extensible, con plugins customizables.
- Es multi-plataforma, puede funcionar tanto en entornos Linux como Windows.
- Es **opensource**.
- Fomenta la reutilización de código y librerías.
- Es compatible con la mayoría de **IDEs**.

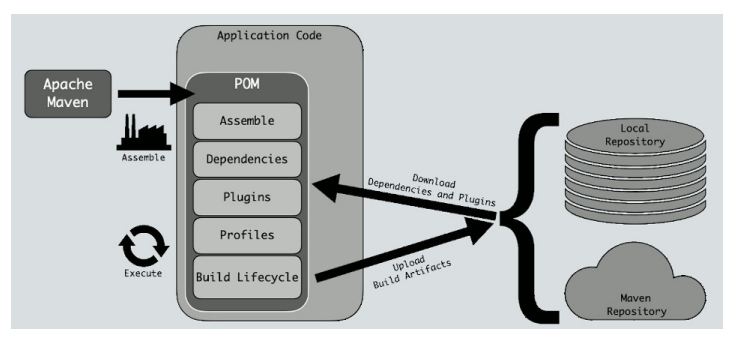

# **Instalar Apache Maven en Ubuntu 20.04**

Antes de comenzar, nos aseguramos de que todos los paquetes del sistema operativo Ubuntu instalados en el servidor, estén actualizados.

#### sudo apt update sudo apt full-upgrade

#### Continuamos instalando java.

sudo apt-get install default-jdk -y

#### Verificamos la versión instalada.

java -version

root@sololinux-demo:~# java -version openjdk version "11.0.9.1" 2020-11-04 OpenJDK Runtime Environment (build 11.0.9.1+1-Ubuntu-0ubuntu1.20.04) OpenJDK 64-Bit Server VM (build 11.0.9.1+1-Ubuntu-0ubuntu1.20.04, mixed mode, sharing)

#### Una vez tengamos java en nuestro sistema, necesitamos descargar e instalar Apache Maven en nuestro servidor Ubuntu 20.04.

cd /opt wget

https://downloads.apache.org/maven/maven-3/3.6.3/binaries/ap ache-maven-3.6.3-bin.tar.gz

oads.apache.org/maven/maven-3/3.6.3/binaries/apache-maven-3.6.3-bin.tar.g<br>pache.org/maven/maven-3/3.6.3/binaries/apache-maven-3.6.3-bin.tar.gz<br>ache.org)... 2a01:4f8:108:201a:12, 88.99.95.219<br>s.apache.org)|2a01:4f8:10a:201a sent, await<br>21 (9.1M) [

 $-3.6.3 - 100$  % =>] 9.07M 7.28MB/s in 1.2s  $21-01-16$  18:10:27 (7.28 MB/s) 3.6.3-bin.tar.gz' saved [9506321/9506321]

#### Extraemos Apache Maven.

tar xzf apache-maven-3.6.3-bin.tar.gz

#### Es necesario renombrar el directorio extraído.

mv apache-maven-3.6.3 apachemaven

Ahora configuramos la variable de entorno necesaria, para definir la ruta de Java y Apache Maven. Creamos un nuevo archivo llamado «**apachemaven.sh**», en el directorio **/etc/profile.d/**.

nano /etc/profile.d/apachemaven.sh

Copia y pega lo siguiente en el archivo que estamos creando.

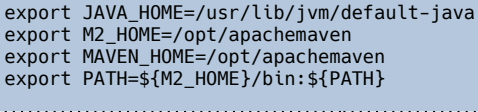

#### Guarda el archivo y cierra el editor. Concedemos los permisos necesarios.

chmod +x /etc/profile.d/apachemaven.sh

Habilitamos la variable de entorno.

source /etc/profile.d/apachemaven.sh

oot@sololinux-demo:~# nano /etc/profile.d/apachema root@sololinux-demo:~# chmod +x /etc/profile.d/apachemaven.sh root@sololinux-demo:~# source /etc/profile.d/apachemaven.sh

Ya tenemos Apache Maven instalado, puedes verificar la versión instalada con el siguiente comando.

mvn -version

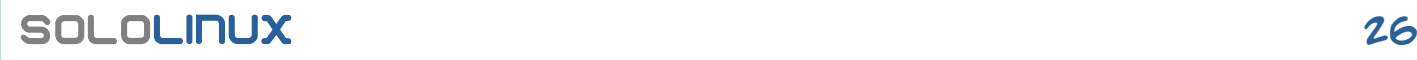

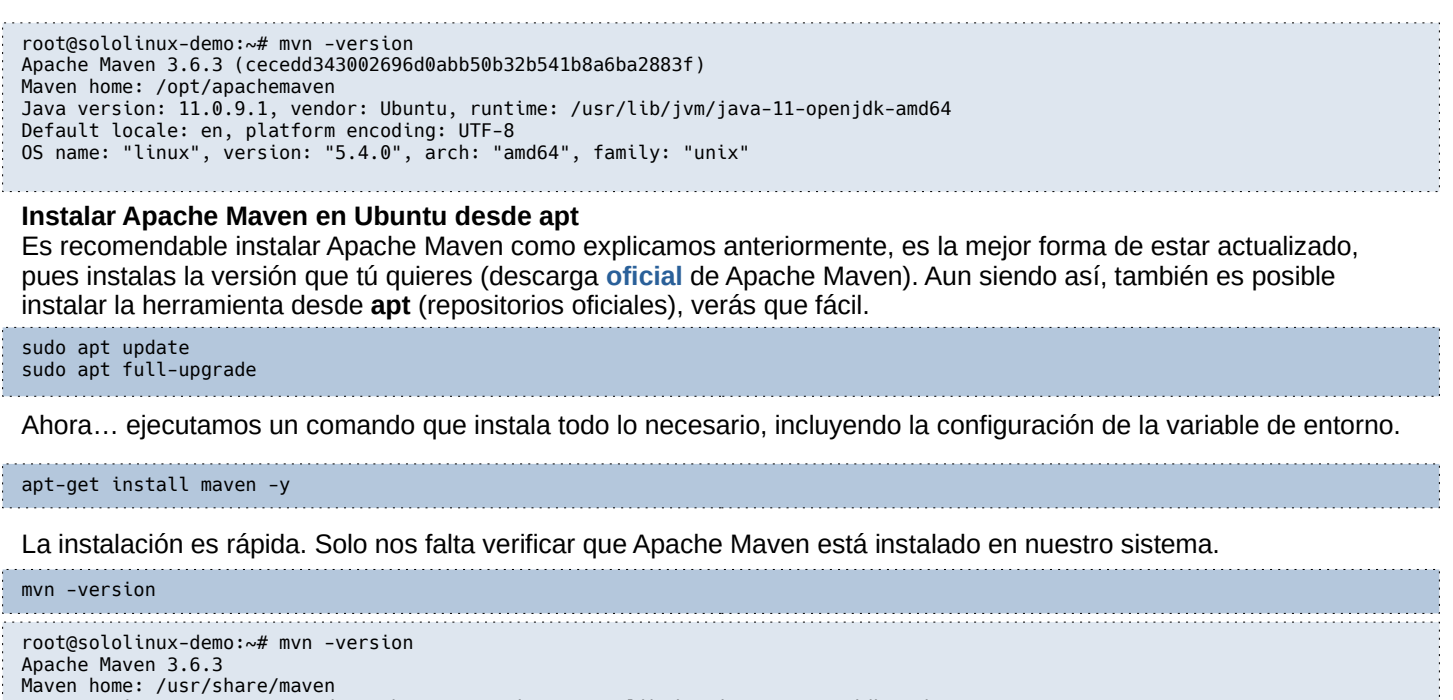

Java version: 11.0.9.1, vendor: Ubuntu, runtime: /usr/lib/jvm/java-11-openjdk-amd64

Default locale: en, platform encoding: UTF-8 OS name: "linux", version: "5.4.0", arch: "amd64", family: "unix"

Listo, ya tenemos la herramienta lista para producción.

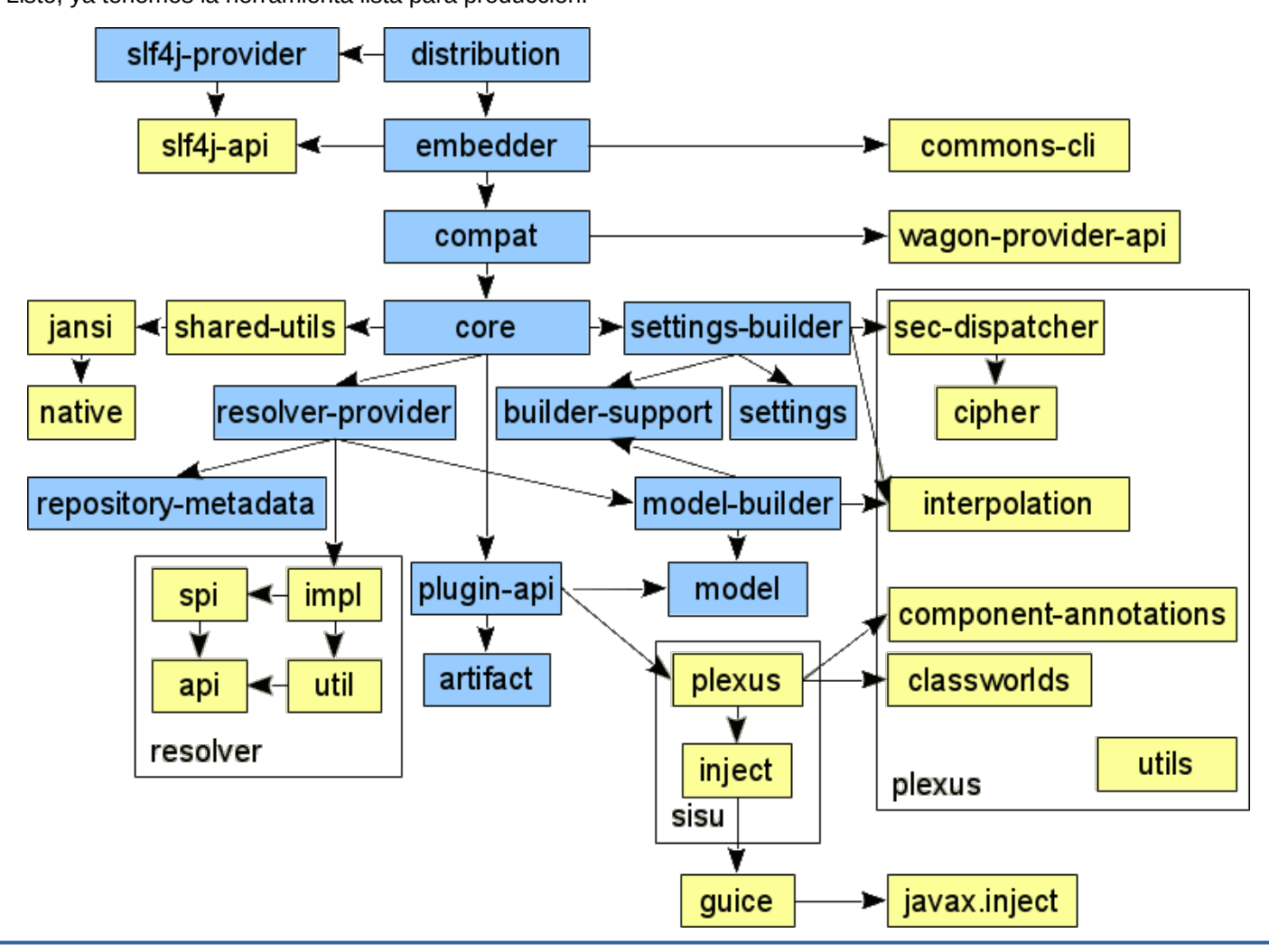

# <span id="page-27-0"></span>Uso del Comando sar  $-$  Monitorizar los recursos del sistema

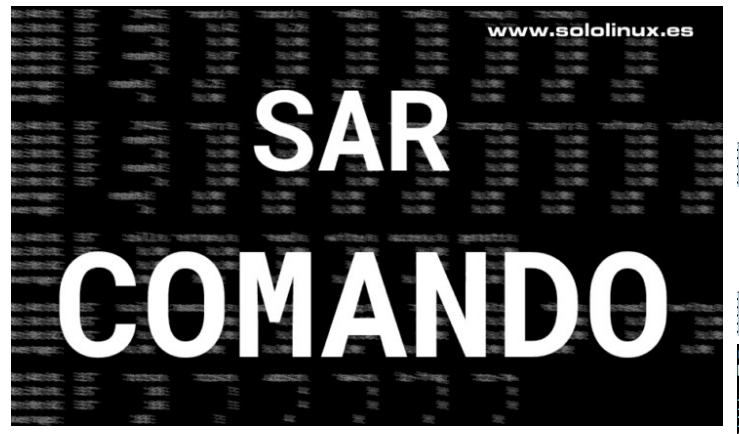

La principal tarea de un **administrador de sistemas**, es asegurarse que los servidores que maneja sigan funcionando correctamente, pase lo que pase. Para lograr su objetivo, una importante ayuda… es monitorear continuamente el uso de recursos de las máquinas, como el uso de la memoria, de la CPU, etc.

**SAR** genera un informe, esta se usa para monitorear los recursos del sistema Linux. Informes relacionados con el rendimiento de un sistema, CPU, memoria, disco, etc. Todo es posible con el **comando sar**.

#### **Uso del comando sar**

Esta herramienta es bastante simple, tan solo debes aprender a usar sus tiempos y opciones. Observa la sintaxis.

sar option [intervalo-en-segundos] [numero-de-registros]

Un buen ejemplo (simple) es, la generación de un registro cada 2 segundos del contenido de las 5 últimas mediciones.

sar  $2\overline{5}$ 

sar -u 2 5

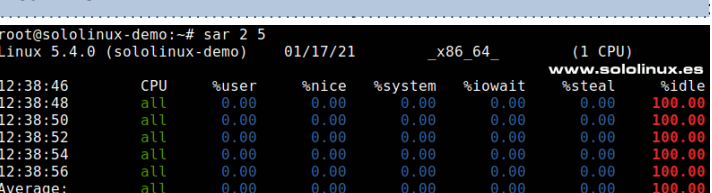

**Ejemplos de uso de la herramienta sar** Seguimos con el patrón anteriormente descrito, 5 informes cada dos segundos. En nuestro primer ejemplo analizamos la cpu de la maquina.

#### www.sololinux.es

 $[$ "]\$ sar

#### **Uso del comando sar – Monitorizar los recursos del sistema Instalar sar en linux**

La **herramienta sar,** pertenece al grupo de aplicaciones **sysstat**. No suele venir instalado en todas las **distribuciones linux**, así que debes instalarlo.

#### **Instalar sar en Centos 7**

sudo yum install sysstat -y sudo systemctl start sysstat sudo systemctl enable sysstat

#### **Instalar sar en Fedora**

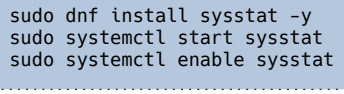

#### **Instalar sar en Debian, Ubuntu y derivados**

sudo apt install sysstat sudo service sysstat restart

#### **Instalar sar en Arch Linux, Manjaro y derivados**

sudo pacman -S sysstat

#### Vemos algo similar a…

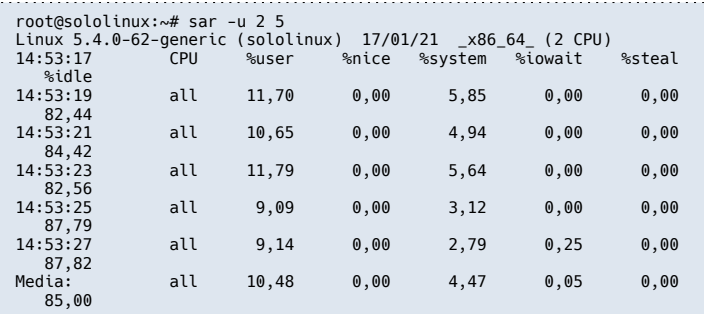

Ahora medimos el consumo de la ram.

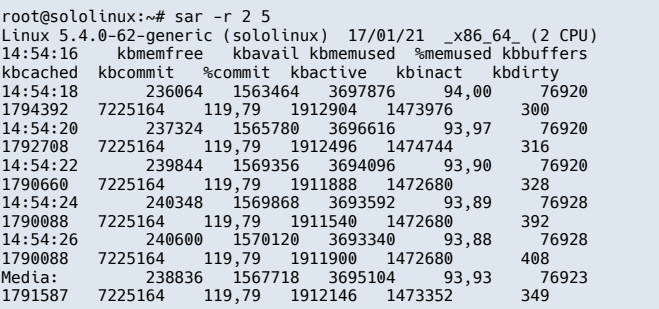

Las estadísticas de consumo por bloques en dispositivo, también es interesante.

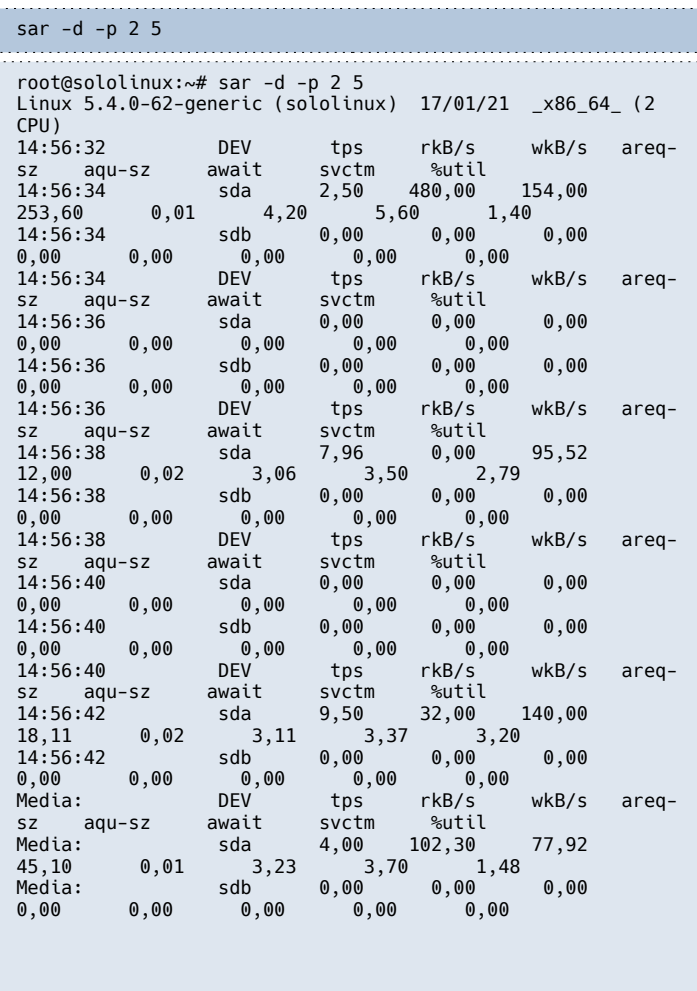

Podemos generar informes, incluso de la actividad I/O (entrada/salida).

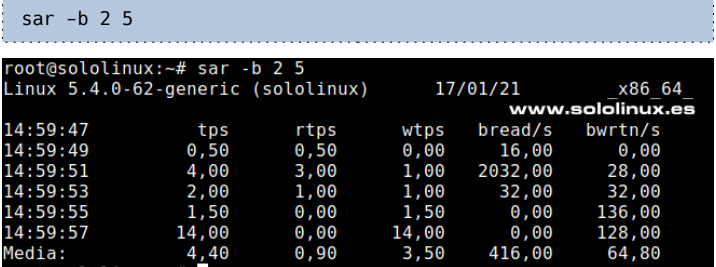

#### **Guardar registros de sar**

Con la «**-o**», puedes guardar los registros en un archivo codificado. Vemos un ejemplo.

sar -r 2 5 -o /home/logs-sar

En este post hemos visto los ejemplos más habituales de uso de **sar**, si quieres puedes leer su manual completo (incluyendo todas sus opciones), «**[aquí](https://linux.die.net/man/1/sar)**».

#### **Solución de problemas**

En alguna versión de Debian o derivados, es posible que dispare el siguiente error:

Cannot open /var/log/sysstat/sdx: No such file or directory Please check if data collecting is enabled in /etc/default/sysstat

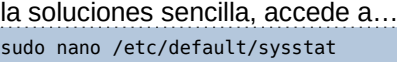

Una vez en el archivo, asegúrate de como lo tienes, activado o desactivado.

# Should sadc collect system activity informations? Valid values # are "true" and "false". Please do not put other values, they # will be overwritten by debconf! ENABLED="true"

Esta revista es de **distribución gratuita**, si lo consideras oportuno puedes ponerle precio.

Tu también puedes ayudar, contamos con la posibilidad

de

hacer donaciones para la REVISTA, de manera muy

simple a través de **PAYPAL**

#### **AYUDANOS A SEGUIR CRECIENDO**

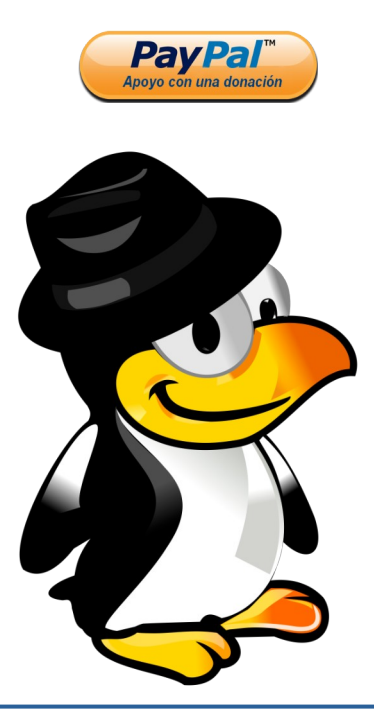

## <span id="page-29-0"></span>Como usar traceroute en linux

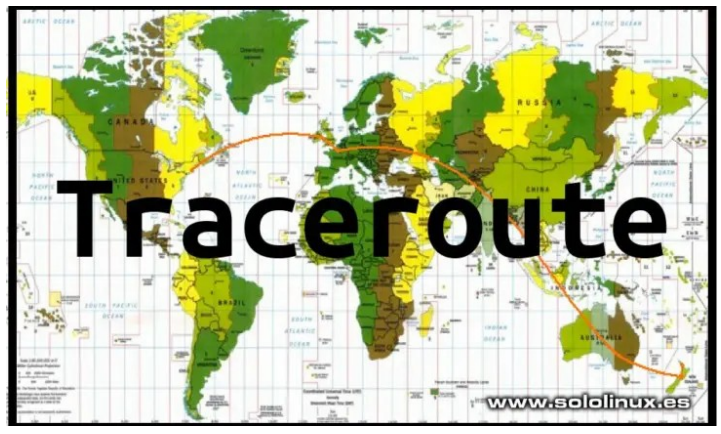

**Traceroute** es una herramienta para Linux, que nos permite realizar un seguimiento sobre las rutas de los paquetes de red. Al identificar el viaje de los paquetes, nos resulta de gran utilidad para detectar los problemas existentes en **conexiones de red** lentas.

La forma de operar de **Traceroute** es simple, básicamente se dedica al envío de paquetes de datos a un destino, ya sean computadoras, servidores o **sitios web**. En este proceso, va registrando todos los pasos y saltos intermedios a través de los cuales viajan los paquetes.

La salida del **comando traceroute**, serán las direcciones IP y los nombres de dominio por donde circulan los paquetes. Estas entradas, también nos informan sobre el tiempo que tardan los paquetes en llegar a su destino. Esto es extremadamente útil, para poder dar una explicación al porqué algunos sitios web tardan mucho en cargar.

Otra particularidad de usar **traceroute**, es mapear redes locales. Obtenemos información sobre la topología y las conexiones existentes en la red local.

Antes de aprender a **usar traceroute**, debes comprender que algunos dispositivos no interactúen correctamente. Este efecto se produce por errores en algunos modelos de enrutadores, por ISP que limitan la velocidad de los mensajes **ICMP**, o por seguridades añadidas que evitan el envío de **paquetes ICMP** (para evitar ataques **DoS**).

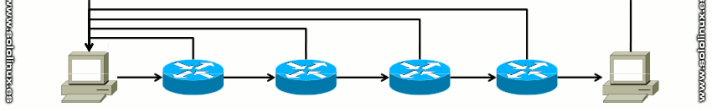

#### **Como usar traceroute en linux**

A pesar de las excelencias del comando traceroute, este no suele venir instalado en casi ninguna distribución linux. Por tanto, instalamos la herramienta.

#### **Instalar traceroute en linux**

**Instalar traceroute en debian, Ubuntu y derivados** sudo apt install traceroute

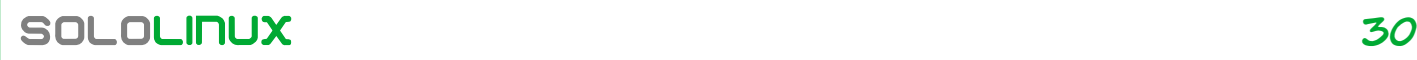

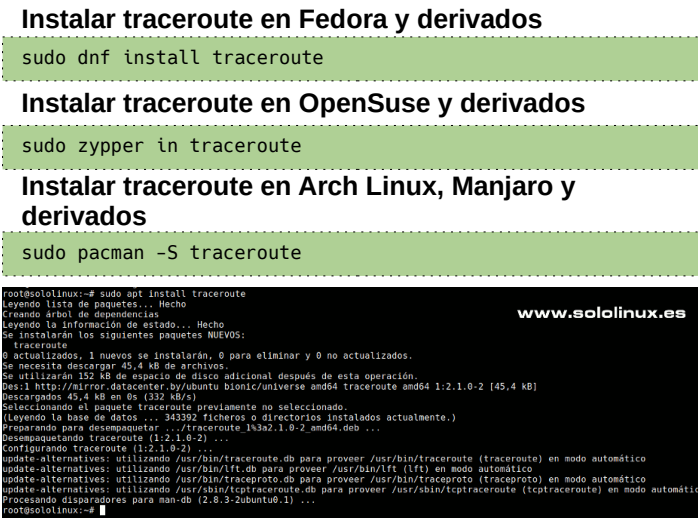

### **Usar traceroute en linux En modo básico**

La sintaxis de uso en modo básico es muy simple. traceroute [dominio / ip]

sergio@sololinux:~\$ traceroute google.es traceroute to google.es (216.58.214.195), 30 hops max, 60 byte packets 1 \_gateway (192.168.0.1) 3.356 ms 3.519 ms 4.280 ms 2 10.132.0.28 (10.132.0.28) 5.801 ms 5.504 ms 4.779 ms 3 172.20.201.2 (172.20.201.2) 24.962 ms 24.963 ms 24.931 ms 4 freya-vgw3.te.net.ua (172.20.24.230) 4.327 ms 4.287 ms 4.248 ms 5 br3-co-ch2a-to-core4-dca.te.net.ua (195.138.67.206) 5.098 ms 5.074 ms 5.034 ms 6 142.250.162.134 (142.250.162.134) 12.982 ms 12.116 ms 10.905 ms 7 \* \* \* 8 142.250.238.0 (142.250.238.0) 23.717 ms 24.611 ms 142.250.37.209 (142.250.37.209) 24.563 ms 9 108.170.250.201 (108.170.250.201) 25.170 ms 142.250.37.211 (142.250.37.211) 25.562 ms 26.892 ms 10 216.239.35.132 (216.239.35.132) 26.842 ms 72.14.237.108 (72.14.237.108) 32.139 ms 32.963 ms 11 74.125.242.241 (74.125.242.241) 32.796 ms 32.140 ms 172.253.51.91 (172.253.51.91) 39.476 ms 12 72.14.233.75 (72.14.233.75) 32.729 ms 74.125.242.225 (74.125.242.225) 30.883 ms 74.125.242.241 (74.125.242.241) 33.803 ms 13 72.14.233.181 (72.14.233.181) 32.346 ms 72.14.233.75 (72.14.233.75) 33.260 ms 72.14.233.181 (72.14.233.181) 32.556 ms<br>14 bud02 14 bud02s23-in-f3.1e100.net (216.58.214.195) 31.029 ms 30.823 ms 43.290 ms sergio@sololinux:~\$ traceroute 1.0.0.1 traceroute to 1.0.0.1 (1.0.0.1), 30 hops max, 60 byte packets 1 \_gateway (192.168.0.1) 7.242 ms 9.601 ms 9.218 ms 2 10.132.0.28 (10.132.0.28) 9.169 ms 9.093 ms 9.032 ms 3 172.20.201.2 (172.20.201.2) 21.209 ms 21.172 ms 21.296 ms 4 odin-vgw3.te.net.ua (172.20.24.240) 8.795 ms 9.185 ms freya-vgw3.te.net.ua (172.20.24.230) 9.141 ms 5 br4-dca-to-core3-co.te.net.ua (195.138.67.31) 9.223 ms br4-dca-to-core4-dca.te.net.ua (195.138.67.21) 9.152 ms br4-dca-to-core3-co.te.net.ua (195.138.67.31) 9.103 ms 6 cloudflare-ix.giganet.ua (185.1.62.76) 14.467 ms 12.319 ms 10.769 ms 7 one.one.one.one (1.0.0.1) 10.240 ms 11.223 ms 11.976 ms

**Nota: Si aparecen asteriscos en algunas líneas, es porque existen medidas anti traceroute.**

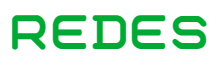

#### **Traceroute con IPv4 o IPv6**

Por defecto la herramienta utiliza el protocolo definido por el sistema, puedes modificarlo con las opciones «-4» y «-6».

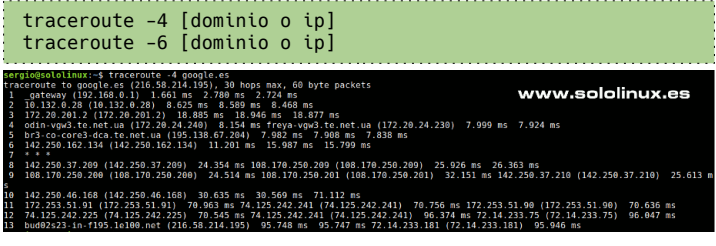

#### **Verificar un puerto específico**

También es posible verificar la conexión de un puerto específico, para ello usamos el indicador «-p» seguido del número de puerto.

#### traceroute -p [numero de puerto] [dominio / ip]

#### Vemos un ejemplo con el **puerto 80**.

sergio@sololinux:∼\$ traceroute -p 80 google.es<br>traceroute to google.es (216.58.214.195), 30 hops max, 60 byte packets<br>1 \_gateway (192.168.0.1) 1.393 ms 2.073 ms<br>2 10.132.0.28 (10.132.0.28) 4.305 ms 4.236 ms 4.175 ms<br>3 172 4 freya-vgw3.te.net.ua (172.20.24.230) 4.050 ms 3.992 ms 3.926 ms 5 br3-co-ch2a-to-core4-dca.te.net.ua (195.138.67.206) 3.317 ms 3.534 ms br3-co-core3-dca.te.net.ua (195.138.67.204) 3.471 ms 6 142.250.162.134 (142.250.162.134) 12.091 ms 11.527 ms 11.370 ms 7 \* \* \* 8 \* \* \* 9 \* \* \*  $10 \times \times \times$ 

#### **Quitar los nombres de dispositivos**

Si observas las salidas anteriores del comando, se visualiza el nombre de los dispositivos. Esto puede confundir al usuario, ya que se mezclan un poco los datos. Usamos el indicador «**-n**».

traceroute -n [dominio o ip]

#### Ejemplo sin nombre de dispositivos.

```
sergio@sololinux:~$ traceroute -n google.es
traceroute to google.es (216.58.214.195), 30 hops max, 60 
byte packets<br>1 192.168.0.1
                1.273 ms 2.367 ms 1.793 ms
 2 10.132.0.28 2.454 ms 2.339 ms 6.360 ms
 3 172.20.201.2 24.004 ms 24.040 ms 23.912 ms
4 172.20.24.230 5.068 ms 6.280 ms 172.20.24.240 6.296 
ms
 5 195.138.67.206 6.202 ms 6.165 ms 6.068 ms
 6 142.250.162.134 14.552 ms 14.637 ms 14.611 ms
 7 * * *
 8 142.250.37.209 24.930 ms 142.250.224.88 23.752 ms 
108.170.250.209<br>9 108 170 250
   9 108.170.250.200 24.146 ms 142.250.37.194 24.544 ms 
108.170.250.200 24.464 ms
10 142.250.46.168 30.985 ms 30.126 ms 64.233.175.142 
29.889 ms
11 74.125.242.225 30.907 ms 74.125.242.241 33.050 ms 
32.948 ms
12 74.125.242.241 32.906 ms 32.138 ms 74.125.242.225 
31.476 ms<br>13 72.14.233.181
                   13 72.14.233.181 32.716 ms 216.58.214.195 29.881 ms 
72.14.233.181 32.151 ms
```
#### **Limitar la espera del comando**

Al usar traceroute, este tiene un tiempo de espera máximo predeterminado de 5 segundos para cada respuesta. Con la indicación «**-w**» es posible modificar el tiempo. Debes usar un carácter numérico en segundos, con punto flotante.

#### traceroute -w [segundos] [dominio o ip]

www.sololinux.es 0.28) 8.201 ms<br>.201.2) 28.003<br>(172.20.24.230) ms 27.787<br>19.426 m ms<br>co-core3-dca.te.net.ua (195.138.67.204) 26.780 ms 26.606 ms br3-co-ch2a-to-core4-dca.te.net.ua (195.138.67.206) 26.384 ms<br>250.162.134 (142.250.162.134) 18.354 ms 14.243 ms 10.731 ms 209 (142.250.37.209) 24.475 ms 25.185 ms 142.250.224.88 (142.250.224.88)<br>194 (142.250.37.194) 23.993 ms 142.250.37.210 (142.250.37.210) 25.802 ms<br>158 (142.250.46.168) 33.590 ms 72.14.237.108 (72.14.237.108) 33.534 ms 6

23.696 ms<br>25.898 ms<br>.249.94.20 (66.249.94.20) 38.106 ms<br>.249.94.20 (66.249.94.20) 37.538 ms<br>937 ms ) 31.937 ms<br>72.14.233.75 (72.14.233.75) 31.508 ms

#### **Especificar el máximo de saltos**

Por defecto, al usar traceroute contamos con un máximo de 30 saltos hasta el destino. Es posible que necesites más, o por el contrario que solo quieras visualizar los primeros. La solución es el indicador «-m» y, el número entero del valor que necesites.

traceroute -m [valor numerico entero] [dominio / ip]

En el ejemplo, vemos los cinco primeros saltos.

```
sergio@sololinux:~$ traceroute -m 5 google.es<br>traceroute to google.es (216.58.214.195), 5 hops max, 60 byte packets<br>1 gateway (192.168.0.1) 1.578 ms 2.892 ms 2.754 ms<br>2 10.132.0.28 (10.132.0.28) 3.637 ms 4.620 ms 4.535 ms<br>
```
5 br3-co-core3-dca.te.net.ua (195.138.67.204) 3.995 ms br3-co-ch2a-to-core4-dca.te.net.ua (195.138.67.206) 4.130 ms br3-co-core3- dca.te.net.ua (195.138.67.204) 3.981 ms

#### **Usar una interfaz especifica**

Como no podía ser menos, al usar traceroute también se nos permite definir el dispositivo de red deseado. En este caso utilizamos «**-i**». En este caso… sudo es obligatorio.

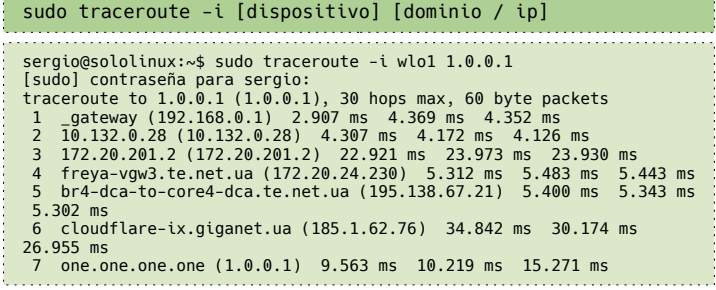

#### **Definir la puerta de enlace**

Para enrutar los paquetes a través de una puerta de enlace definida, usa la opción «-g», seguida de la puerta de enlace. Debo aclarar, que esta función no siempre es efectiva cuando trazas servidores externos a tu red. sudo traceroute -i [dispositivo] [dominio / ip]

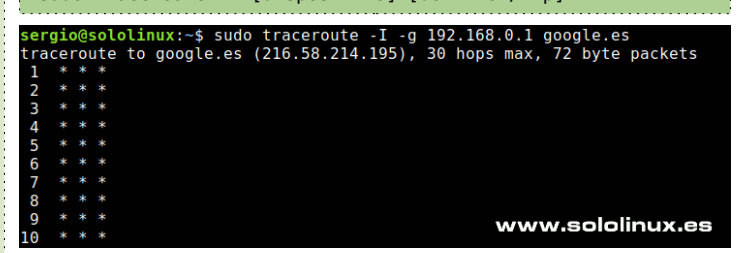

#### **Ayuda de traceroute**

En este artículo, hemos analizado los comandos más utilizados de traceroute. Puedes revisar el completo manual que integra la herramienta, con el siguiente comando.

traceroute --help

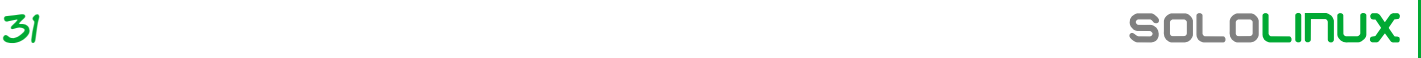

# <span id="page-31-0"></span>Uso del comando strace en Linux

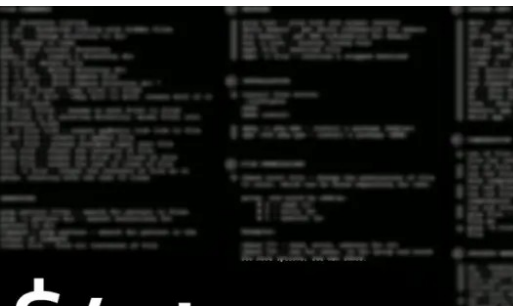

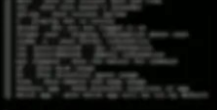

ace ww.sololinux.es Examinar y comprender las acciones hechas por los

procesos y, las llamadas al sistema por ejecución, es una tarea que en algunos casos nos pueden ayudar a solventar problemas en nuestro sistema.

Así como existe **ptrace** que nos ayuda a depurar y diagnosticar procesos del kernel, tenemos el **comando strace** que tiene la capacidad de rastrear y monitorizar procesos, de forma que nos facilite el trabajo de depurar los procesos que interactúan con el Kernel. En este artículo vemos algunos ejemplos de cómo usar

la herramienta **strace**, para rastrear, **monitorear** y depurar procesos. Pero antes, debes tener claro… el significado de «**llamadas al sistema**».

Cada vez que se ejecuta una aplicación o herramienta, se lanza una solicitud de lectura, escritura, borrado, salida, enlace, etc., se realiza una llamada al sistema. Las llamadas pueden ser producidas por cualquier motivo, y en un **sistema** que funciona correctamente son constantes y diversas. Comando strace.

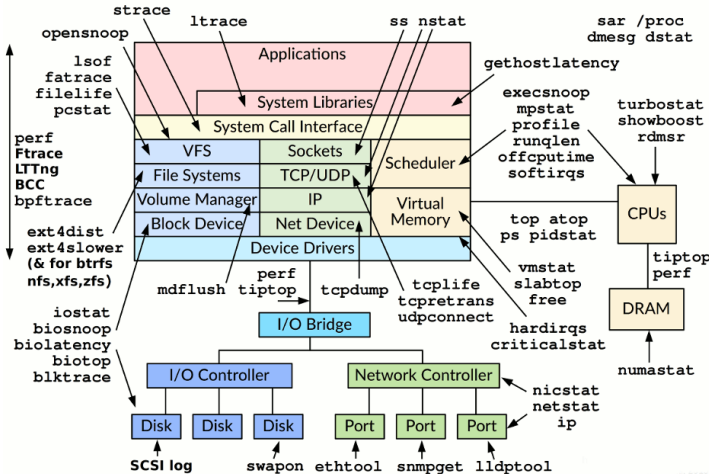

#### **Uso del comando strace en linux**

La **[herramienta strace](https://linux.die.net/man/1/strace)**, no viene preinstalada en las distribuciones Linux corrientes, pero si la encontramos en sus repositorios oficiales; puedes instalarlo de manera sencilla desde el administrador de paquetes del sistema.

#### **Instalar strace**

**Instalar strace en Debian, Ubuntu y derivados** sudo apt install strace

**Instalar strace en CentOS, Fedora y derivados** sudo yum install strace # o sudo dnf install strace

**Instalar strace en Arch Linux, Manjaro y derivados**

[root@185 ~]# yum install strace Complementos cargados:fastestmirror Loading mirror speeds from cached hostfile \* base: nl.mirrors.clouvider.net \* epel: mirror.hostnet.nl \* extras: mirror.ams1.nl.leaseweb.net \* remi: mirrors.ukfast.co.uk \* remi-php73: mirrors.ukfast.co.uk \* remi-php74: mirrors.ukfast.co.uk remi-safe: mirrors.ukfast.co.uk \* remi-test: mirrors.ukfast.co.uk \* updates: mirror.ams1.nl.leaseweb.net Resolviendo dependencias --> Ejecutando prueba de transacción ---> Paquete strace.x86\_64 0:4.24-6.el7 debe ser instalado --> Resolución de dependencias finalizada Dependencias resueltas ====================================================================== ========== Arquitectura Versión Repositorio Tamaño ====================================================================== ========== Instalando: strace x86 64 4.24-6.el7 base  $002k$ Resumen de la transacción ====================================================================== ========== Instalar 1 Paquete Tamaño total de la descarga: 902 k Tamaño instalado: 1.6 M Is this ok [y/d/N]:

#### **Uso del comando strace Strace básico**

En nuestro primer ejemplo, nos apoyamos en «ls». La salida es total, a lo mejor un poco liosa.

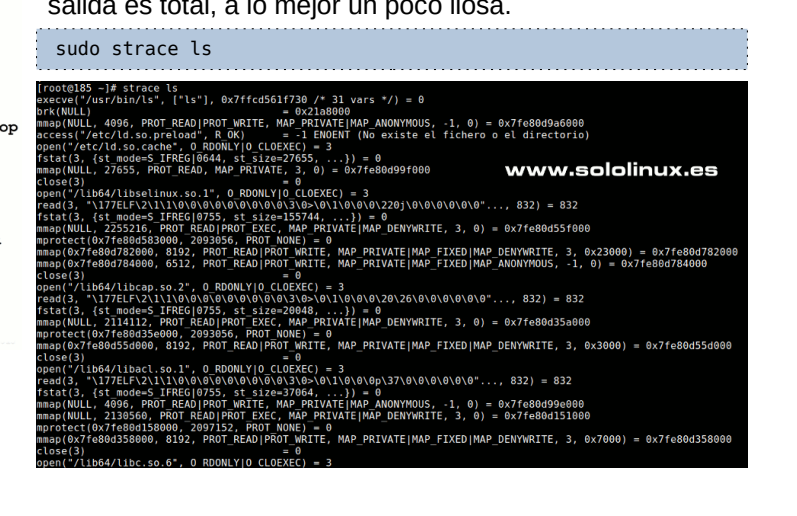

Si por ejemplo separamos la primera línea, identificamos tres partes bien diferenciadas.

- El nombre de la llamada al sistema.
- Argumentos que hacen la llamada al sistema (entre paréntesis).
- El valor de retorno de la llamada, en este caso «0».

También destacamos en la salida del **comando strace,** que la anotación entre barras inclinadas, son las variables agregadas para obtener el resultado. En este caso 31…

#### $/* 31 \text{ vars } */$

#### **Rastrear una llamada especifica**

El comando strace nos ofrece mucha información sobre las llamadas al sistema, pero tal vez… nosotros solo estamos interesados en una en particular.

Aprovechando que en el ejemplo anterior usamos «ls», es la llamada que vamos a buscar. Nos ayudamos de «e» y «read».

#### sudo strace -e read ls

En nuestro caso nos aparece lo siguiente.

```
root@sololinux:~# strace -e read ls
read(3, "\177ELF\2\1\1\0\0\0\0\0\0\0\0\0\3\0>\0\1\0\0\0\20b\
0\0\0\0\0\0"..., 832) = 832
read(3, "\177ELF\2\1\1\3\0\0\0\0\0\0\0\0\3\0>\
0\1\0\0\0\20\35\2\0\0\0\0\0"..., 832) = 832
read(3, "\177ELF\2\1\1\0\0\0\0\0\0\0\0\0\3\0>\0\1\0\0\0 \
25\0\0\0\0\0\0"..., 832) = 832
read(3, "\177ELF\2\1\1\0\0\0\0\0\0\0\0\0\3\0>\0\1\0\0\0P\
16\0\0\0\0\0\0"..., 832) = 832
read(3, "\177ELF\2\1\1\0\0\0\0\0\0\0\0\0\3\0>\0\1\0\0\0000b\
0\0\0\0\0\0"..., 832) = 832
read(3, "nodev\tsysfs\nnodev\ttmpfs\nnodev\tbd"..., 1024) = 400
read(3, "", 1024) = 0
+++ exited with 0 ++
```
La petición ejecutada, solo nos muestra las llamadas al sistema que fueron leídas, es lo que necesitamos en este caso.

#### **Resumen de las llamadas al sistema**

Obtener un resumen de llamadas, también es tarea simple con el comando strace. En este caso usaremos el argumento «**c**» o «**–summary-only**».

#### sudo strace -c ls

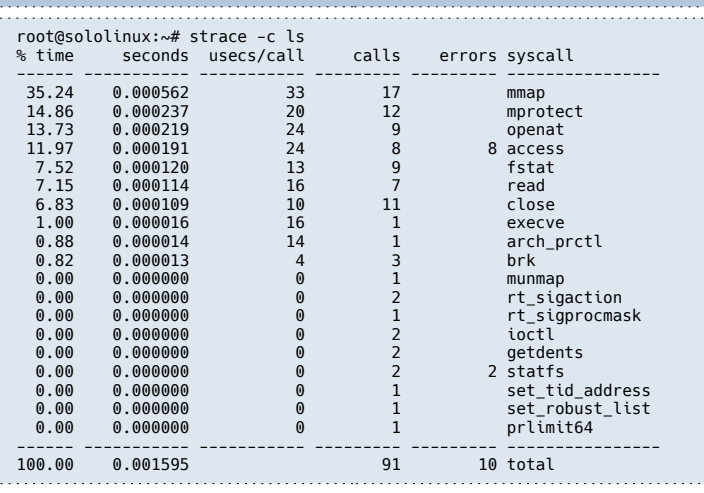

Otra opción interesante es, usar el argumento «**C**». Con este argumento, el comando strace nos imprime dos salidas, una normal y otra resumida.

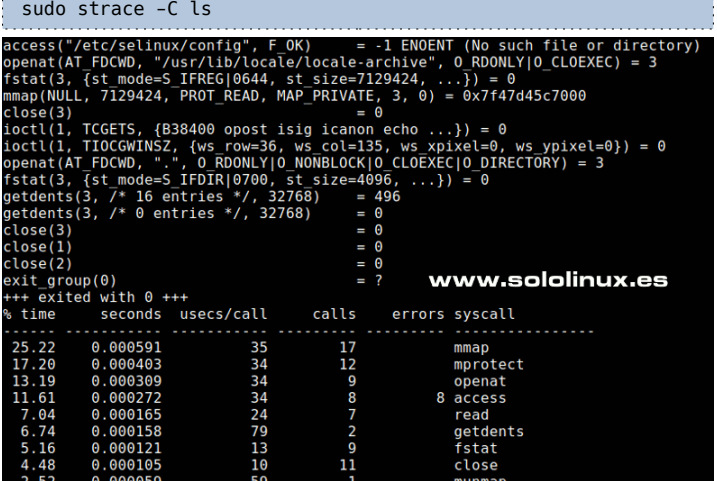

Llamadas de proceso en ejecución en tiempo real Para esta acción debes conocer el **PID** del proceso, para ello utilizamos por ejemplo, **ps + grep**. En nuestro ejemplo buscamos el **PID** de **XORG**.

#### ps -ax | grep -i xorg

Ì.

ł, ŗ.

Nos encontramos con una salida similar a la siguiente.

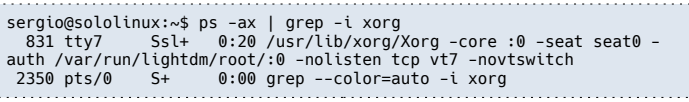

El **PID** es «831», por tanto para visualizarlo en tiempo real ejecuta el **comando strace** con la opción «**-p**». sudo strace -p 831

**AVISO:** Ten cuidado con esta opción, puede llegar a saturar el sistema y provocar un bloqueo total.

#### **Manual de strace**

Para finalizar este artículo, te recomiendo que revises el manual oficial de strace.

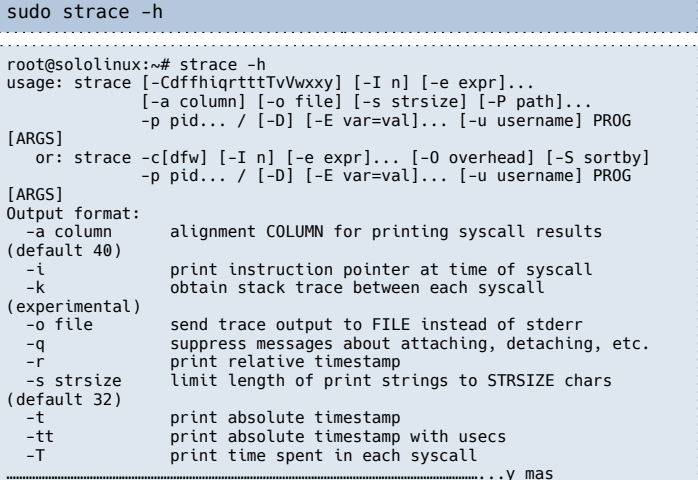

…………………………………………………………………………………………………………………………………...y mas

# <span id="page-33-0"></span>Wifislax  $2.4$  64bits – El linux forense español

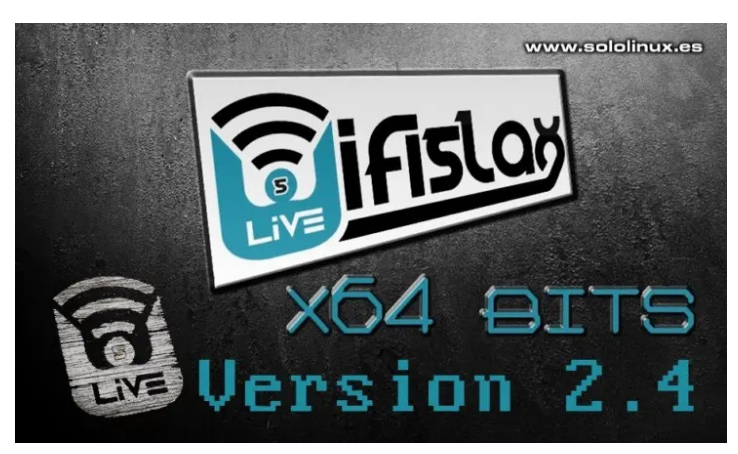

Los chicos de [seguridadwireless.net,](https://seguridadwireless.net/) acaban de lanzar la última versión de Wifislax, la 2.4 de 64 bits. Hablar de Wifislax son palabras mayores, es una de las distribuciones linux expertas en pruebas de seguridad, y análisis forenses más veteranas que puedes encontrar. Además… es española. Este excelente live linux, es un tanto especial. A diferencia de otras (como puede ser **Kali**), no cuanta con un gran equipo de desarrollo a sus espaldas, todo se cocina en el [foro de seguridadwireless.](https://foro.seguridadwireless.net/) Este hecho no le quita valor a [Wifislax,](https://www.wifislax.com/) todo lo contrario; Es mucho más intuitiva y fácil de usar que otras como **Kali Linux**, sobre todo para lanzar pruebas sobre redes Wifi.

#### **Altamente recomendada para los usuarios más noveles en linux**

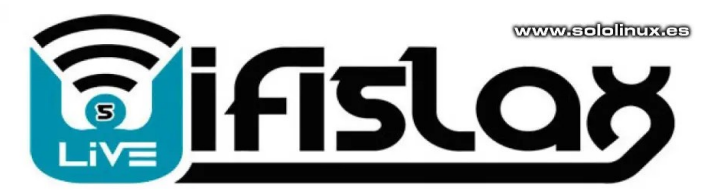

**Wifislax 2.4 64bits – El linux forense español Wifislax** sigue utilizando como base **slackware64-14.2**, incluyendo todos parches de seguridad actualizados. Esta iso es un punto de control para la próxima versión estable, se han actualizado todos los paquetes del linux base, como firmwares, el kernel, el navegador y resto de aplicaciones.

Como no podía ser de otro modo, viene con el **kernel linux 5.4.91 LTS** con todos sus parches de seguridad y, reconocimiento de hardware (incluyendo los **dispositivos Realtek** problemáticos). Como navegador se monta el nuevo Chrome 88, que además de parches de seguridad, se elimina el soporte de **flash player**.

La **nueva versión**, también incluye todas las gemas **ruby** necesarias para utilizar hostbase. El usuario koala tiene abierto un hilo para pruebas en este **[enlace](https://foro.seguridadwireless.net/colaboracion-y-desarrollo-de-nuestras-lives/iso-estable-para-pruebas-hostbase-ruby/)**. Destacamos que se actualiza **airgeddon** a su nueva versión 10.40, ademas de otras mejoras en el rendimiento de la iso live y su funcionalidad.

Como es habitual en esta distribución especializada en análisis forense, y pruebas de penetración, puedes ampliar las funciones de **la live** con módulos extra. Visita el hilo del foro para obtenerlos.

Posiblemente, esta será la última versión de wifislax con kde4 y slackware64-14.2, lo más probable es que la siguiente versión ya venga con Slackware64 en su versión 15. Mientras tanto, puedes **descargar Wifislax64 2.4 64** desde el siguiente enlace.

● **[Descargar Wifislax64 2.4](https://mega.nz/file/vpJxUSLY#8k0mZbuqPPNm_mj-KXkRIT7nJalVc7k_cYa8vykMoN8)**

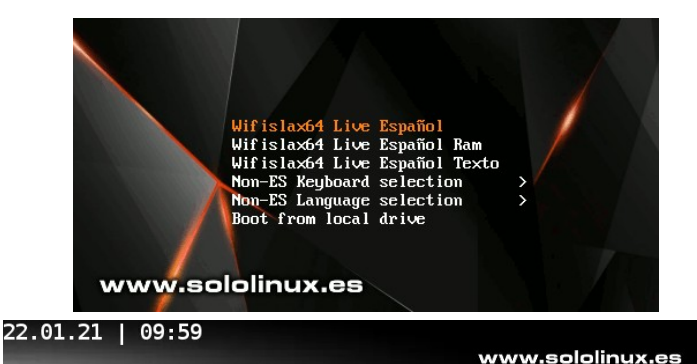

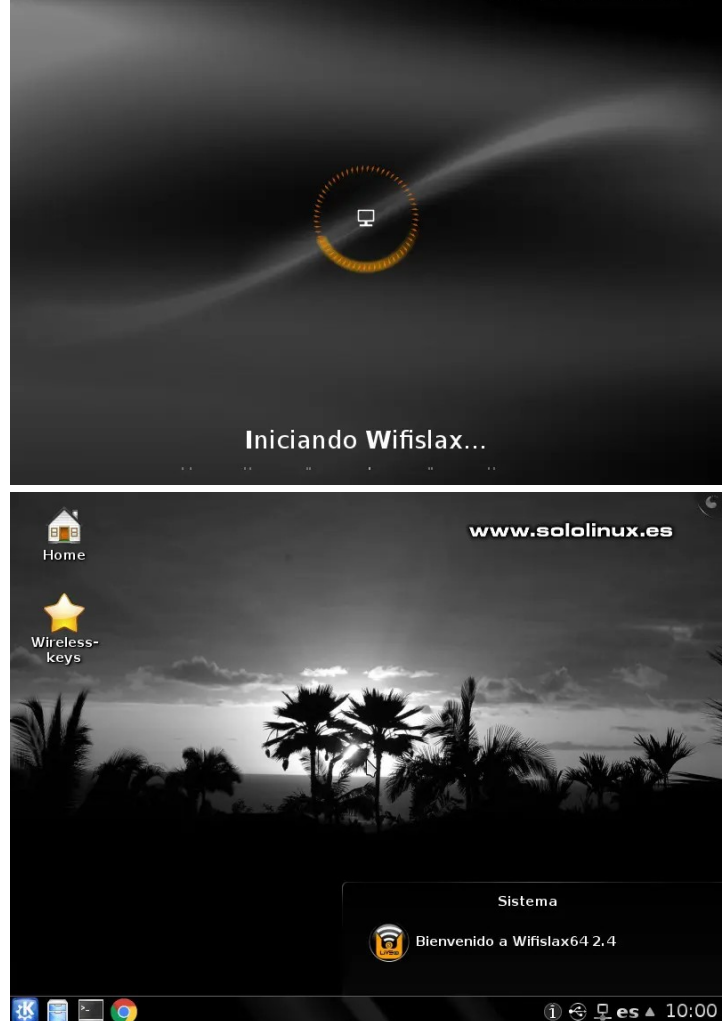

① → 모es 4 10:00

# <span id="page-34-0"></span>13 comandos linux que pueden destruir tu sistema

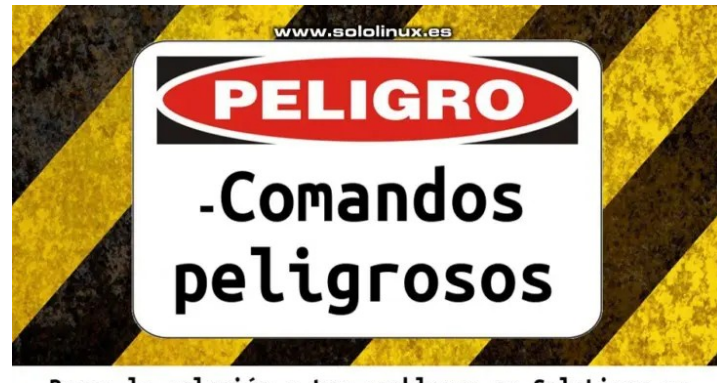

Busca la solución a tus problemas en SoloLinux.es

Los comandos linux que operan en la **shell de Linux** son muy poderosos, con solo un clic en la **tecla enter**… puedes bloquear el sistema, eliminar directorios imprescindibles, borrar archivos o incluso la carpeta raíz. Nuestro sistema ha sido destruido.

En algunos casos, Linux ni siquiera nos pide confirmación, tiene la capacidad de ejecutar el comando de inmediato. No será ni el primero, ni el último que destruye un sistema por no ser consciente de lo que estaba ejecutando. Algún día contaré la historia de un supuesto **sysadmin**, que acabó con los historiales (miles de pacientes) de un hospital privado en España, jajaj.

Ha llegado a mis oídos, que últimamente muchos **lamers** responden en foros o chats contenidos de supuesta ayuda, que más que ayudar, fastidian tu sistema. Parece motivo de risa, pero no lo es. No confíes en foros extraños y… muchos menos en sitios web con poca o ninguna reputación.

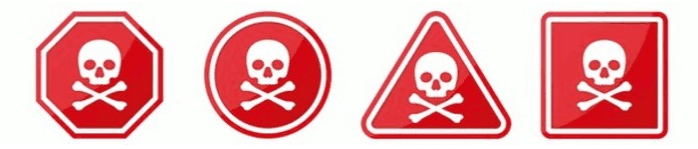

#### **13 comandos linux que pueden destruir tu sistema**

El siguiente listado de **comandos** son perfectamente útiles bajo entornos específicos, pero nada recomendados en sistemas estables y, aún menos si no dispones de suficientes conocimientos. No juegues con tu sistema, yo no soy el responsable de los posibles daños causados.

#### **Formatear el sistema**

El **administrador de Linux** usa este comando constantemente, cuando es necesario formatear o asignar un sistema de archivos a una partición. Si lo utilizas de forma errónea, también puedes formatear un disco con datos importantes. Por ejemplo.

#### mkfs.ext4 /dev/sda

Antes de ejecutar el anterior comando, asegúrate que seleccionaste el dispositivo o partición deseado.

#### **Eliminar /etc y /boot**

El directorio /etc, contiene los archivos de configuración del sistema. El directorio /boot, contiene archivos necesarios para el inicio del sistema, relacionados con el kernel, InitRD y **GRUB**. Jamás ejecutes los siguientes comandos.

rm -rf /etc rm -rf /boot

Otra forma de destruir el sistema, es borrar los archivos de configuración. No lo hagas.

find / -iname "\*.conf" -exec rm -rf  $\{\} \setminus;$ 

#### **Eliminar el sistema de archivos**

Esto elimina todo el sistema de archivos de tu servidor o desktop, cada byte de datos será borrado del disco. Ya sabes a lo que te expones al ejecutarlo.

#### rm -rf /

**Bomba Fork**

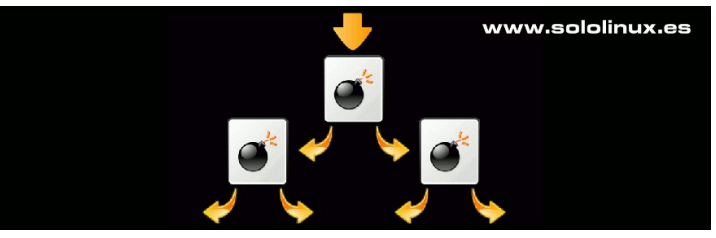

Este comando crea un sinfín de copias sobre sí mismo, hasta agotar los recursos del sistema provocando un bloqueo total de forma irremediable.

#### :(){ :|:& };:

En este **[artículo anterior](https://www.sololinux.es/ejemplos-de-fork-bomb-bomba-fork/)**, puedes aprender más sobre las **bombas fork**.

#### **Llenar el disco de datos aleatorios**

Estos comandos son útiles si quieres deshacerte de un disco y, que nadie pueda recuperar los datos. Si lo ejecutas en un disco por error, no podrás recuperar los datos contenidos.

dd if=/dev/urandom of=/dev/sda

Otra opción que sobrescribe el disco varias veces.

shred /dev/sda

# 13 comandos Linux que pueden destruir tu sistema

#### **Desbarajuste en permisos de archivo**

Todos los comandos mencionados anteriormente, eliminan o destruyen datos. Está claro que en el artículo **13 comandos linux que pueden destruir tu sistema**, debemos abordar otras opciones.

Los **permisos de archivos en linux**, son fundamentales para un correcto funcionamiento del sistema. Al ejecutar comandos erroneos sobre los permisos, puedes provocar un auténtico desbarajuste o caos sobre ellos, de forma que el sistema sea difícil de recuperar. Vemos algunos ejemplos.

El primer comando borra todos los permisos de los archivos y carpetas del sistema. El acceso resultará imposible. chmod -Rv 000 /

Otro comando que logra el mismo objetivo que el anterior. chown -R nobody:nobody /

Un comando opuesto a los anteriores, concederá permisos a todos y a todo. El riesgo es altísimo. Recuerdo con gracia, un usuario que tenía un **VPS** con varias web y, como tenía problemas con los permisos, ejecuto este comando. En pocas horas, decenas de intrusos le trastocaban el sistema, jajjaja. chmod -R 777 /

#### **Black Hole**

El **Black Hole**, también conocido como agujero negro, nos indica que los datos han sido copiados o movidos correctamente, pero en realidad fueron descartados. Por ejemplo.

#### mv carpeta/dev/null

#### Algo similar…

Dev/null

#### **El peligro de wget**

Como punto final del artículo «**13 comandos linux que pueden destruir tu sistema**», vemos el **comando wget**.

Tal vez no seas consciente del peligro de este comando, tan utilizado por todos los **usuarios de linux**. El peligro de Wget no radica en el propio comando, sino en el usuario malintencionado que ofrece el enlace a un **script de shell** con auto-ejecución incluida. Este script puede contener código malicioso y, desconocemos sus posibles efectos.

#### El formato del comando es similar a lo siguiente.

wget https://sitioweb.com/script.sh -O- | sh

No ejecutes este tipo de comandos, a no ser que provengan de sitios o usuarios confiables.

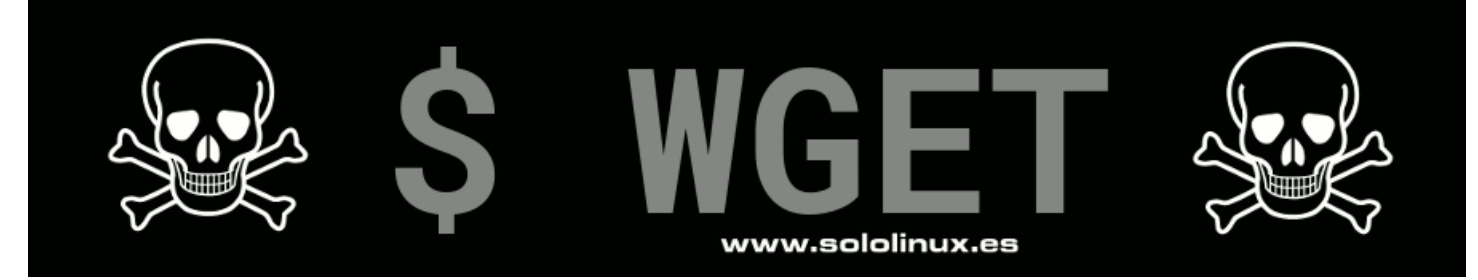

# <span id="page-36-0"></span>Comparar archivos en Linux con el comando diff

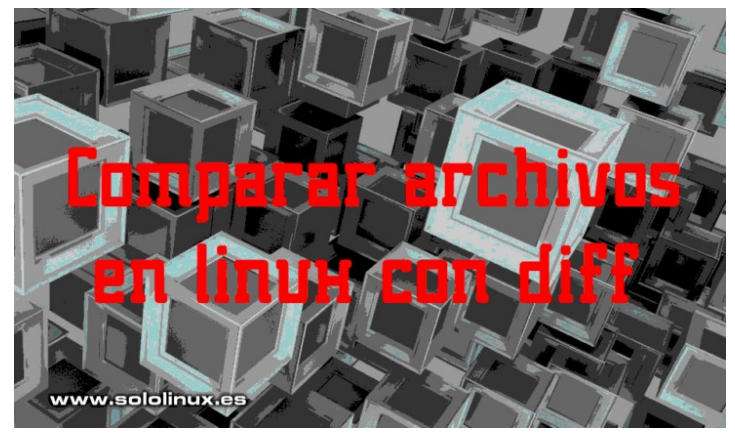

**El comando diff (diferencia)**, se usa para mostrar las diferencias entre archivos de linux, su funcionamiento es simple, compara los archivos línea por línea buscando caracteres que no sean iguales. A diferencia de otros comandos similares, **diff** tan solo compara e indica donde se encuentran las desigualdades localizadas.

Existen ciertos **símbolos e instrucciones** especiales que nos pueden ayudar a que los archivos sean idénticos, pero no es nuestro caso. Si quieres conocer esos argumentos especiales, revisa el manual del comando.

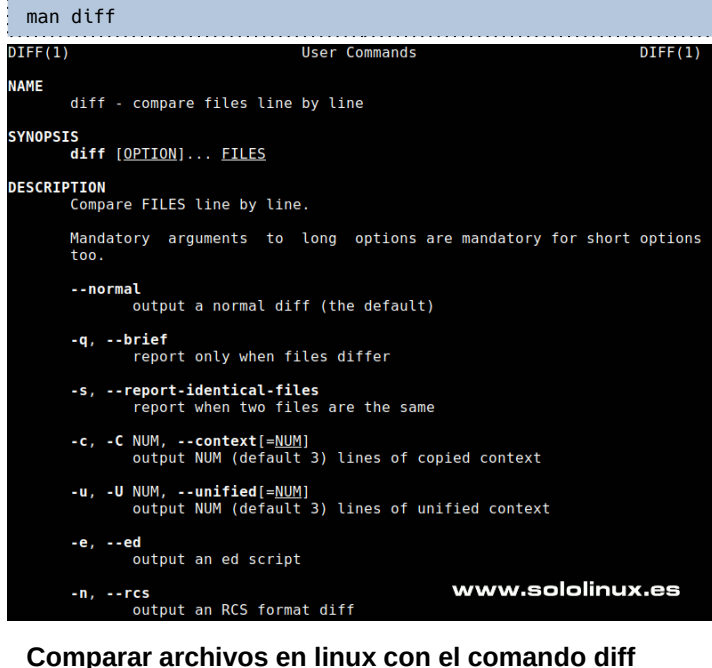

El **comando Diff** está disponible en casi todas las **distribuciones Linux** de forma predeterminada, por tanto no es necesario instalar nada. **Comparar archivos con diff** es tarea sencilla, observa su sintaxis.

diff [archivo1] [archivo2]

En nuestro ejemplo tenemos dos archivos, demo1.txt y demo2.txt. El primero contiene el siguiente texto.

**Me gusta sololinux**

El segundo… **sololinux gusta mucho**

Ejecutamos nuestro comando de ejemplo.

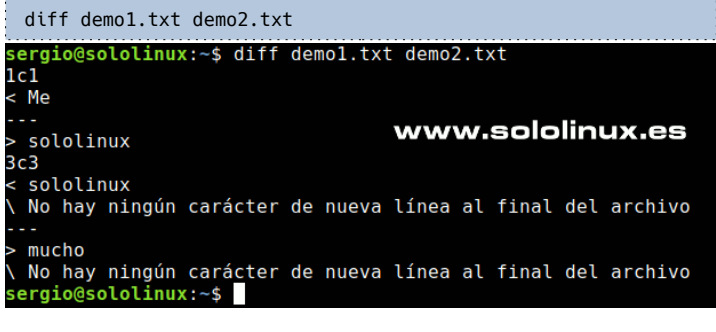

#### **Comando Vimdiff**

El **comando Vimdiff** forma parte del editor **vim**, por lo que para poder usar **vimdiff** necesitamos tener **vim** instalado en nuestro sistema. **Vim** es uno de los editores preferidos por los profesionales del sector, a pesar de ello y debido a su curva de aprendizaje… poco a poco se está viendo relegado por otros más sencillos, como puede ser **nano**.

Si no tienes **Vim** instalado, tranquilo, seguro que lo tienes en los repositorios oficiales de tu sistema. Lo instalamos.

#### **Debian, Ubuntu, Linux Mint y derivados:**

sudo apt install vim

#### **Rhel, Oracle, Centos, Fedora y derivados:**

sudo yum install vim # o sudo dnf install vim

#### La sintaxis de **Vimdiff** es similar a la del comando **diff**.

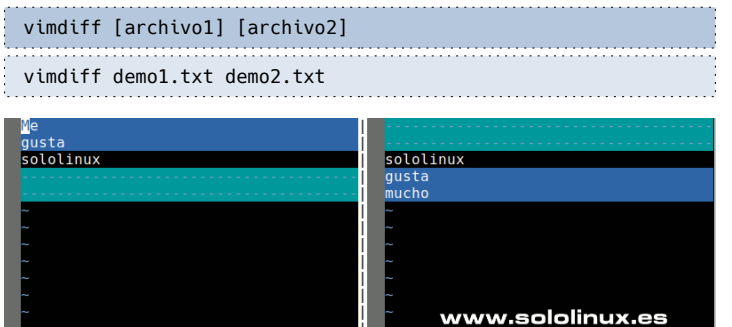

 $1.1$  $demo1.txt$ Todo demo2.tx  $\overline{1.1}$ 

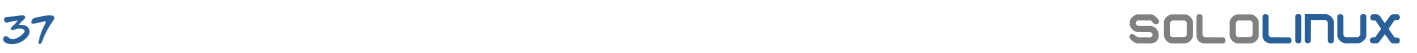

Como puedes observar, al comparar archivos con «**vimdiff**» la salida es mucho más visual que con el **comando diff**. Explicamos los colores.

- **Líneas en rojo:** Las líneas de color rojo nos indican que existen diferencias parciales, es decir, una parte de la línea marcada, no toda.
- Líneas en azul y guiones: El color azul nos dice que la línea entera no coincide.
- Líneas en color de terminal: El texto coincide.

Ya comentamos anteriormente, que el manejo del **editor Vim** no es fácil para los recién llegados a **Linux**. Como último apunte de este artículo, te propongo algunos atajos útiles de la herramienta «**vimdiff**».

- **]c :** Saltar a la siguiente diferencia.
- **[c : Volver a la anterior diferencia.**
- **dp :** Insertar la diferencia seleccionada en una nueva ventana.
- **do :** Obtener los cambios de otra ventana respecto a la actual.
- CTRL-W + CTRL-W : Pasar de una ventana a otra cuando están divididas.
- zo : Abre el contenido duplicado de los archivos.
- zc : Cierra el contenido duplicado de los archivos.
- :diffupdate : Busca de nuevo en los archivos localizando las modificaciones.

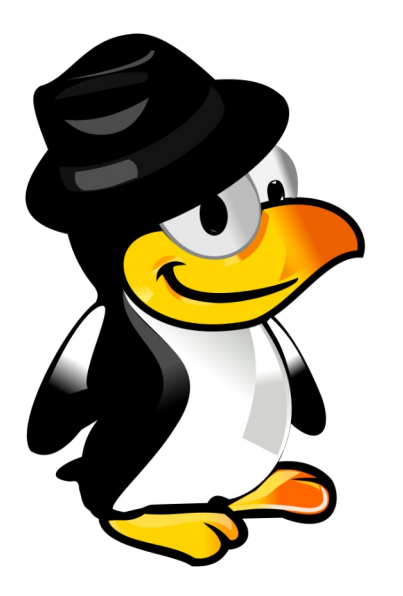

Esta revista es de **distribución gratuita**, si lo consideras oportuno puedes ponerle precio. Tu también puedes ayudar, contamos con la posibilidad de hacer donaciones para la REVISTA, de manera muy simple a través de **PAYPAL**

> **AYUDANOS A SEGUIR CRECIENDO**

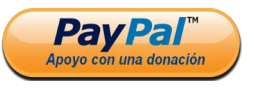

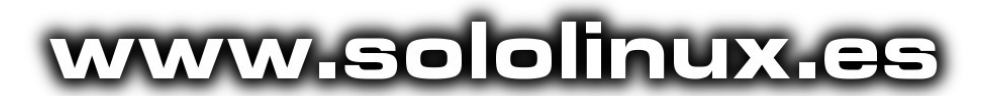

#### **Canales de Telegram**: **[Canal SoloLinux](https://t.me/sololinux_es)** – **[Canal SoloWordpress](https://t.me/solowordpress_es)**

Espero que esta revista te sea de utilidad, puedes ayudarnos a mantener este proyecto con una donación (**[PayPal](https://www.paypal.me/revistasololinux)**), o también colaborar con el simple gesto de compartir nuestras revistas en tu sitio web, blog, foro o redes sociales.

## **[Chat de SoloLinux en Telegram](https://t.me/SoloLinux_Chat)**

# <span id="page-38-0"></span>Uso del comando split en linux

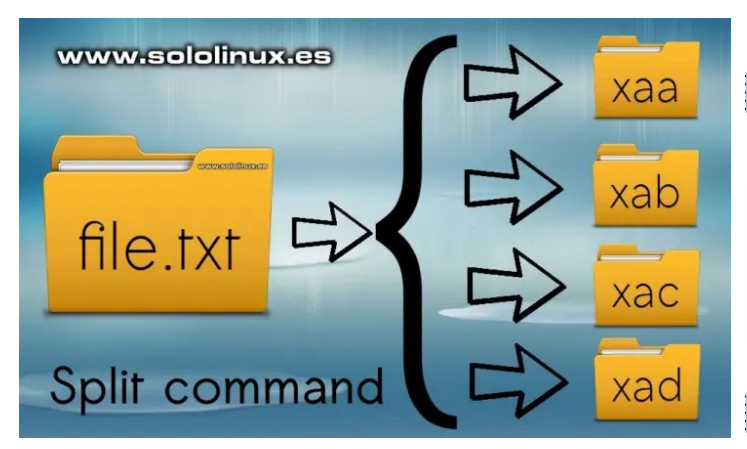

El **comando Split** en Linux, se usa para **dividir archivos grandes en archivos más pequeños**. Es algo normal que tengamos algunos archivos de gran tamaño, incluso algunos que vayan creciendo de forma incremental (normalmente registros).

Estos archivos tan grandes no son fáciles de leer y, aún menos de editar. Para solucionar estos problemas, **linux** nos ofrece un comando (desconocido por los usuarios noveles), con el cual podemos dividir un archivo en otros más pequeños (con mismo contenido),

 $[\]1\$  split

dependiendo de nuestras necesidades.

#### **Uso del comando split en linux**

Como ya comentamos anteriormente, **split** nos ayuda a dividir los archivos en otros más pequeños. Podemos realizar la división por números de línea, tamaño, longitud, y más. Es importante tener presente que de forma predeterminada, el **comando split** divide un archivo en archivos de 1000 líneas; por tanto, si tenemos un archivo con 2100 líneas, obtendremos tres archivos, dos con 1000, y uno con 100 líneas.

Su sintaxis básica es sencilla.

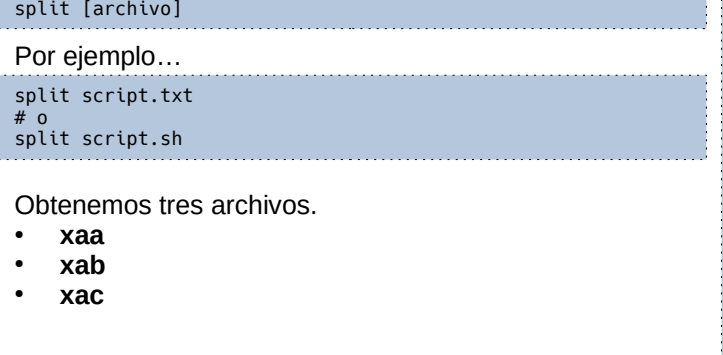

Para nuestras necesidades, el archivo sigue siendo excesivamente grande. Con la opción «-l», podemos definir el número de líneas de los archivos. Mira que fácil es dividirlo en archivos de 150 líneas.

split -l 150 miscript.sh

#### Ejemplo…

split -l 150 libera.sh

#### Observa el resultado final.

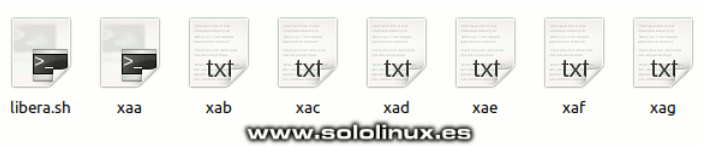

También podemos aplicar un prefijo en particular.

split [archivo] [nombre de destino]

Vemos un ejemplo aplicando división por líneas.

split -l 10 script.sh miscript.sh

Listamos el resultado con el **comando ls**.

sergio@sololinux:~/demo\$ ls miscript.shaa miscript.shac miscript.shae miscript.shag miscript.shab miscript.shad miscript.shaf script.sh

Como ultima opción interesante, te propongo dividir los archivos con el comando split por tamaño. Para ello usamos la opción «**-b**», seguido del tamaño máximo de cada archivo. Vemos un ejemplo en el cual generamos archivos de un mega.

split -b 1M script.sh

En el caso anterior, todos los archivos generados tienen un tamaño máximo de 1Mb.

Si quieres aprender más, puedes visualizar el manual de la herramienta split con el siguiente comando

man split

#### Manual del **comando split**.

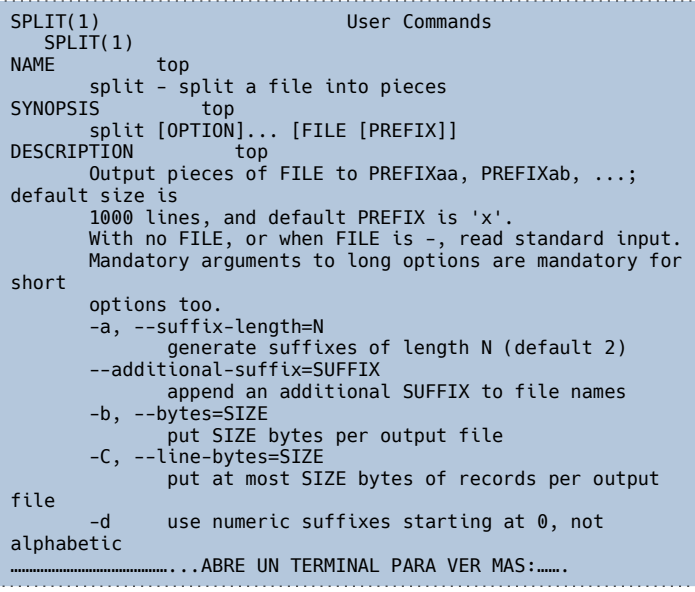

## <span id="page-39-0"></span>Modificar el limite de archivos abiertos en linux

www.sololinux.es

# **Modificar el límite** de archivos abiertos

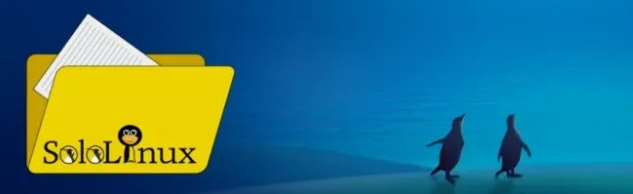

**Nuestro sistema linux**, asigna de forma temporal un número denominado identificador cuando accedemos a un archivo. Por defecto, la memoria principal reserva un espacio para estos identificadores de archivos. La cantidad máxima de archivos abiertos, depende de la memoria que nuestro sistema asigne para tal efecto.

Los **procesos en Linux** tienen sus restricciones y, estás restricciones impiden ejecutar correctamente los procesos dependiendo de los límites. Debes recordar, que al ejecutar una herramienta, no solo se abre un archivo por aplicación, pueden ser decenas o incluso cientos.

Es evidente que el sistema necesita **memoria** para administrar cada archivo, y esto nos puede crear un problema de agotamiento de recursos en caso de tener que abrir más archivos de los recomendados, dado que a lo mejor no tienes límites o, estos son excesivamente altos para tu máquina. En este artículo, veremos como modificar el límite de archivos abiertos en nuestra **distribución linux**.

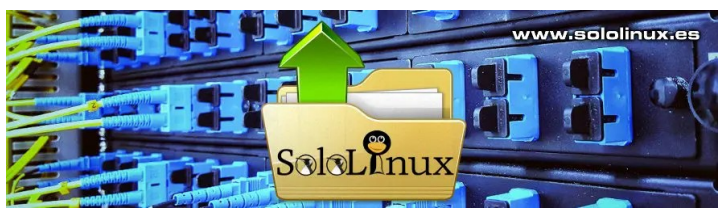

#### **Modificar el límite de archivos abiertos en linux** En linux, tenemos dos tipos de límites definidos: **límite estricto** (o rígido) y el **límite flexible** (o suave).

- **El límite estricto** es un valor establecido estáticamente y, solo puede ser alterado por el usuario **root**.
- **El límite flexible** puede ser modificado por procesos de forma dinámica, es decir, en tiempo de ejecución, si el proceso necesita más archivos que el número permitido por el límite flexible actual.

**Antes de comenzar, debes tener presente que los límites no es una ciencia exacta. Cada distribución linux los implanta como considera necesario.**

Lo primero que hacemos es visualizar los límites establecidos.

#### **Ver el número estricto de archivos**

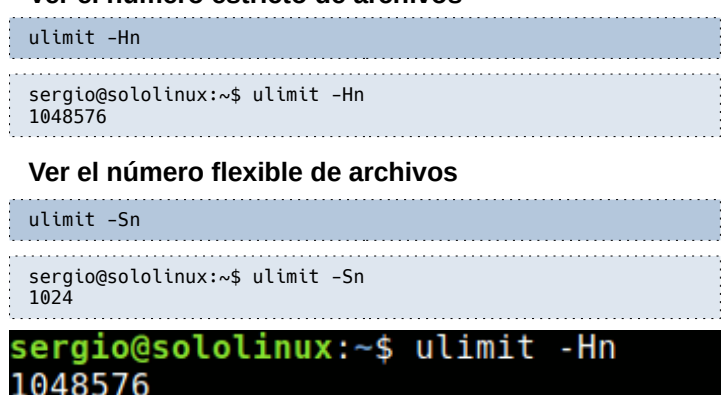

#### sergio@sololinux:~\$ ulimit -Sn 1024 www.sololinux.es

#### **Modificar los límites de archivo**

Podemos modificar los valores límite de forma simple. Vemos dos opciones, con permanencia y sin ella.

#### **Límites sin permanencia**

Modificar los límites sin permanencia (se perderán los cambios al reiniciar el sistema), es un atarea sencilla. Tan solo debes aplicar el número máximo de archivos abiertos, a los comandos que usamos anteriormente para verificar los valores.

#### Ejemplo.

ulimit -Hn 2000000 ulimit -Sn 3500

#### **Límites con permanencia**

Para establecer el límite de forma permanente, debes editar el archivo «**/etc/security/limits.conf**» con los permisos requeridos. Abrimos «**limits.conf**».  $s_1$  , and  $s_2$  is the  $\sigma$  -etc. confidence of  $\sigma$ 

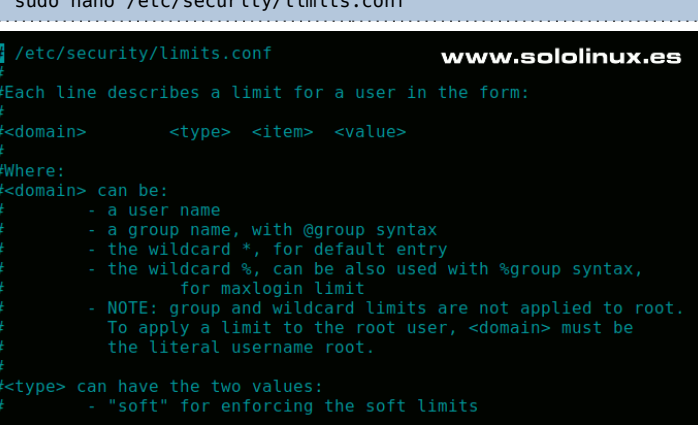

Agrega al archivo la siguiente línea (con tu valor numérico requerido).

\* hard nofile 2000000

Lo dicho anteriormente es válido para todos los usuarios del sistema, si quieres definir el valor por usuario, copia y pega lo siguiente (con el nombre de usuario).

#### nombre-de-usuario soft nofile 1200000

#### **Nota final**

Algunas **distribuciones linux** no ponen límites de archivos abiertos. Esto puede ser peligroso en máquinas con pocos recursos, son carne de cañón en trabajos exigentes. Puedes verificar si es tu caso, ejecutando ulimit.

ulimit

Ejemplo de sistema sin límites.

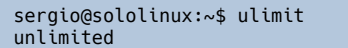

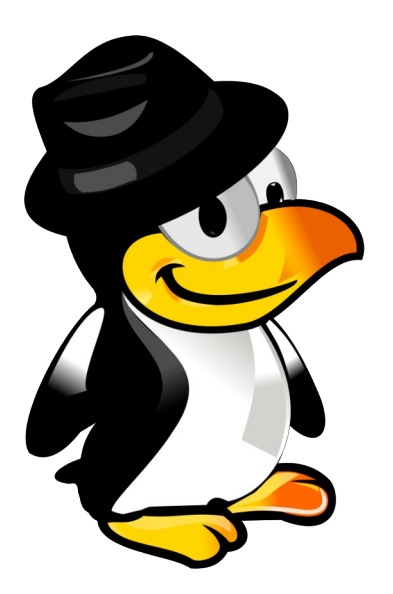

Esta revista es de **distribución gratuita**, si lo consideras oportuno puedes ponerle precio. Tu también puedes ayudar, contamos con la posibilidad de hacer donaciones para la REVISTA, de manera muy simple a través de **PAYPAL**

> **AYUDANOS A SEGUIR CRECIENDO**

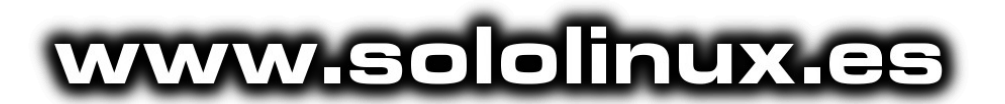

#### **Canales de Telegram**: **[Canal SoloLinux](https://t.me/sololinux_es)** – **[Canal SoloWordpress](https://t.me/solowordpress_es)**

Espero que esta revista te sea de utilidad, puedes ayudarnos a mantener este proyecto con una donación (**[PayPal](https://www.paypal.me/revistasololinux)**), o también colaborar con el simple gesto de compartir nuestras revistas en tu sitio web, blog, foro o redes sociales.

# **[Chat de SoloLinux en Telegram](https://t.me/SoloLinux_Chat)**

# <span id="page-41-0"></span>Verificar la suma de comprobación SHA256

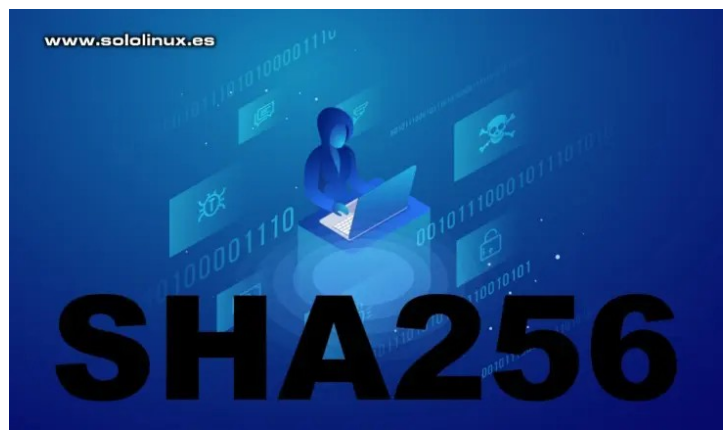

La **suma de comprobación**, es una firma criptográfica específica de un archivo (en formato cadena), Esta firma representa de forma única el archivo, por lo que podemos deducir que al manipular el archivo, la firma cambia.

Existen varios algoritmos matemáticos para generar el **Checksum** de un archivo en Linux. Uno de esos algoritmos es **Secure Hash Algorithm 256**, de la **Agencia de Seguridad Nacional de los Estados Unidos;** Con eso está todo dicho.

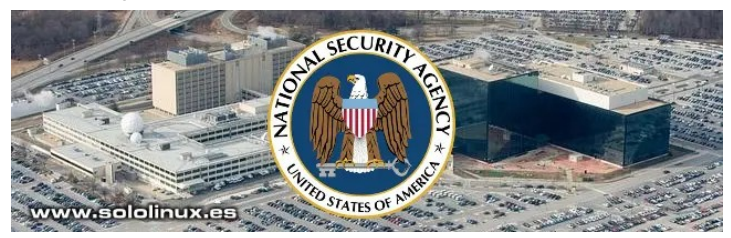

Este algoritmo divide los datos del archivo en un tamaño menor y, combina y genera **valores hash** de cada parte; al sumarlos de nuevo crea el valor de suma de comprobación. La **suma de comprobación SHA256** genera un archivo de texto o una cadena anexa al archivo principal.

#### **Verificar la suma de comprobación SHA256**

Que mejor forma de aprender, que realizar un ejemplo práctico. En nuestro caso verificamos la descarga de **Ubuntu 20.04 LTS Focal Fossa**.

Descargamos la última versión estable.

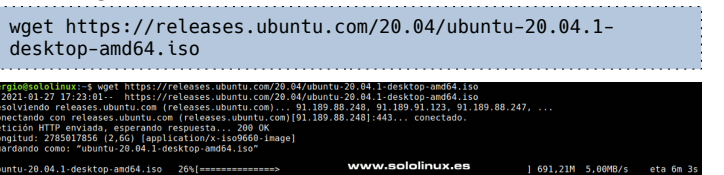

También descargamos el archivo de suma de verificación.

wget http://releases.ubuntu.com/focal/SHA256SUMS

Como punto final, solo falta verificar la descarga. Para lograr nuestro objetivo ejecuta el siguiente comando. sha256sum -c SHA256SUMS

Si la suma es correcta, obtendrás una respuesta similar a…

sergio@sololinux:~\$ sha256sum -c SHA256SUMS ubuntu-20.04.1-desktop-amd64.iso: La suma coincide

Ahora estamos seguros, de que el archivo **ISO** coincide con la **suma de comprobación original** y, por lo tanto, la descarga es original y no fue manipulada.

Esta revista es de **distribución gratuita**, si lo consideras oportuno puedes ponerle precio. Tu también puedes ayudar, contamos con la posibilidad de hacer donaciones para la REVISTA, de manera muy simple

a través de **PAYPAL**

#### **AYUDANOS A SEGUIR CRECIENDO**

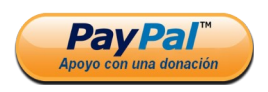

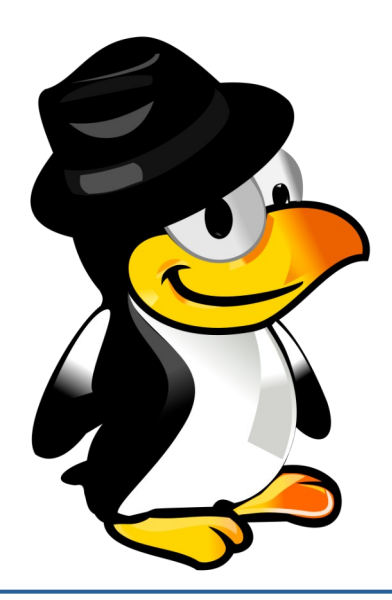

# <span id="page-42-0"></span>Borrar la caché de Apt en Debian, Ubuntu y derivados

Borrar la caché de APt en Ubuntu, Debian y derivados

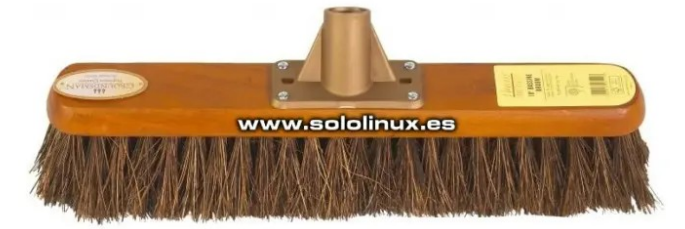

Lo que todos conocemos como **Apt (Advanced Packaging Tool)**, es la **herramienta de** instalación de paquetes y gestión de sus dependencias en Debian, Ubuntu y la práctica totalidad de distribuciones basadas en Debian. En contra de los que muchos piensan, la herramienta **apt** no instala nada por sí misma; en realidad es un avanzado **front-end** de la aplicación **dpkg**.

El **comando dpkg**, es una herramienta de bajo nivel; por tanto necesita de otra que opere en alto nivel, que sea capaz de descargar los paquetes remotos y resolver los posibles conflictos con las dependencias. En sistemas basados en Debian o Ubuntu, tenemos **apt**.

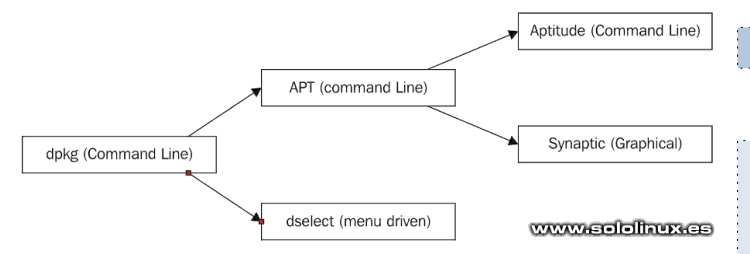

La forma en que **apt** instala los paquetes es la siguiente: descarga el paquete del software solicitado y, también descarga todas las dependencias que necesita la aplicación a instalar. Una vez descargados, se extraen los paquetes y se completa la instalación.

Estos paquetes descargados, una vez concluye la instalación se mueven a un directorio **caché** que podemos visualizar en: **/var/cache/apt/archives**. Muchas de las bibliotecas descargadas, también las encontraremos en el mismo directorio o, en otros similares. Enumeramos donde se guardan estos archivos.

/var/cache/apt/archives/

- */var/cache/apt/archives/partial/*
- */var/lib/apt/lists/partial/*
- */var/cache/apt/pkgcache.bin*
- */var/cache/apt/srcpkgcache.bin*

Estos paquetes se guardan para usarlos en otras instalaciones futuras. Sin embargo, a medida que el sistema acumula horas de uso e instalaciones, tenemos demasiados paquetes en la **caché**. Por lo tanto, es una buena práctica borrar la caché de Apt de vez en cuando, pues liberamos espacio ocupado y agilizamos nuestro sistema.

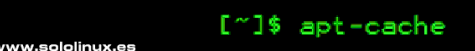

#### **Borrar la caché de Apt en Debian, Ubuntu y derivados**

Uno de los comandos más usados para borrar la **caché de apt**, es **clean**. Antes de borrar toda la caché, conviene saber que vamos a borrar, para ello ejecutamos el siguiente comando.

sudo apt clean --dry-run

### Veremos algo similar a…

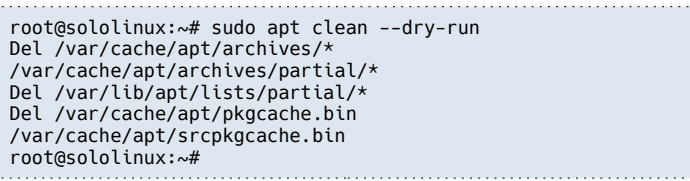

Bien, ahora borramos el contenido de la caché con el comando…

#### sudo apt clean

#### Ejemplo.

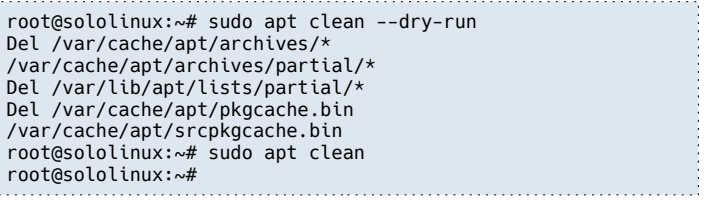

En este momento, la **caché de apt** está borrada. Si lanzas un «update», verás que se descargan otra vez todos los repositorios instalados por completo.

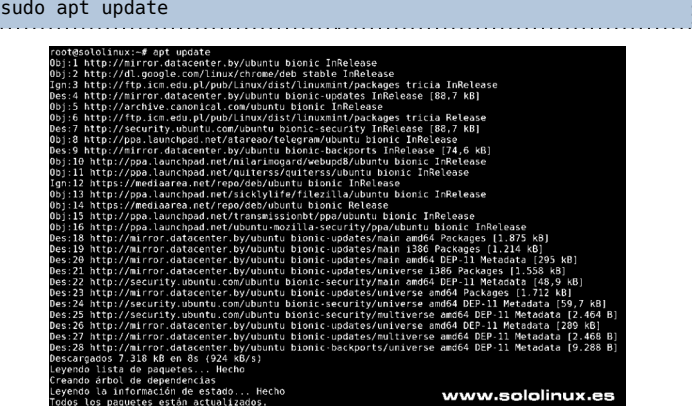

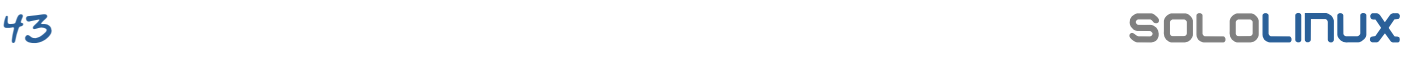

Similar al comando «**apt clean**», existe otro llamado «**apt autoclean**». Este último elimina los paquetes de **la caché**, en caso de que exista una versión más nueva en el repositorio. Lo lanzamos…

sudo apt autoclean

Recuerda que los paquetes en **caché** que permanecen, es porque aún no tienen una versión más reciente en el repositorio, **autoclean** no los elimina.

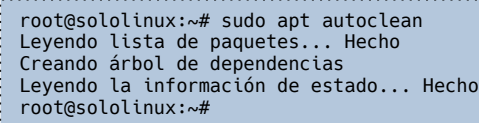

**Nota: No confundas «autoclean» con «autoremove».**

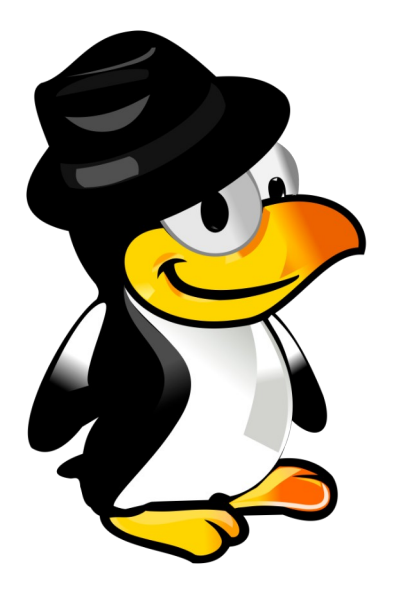

Esta revista es de **distribución gratuita**, si lo consideras oportuno puedes ponerle precio. Tu también puedes ayudar, contamos con la posibilidad de hacer donaciones para la REVISTA, de manera muy simple a través de **PAYPAL**

> **AYUDANOS A SEGUIR CRECIENDO**

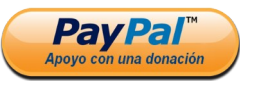

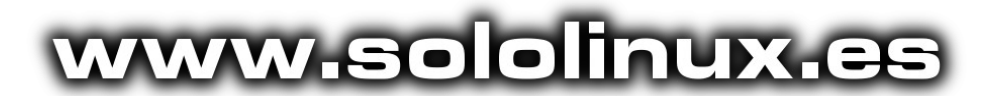

#### **Canales de Telegram**: **[Canal SoloLinux](https://t.me/sololinux_es)** – **[Canal SoloWordpress](https://t.me/solowordpress_es)**

Espero que esta revista te sea de utilidad, puedes ayudarnos a mantener este proyecto con una donación (**[PayPal](https://www.paypal.me/revistasololinux)**), o también colaborar con el simple gesto de compartir nuestras revistas en tu sitio web, blog, foro o redes sociales.

# **[Chat de SoloLinux en Telegram](https://t.me/SoloLinux_Chat)**

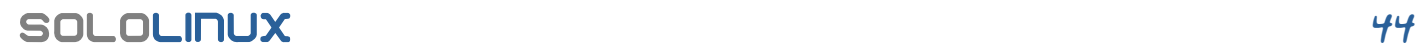

# <span id="page-44-0"></span>Entrevista a Erwin Andres Espitia Torres, Admin de Espacio Tecnológico

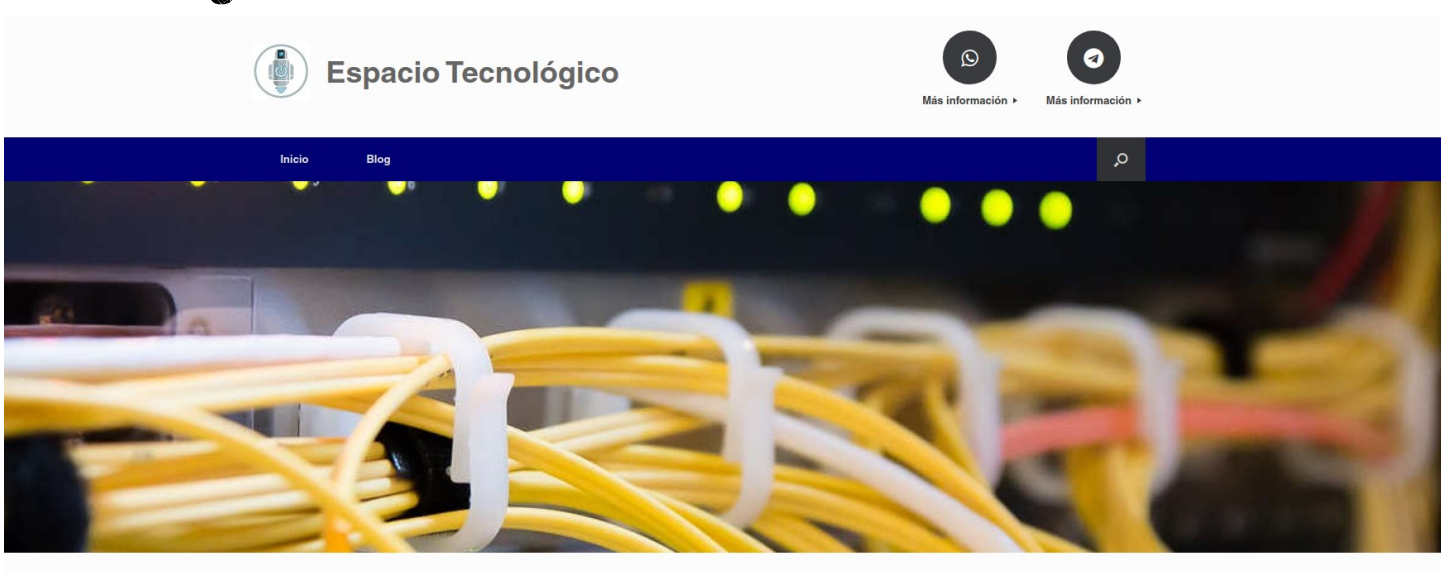

[sin anuncios b30]

Espacio Tecnológico

En Espacio Tecnológico tenemos para el sector comercial y empresarial tres líneas de servicios. La primera, consiste en brindar apoyo en estudios, implementación administración de servidores con sistema operativo Linux, segunda Finalmente, nuestra tercera línea de servicios, se enfoca en todo lo relacionado con la Optimización de Motores de Búsqueda (SEO), es decir, optimizamos las páginas web<br>para que tengan una mejor presencia en los resultados

Un número mas en la Revista **SOLOLINUX**, seguimos con las entrevistas a distintos sitios WEB relacionados con el mundo de **GNU/LINUX**. Unos de ellos son muy conocidos por la comunidad, otros no tanto. Esta vez le toca a un BLOG el cual encontré por casualidad en la red. Se trata de Espacio Tecnológico Por el cual su **Admin Erwin Andres** no ha dudado ni un momento en respondernos a algunas preguntas sobre su creación.

#### Comenzamos con la Entrevista

#### **SOLOLINUX:** ¿Cuéntanos un poco sobre **[espaciotecnologico](https://espaciotecnologico.co/)**?

*ERWIN ANDRES: Espacio tecnológico es un blog que ofrece conocimiento tecnológico con prevalencia FLOSS, y más dirigido al público GNU/Linux.*

#### *SOLOLINUX: ¿Cuando se empezó con este BLOG? Y ¿Como fue la idea para crearlo?*

*ERWIN ANDRES: Este proyecto nace en diciembre del año 2017. Surge por la necesidad personal de centralizar en un sitio los procedimientos, teorías, algunos desarrollos de software, asi como experiencias y anotaciones propias con la tecnología. En resumen, espaciotecnologico funciona como una bitácora profesional y laboral, la cual comparto en línea para cualquiera que la necesite.*

*SOLOLINUX: ¿Hoy en día aproximadamente cuantas personas colaboran en el proyecto y cuales son sus tareas? ERWIN ANDRES: Realmente soy la única persona que mantiene este proyecto. He realizado gestiones para que otros profesionales o aficionados aporten con su fuerza de trabajo, pero hasta ahora nadie resulta.*

#### *SOLOLINUX: ¿A que perfil de usuarios estas destinados los artículos de espaciotecnologico?*

*ERWIN ANDRES: A usuarios con afinidad en la informática y la tecnología Como espaciotecnologico tiene cierta diversificación temática, ofrece conocimiento tanto para el público de GNU/Linux, como para SEO managers, también para administradores de TI y estudiantes de ingeniería, además de emprendedores y aficionados. Sin embargo, tiene algunas secciones comerciales en la que ofrezco servicios informáticos, para poder sufragar su existencia.* 

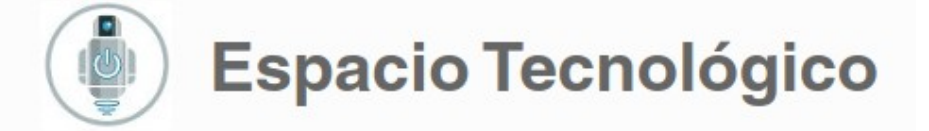

#### **SOLOLINUX:** ¿Contáis con algún apoyo económico para mantener el proyecto?

*ERWIN ANDRES: Con ninguno. El blog espaciotecnologico nació como una bitácora personal para el apoyo profesional y laboral, y así lo he mantenido.*

#### *SOLOLINUX: ¿Cuales son los fines principales de espaciotecnologico?*

*ERWIN ANDRES: Actualmente tiene por objeto servir como apoyo, guía y fuente de conocimiento técnico y tecnológico. En estos tres años que ha estado "al aire" buena parte de la comunidad estudiantil, tecnológica y emprendedora hispanohablante, ha encontrado en espaciotecnologico una respuesta directa a necesidades puntuales. Hace tres años comenzó recibiendo escasas 40 visitas al mes, y hoy asciende a una modesta cantidad 7000 visitas mensuales. De manera que éticamente hablando, este proyecto se convirtió en una responsabilidad social bien ganada, y seguiré asumiéndola mientras tenga los recursos.*

*Buena parte del público consumidor de este recurso manifiesta sus agradecimientos en la sección de comentarios, y eso también me motiva a mantenerlo y hacerlo crecer.*

#### *SOLOLINUX: ¿Como podemos colaborar si es posible en la web?*

*ERWIN ANDRES: Claro que es posible colaborar, ya sea con contenido, con piezas gráficas o promocionandolo, y si es para el campo de la Educación, mucho mejor.* 

*SOLOLINUX: ¿Donde y como podemos ponernos en contacto con vosotros? ERWIN ANDRES: Por medio de la dirección de correo [erwin.espitia.torres@gmail.com](mailto:erwin.espitia.torres@gmail.com), ese es el punto de partida.*

*SOLOLINUX: Y para terminar ¿Podrías darnos tu opinión sobre GNU/LINUX y software libre? ERWIN ANDRES: Claro, para mí GNU/Linux y el Software Libre representan recursos informáticos, éticos, legales y filosóficos valiosísimos como garantes de nuestra libertad informática, como fuente de capital intelectual y como agentes en la reducción de la brecha digital.*

*Bueno, por último quiero expresar mis agradecimientos a la revista SOLOLINUX y a sus colaborades, por este espacio que me ofrecieron para compartir con sus lectores.*

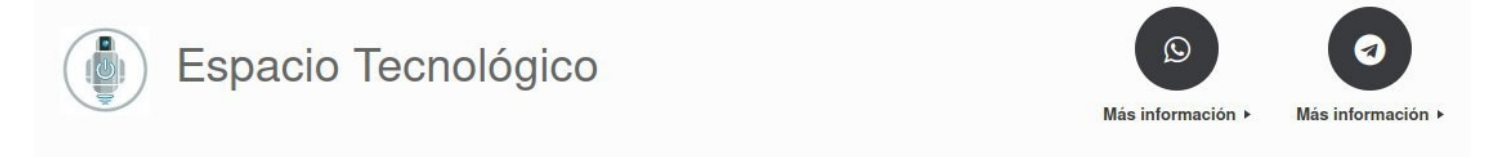

Inicio Blog

Portada » Software Libre y GNU/Linux

#### Software Libre y GNU/Linux

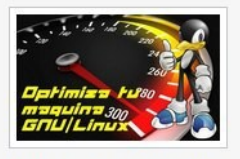

Optimizar o Acelerar tu máquina con Linux

Optimizar o Acelerar tu máquina con Linux Bueno, ya instalamos GNU/Linux en nuestro modesto computador leo con 2 GR de RAM

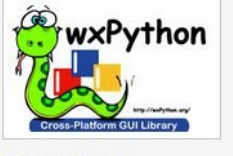

Desarrollo de aplicaciones para **GNU/Linux** 

Desarrollo de aplicaciones para GNU/Linux Atendiendo el llamado de Canonical para que

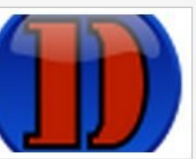

**Crear paquetes Debian** 

¿Cómo crear un instalador de paquetes Debian? ¿Te ha pasado que tienes varios proyectos de software desarrollados en Python y

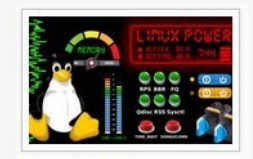

Afinación de un servidor Proxy con firewall

Afinar u Optimizar TCP y la Red de tu Linux Llegamos a la séptima parte de este tutorial

Búsqueda

#### **Entradas recientes**

Instalar Sysaid Agent en Ubuntu Linux 20.04 Bloquear escaneo de puertos en Linux Habilitar Whatsapp en Squid Proxy y **Firewall Linux** Habilitar Windows Update en Squid Proxy

Balanceo de carga con Squid y dos ISP

#### **GRACIAS ERWIN ANDRES POR DEDICARNOS UN POCO DE TU TIEMPO PARA LA REALIZACION DE ESTA MINIENTREVISTA**

 $\circ$ 

# REVISTA SOLOLINUX

CELEBRAMOS DOS AÑOS DE LA **MAGAZINE SOLOLINUX**, REVISTA QUE NACIÓ UN 2 DE MARZO DEL AÑO 2019 SIENDO UNA COPIA EXACTA MENSUAL DEL SITIO WEB **[WWW.SOLOLINUX.ES](http://WWW.SOLOLINUX.ES/)**

EN PDF PARA LEER DONDE Y CUANDO QUIERA EL LECTOR SIN NECESIDAD DE DISPONER DE INTERNET EN EL MOMENTO DE SU LECTURA

# SI TE PERDISTE ALGUNO DE NUESTROS DE NUESTROS NÚMEROS O QUIERES VOLVER A LEERLOS, TE INVITAMOS

A VISITAR **<https://www.sololinux.es/revista-digital-magazine/>**

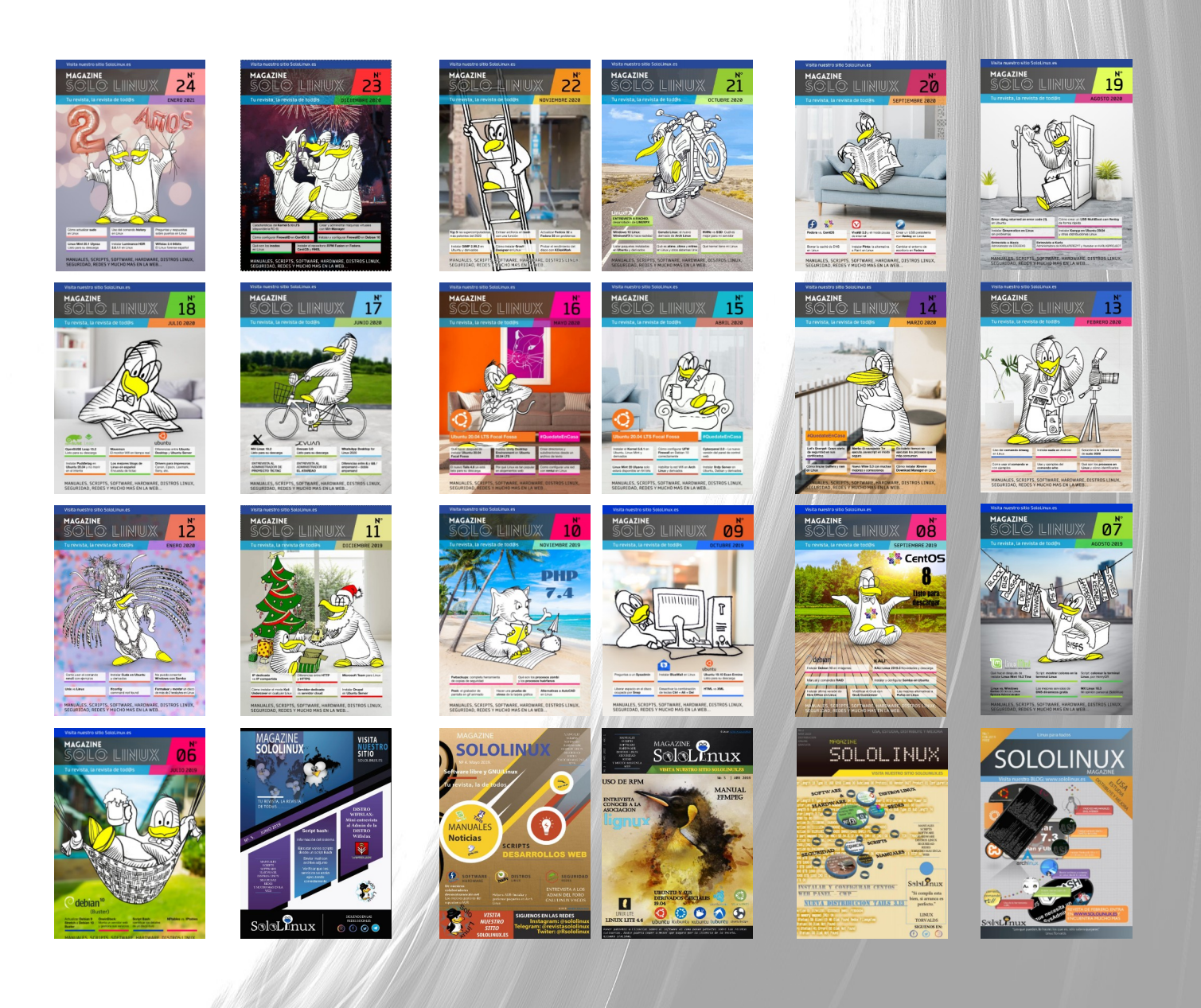

www.sololinux.es

YEAR

STHIS